# **OptiPlex 3000 client léger**

Manuel de maintenance

**Modèle réglementaire: D15U Type réglementaire: D15U003 Mars 2024 Rév. A03**

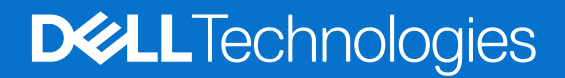

#### Remarques, précautions et avertissements

**REMARQUE :** Une REMARQUE indique des informations importantes qui peuvent vous aider à mieux utiliser votre produit.

**PRÉCAUTION : ATTENTION vous avertit d'un risque de dommage matériel ou de perte de données et vous indique comment éviter le problème.**

**AVERTISSEMENT : Un AVERTISSEMENT signale un risque d'endommagement du matériel, de blessure corporelle, voire de décès.**

© 2022-2024 Dell Inc. ou ses filiales. Tous droits réservés. Dell Technologies, Dell et les autres marques sont des marques de Dell Inc. ou de ses filiales. Les autres marques peuvent être des marques de leurs détenteurs respectifs.

# Table des matières

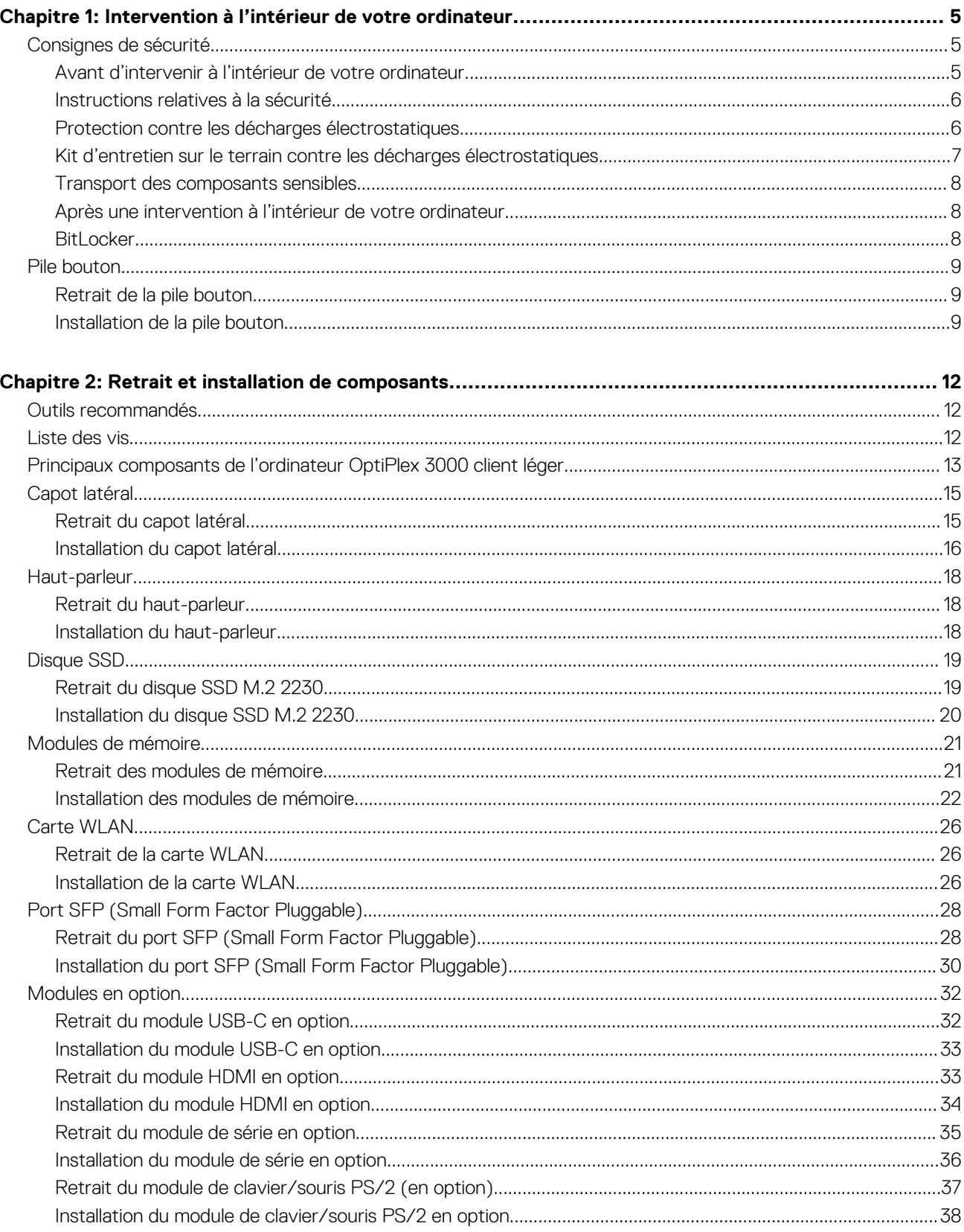

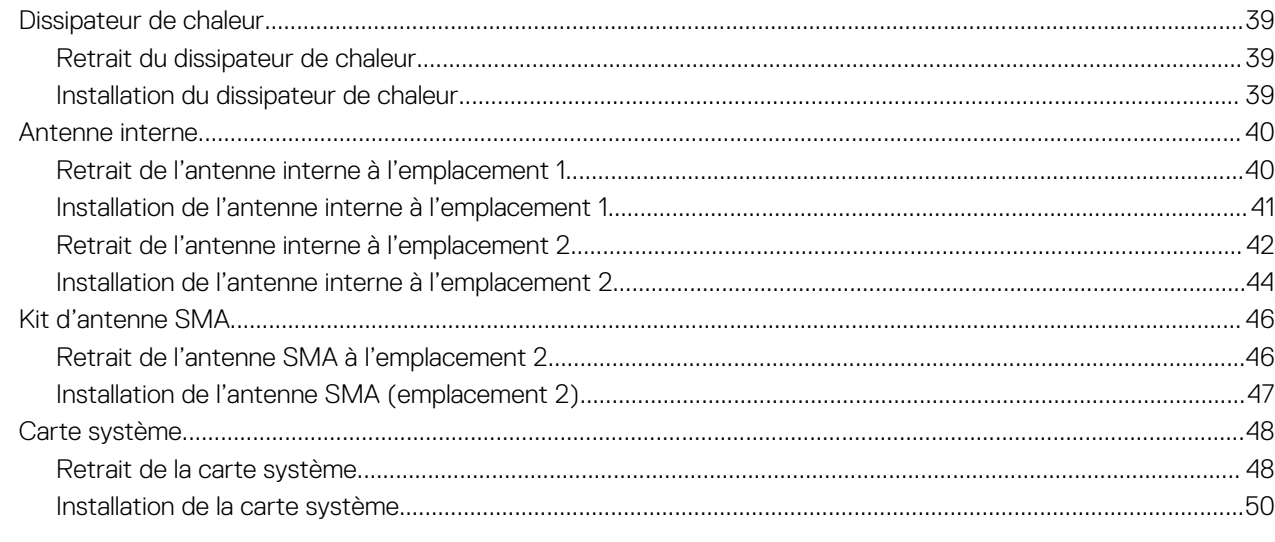

### 

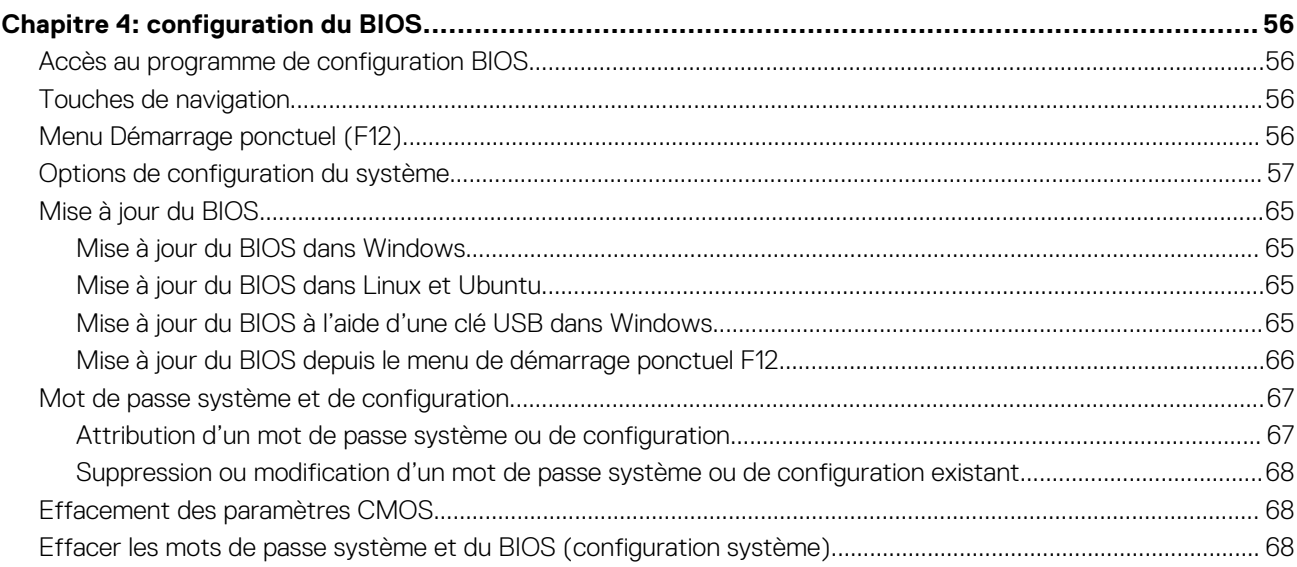

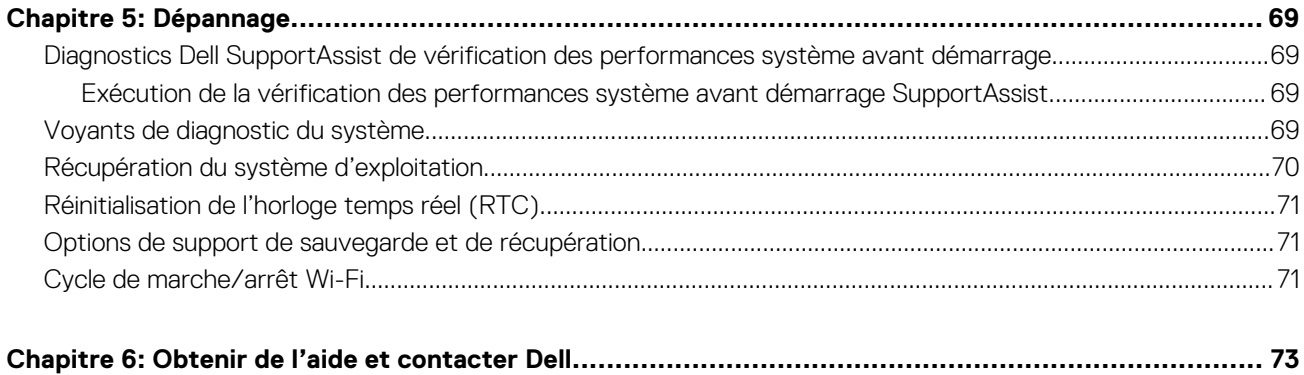

# <span id="page-4-0"></span>**Intervention à l'intérieur de votre ordinateur**

# **Consignes de sécurité**

Suivez les consignes de sécurité ci-dessous pour protéger votre ordinateur des dégâts potentiels et pour assurer votre sécurité personnelle. Sauf indication contraire, chaque procédure figurant dans ce document suppose que vous avez lu les consignes de sécurité fournies avec votre ordinateur.

- **AVERTISSEMENT : Avant d'intervenir à l'intérieur de votre ordinateur, lisez les informations de sécurité fournies avec**   $\bigwedge$ **votre ordinateur. Vous trouverez d'autres pratiques d'excellence en matière de sécurité sur la page d'accueil Regulatory Compliance (Conformité aux normes), sur la [page d'accueil Dell Regulatory Compliance.](https://www.dell.com/regulatory_compliance)**
- **AVERTISSEMENT : Déconnectez toutes les sources d'alimentation avant d'ouvrir le capot ou les panneaux de**   $\bigwedge$ **l'ordinateur. À la fin de l'intervention à l'intérieur de votre ordinateur, remettez en place l'ensemble des capots, panneaux et vis avant de brancher l'ordinateur sur une prise électrique.**
- **PRÉCAUTION : Pour éviter d'endommager l'ordinateur, assurez-vous que la surface de travail est plane, propre et sèche.**
- **PRÉCAUTION : Pour éviter d'endommager les composants et les cartes, tenez-les par les bords en évitant de toucher les broches et les éléments de contact.**
- **PRÉCAUTION : N'effectuez que les opérations de dépannage et réparations autorisées ou formulées par l'équipe d'assistance technique Dell. Les dommages causés par une personne non autorisée par Dell ne sont pas couverts par [votre garantie. Consultez les consignes de sécurité fournies avec le produit ou sur la page d'accueil Dell Regulatory](https://www.dell.com/regulatory_compliance)  Compliance.**
- **PRÉCAUTION : Avant de toucher quoi que ce soit à l'intérieur de l'ordinateur, raccordez-vous à la terre en touchant une surface métallique non peinte, par exemple la partie métallique à l'arrière de l'ordinateur. Pendant votre intervention, touchez régulièrement une surface métallique non peinte de l'ordinateur pour dissiper toute électricité statique qui pourrait endommager les composants internes.**
- **PRÉCAUTION : Lorsque vous débranchez un câble, tirez sur le connecteur ou sur la languette de retrait, mais jamais sur le câble lui-même. Certains câbles sont équipés de connecteurs à languettes de verrouillage ou à vis moletées que vous devez libérer avant de débrancher le câble. Lorsque vous débranchez des câbles, gardez-les alignés pour éviter de tordre les broches des connecteurs. Lorsque vous branchez les câbles, vérifiez que les ports et les connecteurs sont correctement orientés et alignés.**
- **PRÉCAUTION : Appuyez pour éjecter toute carte insérée dans le lecteur de carte mémoire.**
- **PRÉCAUTION : Soyez prudent lors de la manipulation des batteries lithium-ion rechargeables des ordinateurs portables. Les batteries gonflées ne doivent pas être utilisées. Elles doivent être remplacées et mises au rebut de façon adaptée.**
- (i) **REMARQUE :** La couleur de votre ordinateur et de certains composants peut différer de ceux illustrés dans ce document.

### **Avant d'intervenir à l'intérieur de votre ordinateur**

#### **À propos de cette tâche**

**REMARQUE :** En fonction de la configuration que vous avez commandée, les images présentées dans ce document peuvent être différentes de votre ordinateur.

**1**

- <span id="page-5-0"></span>1. Enregistrez et fermez tous les fichiers et quittez tous les programmes ouverts.
- 2. Arrêtez l'ordinateur. Pour le système d'exploitation Windows, cliquez sur **Démarrer > <sup>***D***</sup> Alimentation > Arrêter**.
	- **REMARQUE :** Si vous utilisez un autre système d'exploitation, consultez la documentation correspondante pour connaître les instructions relatives à l'arrêt de l'ordinateur.
- 3. Déconnectez l'ordinateur et tous les périphériques qui y sont reliés de leur prise électrique.
- 4. Déconnectez de votre ordinateur tous les appareils et périphériques réseau qui y sont raccordés (clavier, souris et écran).

**PRÉCAUTION : Pour retirer un câble réseau, déconnectez-le d'abord de l'ordinateur, puis du périphérique réseau.**

5. Retirez toute carte multimédia et tout disque optique de votre ordinateur, le cas échéant.

## **Instructions relatives à la sécurité**

Le chapitre Consignes de sécurité détaille les principales mesures à adopter avant d'exécuter une instruction de démontage.

Appliquez les consignes de sécurité ci-dessous avant toute procédure d'installation, de dépannage ou de réparation impliquant une opération de démontage/remontage :

- Éteignez l'ordinateur et tous les périphériques connectés.
- Débranchez l'ordinateur et tous les périphériques connectés de l'alimentation secteur.
- Déconnectez tous les câbles réseau, téléphoniques et de télécommunications de l'ordinateur.
- Utilisez un kit d'entretien sur le terrain contre les décharges électrostatiques pour travailler à l'intérieur de votre tabletteordinateur portableordinateur de bureau afin d'éviter les décharges électrostatiques.
- Après avoir retiré un composant de l'ordinateur, placez-le avec précaution sur un tapis antistatique.
- Portez des chaussures avec des semelles en caoutchouc non conductrices afin de réduire les risques d'électrocution.
- Débranchez le système, appuyez sur le bouton d'alimentation et maintenez-le enfoncé pendant 15 secondes pour décharger l'électricité résiduelle dans la carte système.

### Alimentation de secours

Les produits Dell avec alimentation de secours doivent être débranchés avant d'en ouvrir le boîtier. Les systèmes qui intègrent une alimentation de secours restent alimentés lorsqu'ils sont éteints. L'alimentation interne permet de mettre l'ordinateur sous tension (Wake-on-LAN) et de le basculer en mode veille à distance ; elle offre différentes fonctions de gestion avancée de l'alimentation.

#### Liaison

La liaison permet de connecter plusieurs conducteurs de terre à un même potentiel électrique. L'opération s'effectue à l'aide d'un kit de protection antistatique portable. Lorsque vous connectez un fil de liaison, vérifiez que celui-ci est en contact avec du matériel vierge (et non avec une surface peinte ou non métallique). Le bracelet antistatique doit être sécurisé et entièrement en contact avec votre peau. Retirez tous vos bijoux (montres, bracelets ou bagues) avant d'assurer votre liaison avec l'équipement.

### **Protection contre les décharges électrostatiques**

Les décharges électrostatiques constituent une préoccupation majeure lorsque vous manipulez des composants électroniques, en particulier des composants sensibles tels que les cartes d'extension, les processeurs, les modules de mémoire et les cartes système. De légères charges peuvent endommager les circuits d'une manière qui n'est pas toujours évidente, menant par exemple à des problèmes intermittents ou une durée de vie plus courte du produit. Alors que le secteur s'efforce de réduire les besoins en énergie et de renforcer la densité, la protection contre les décharges électrostatiques est une préoccupation croissante.

Suite à la plus grande densité de semi-conducteurs dans les produits Dell les plus récents, ils sont dorénavant plus sensibles aux décharges électrostatiques que tout autre précédent produit Dell. Pour cette raison, certaines méthodes de manipulation de pièces approuvées précédemment ne sont plus applicables.

Deux types de dommages liés aux décharges électrostatiques sont reconnus : les défaillances catastrophiques et les pannes intermittentes.

Catastrophiques – Les défaillances catastrophiques représentent environ 20 % des pannes liées aux décharges électrostatiques. Les dommages provoquent un arrêt immédiat et complet des fonctionnalités de l'appareil. Comme exemple de panne catastrophique, <span id="page-6-0"></span>on peut citer le cas d'une barrette DIMM de mémoire qui a précédemment reçu un choc statique et qui génère immédiatement un symptôme de type « Pas de POST/Pas de vidéo » et émet un code sonore indiquant une mémoire manquante ou non opérationnelle.

**Intermittentes** – Les pannes intermittentes représentent environ 80 % des pannes liées aux décharges électrostatiques. Le taux élevé de pannes intermittentes signifie que la plupart du temps, lorsque des dommages se produisent, ils ne sont pas immédiatement reconnaissables. La barrette DIMM reçoit un choc statique dont la trace est faible et dont les dommages ne s'accompagnent d'aucun symptôme immédiat. La trace affaiblie peut prendre des semaines ou des mois à disparaître et, dans l'intervalle, peut entraîner une dégradation de l'intégrité de la mémoire, des erreurs intermittentes de mémoire, etc.

Le type de dommage le plus difficile à reconnaître et à dépanner est l'échec intermittent (aussi appelé « blessure latente »).

Procédez comme suit pour éviter tout dommage causé par les décharges électrostatiques :

- Portez un bracelet antistatique filaire correctement mis à la terre. Les bracelets antistatiques sans fil n'offrent pas une protection adéquate. Toucher le châssis avant de manipuler les pièces ne garantit pas une protection adéquate contre les décharges électrostatiques sur les pièces présentant une sensibilité accrue aux dommages électrostatiques.
- Manipulez tous les composants sensibles dans une zone antistatique. Si possible, utilisez des tapis de sol et de plan de travail antistatiques.
- Lorsque vous déballez un composant sensible à l'électricité statique de son carton, ne le retirez pas de son emballage antistatique avant d'être prêt à l'installer dans votre appareil. Avant d'ôter l'emballage antistatique, veillez à décharger toute l'électricité statique de votre corps.
- Avant de transporter un composant sensible à l'électricité statique, placez-le dans un emballage ou une boîte antistatique.

### **Kit d'entretien sur le terrain contre les décharges électrostatiques**

Un Service Kit sur le terrain non surveillé est le plus souvent utilisé. Chaque kit d'entretien comprend trois composants principaux : un tapis antistatique, une dragonne et un fil de connexion.

#### Composants d'un Service Kit sur le terrain contre les décharges électrostatiques

Les composants d'un Service Kit sur le terrain contre les décharges électrostatiques sont les suivants :

- **Tapis antistatique** : ce tapis dissipatif vous permet de poser vos pièces lors des procédures d'entretien. Lorsque vous utilisez un tapis antistatique, votre dragonne doit être bien ajustée et le fil de connexion doit être raccordé au tapis et au matériel vierge de l'ordinateur sur lequel vous travaillez. Une fois déployées correctement, les pièces de rechange peuvent être retirées du sac ESD et placées directement sur le tapis. Les composants sensibles aux décharges électrostatiques sont protégés dans votre main, sur le tapis ESD, dans l'ordinateur ou à l'intérieur d'un sac ESD.
- Bracelet antistatique et fil de liaison : ces deux éléments peuvent être directement connectés à votre poignet et au matériel vierge de l'équipement lorsque l'utilisation du tapis antistatique n'est pas requise. Dans le cas contraire, ils peuvent être connectés au tapis antistatique afin de protéger les composants qui sont temporairement placés sur ce dernier. La connexion physique du bracelet et du fil de connexion entre votre peau, le tapis ESD et le matériel est connue sous le nom de liaison. N'utilisez que des kits d'entretien sur site avec une dragonne, un tapis et un fil de connexion. N'utilisez jamais de bracelets sans fil. N'oubliez pas que les fils internes d'un bracelet antistatique sont sujets à des dommages liés à l'usure normale et doivent être vérifiés régulièrement avec un testeur de bracelet antistatique afin d'éviter les dommages accidentels du matériel liés à l'électricité statique. Il est recommandé de tester le bracelet et le fil de liaison au moins une fois par semaine.
- **Testeur pour bracelet antistatique** : les fils à l'intérieur du bracelet antistatique sont sujets à l'usure. Lorsque vous utilisez un kit non surveillé, il est recommandé de tester régulièrement le bracelet avant chaque demande d'intervention et, au minimum, une fois par semaine. Un testeur de bracelet est la meilleure méthode pour effectuer ce test. Si vous ne disposez pas de votre propre testeur de bracelet, adressez-vous à votre bureau régional pour savoir s'il en possède un. Pour effectuer le test, branchez le fil de liaison du bracelet antistatique sur le testeur lorsque vous le portez au poignet et appuyez sur le bouton. Une LED verte s'allume si le test est réussi ; une LED rouge s'allume et une alarme retentit si le test échoue.
- **Éléments isolants :** il est essentiel de tenir les périphériques sensibles aux décharges électrostatiques, tels que les boîtiers en plastique des dissipateurs de chaleur, à l'écart des pièces internes qui sont des isolants et souvent hautement chargés.
- **Environnement de travail :** évaluez les installations du client avant de déployer votre kit d'entretien sur le terrain. Par exemple, le déploiement du kit pour un environnement serveur est différent de celui d'un environnement de bureau ou portable. Les serveurs sont généralement installés dans un rack à l'intérieur d'un datacenter ; les ordinateurs de bureau ou portables sont généralement placés sur des bureaux ou des armoires. Prévoyez toujours un grand espace de travail plat et ouvert, sans encombrement et suffisamment grand pour déployer le kit ESD avec un espace supplémentaire pour accueillir le type d'ordinateur à réparer. L'espace de travail doit également être exempt d'isolants susceptibles de provoquer un événement ESD. Sur la zone de travail, les isolants tels que le polystyrène expansé et autres plastiques doivent toujours être éloignés d'au moins 12 pouces ou 30 centimètres des pièces sensibles avant de manipuler physiquement tout composant de matériel.
- **Emballage antistatique :** tous les composants sensibles à l'électricité statique doivent être expédiés dans un emballage antistatique sécurisé. Les sacs métalliques blindés contre l'électricité statique sont préférables. Cependant, vous devez toujours retourner la pièce endommagée en utilisant le même sac ESD et l'emballage dans lequel la nouvelle pièce est arrivée. Le sac ESD doit être plié et fermé

<span id="page-7-0"></span>avec du ruban adhésif et le même matériau d'emballage en mousse doit être utilisé dans la boîte d'origine dans laquelle la nouvelle pièce est arrivée. Les appareils sensibles aux décharges électrostatiques ne doivent être retirés de l'emballage que sur une surface de travail protégée contre les décharges électrostatiques, et les pièces ne doivent jamais être placées sur le dessus du sac ESD, car seul l'intérieur du sac est protégé. Placez toujours les pièces dans votre main, sur le tapis ESD, dans l'ordinateur ou dans un sac antistatique.

● **Transport des composants sensibles :** pour transporter des composants sensibles aux décharges électrostatiques, tels que les pièces de rechange ou les pièces à retourner à Dell, il est essentiel de les insérer dans des sachets antistatiques pour assurer la sécurité du transport.

### Résumé de la protection antistatique

Il est conseillé de toujours utiliser la dragonne de mise à la terre ESD traditionnelle et le tapis de protection antistatique lors de l'entretien des produits Dell. De plus, il est essentiel de séparer les pièces sensibles de toutes les pièces isolantes pendant l'entretien et d'utiliser des sacs antistatiques pour transporter les composants sensibles.

### **Transport des composants sensibles**

Afin de garantir le transport sécurisé des composants sensibles à l'électricité statique (remplacement ou retour de pièces à Dell, par exemple), il est essentiel d'insérer ces derniers dans des sachets antistatiques.

### Levage d'équipements

Respectez les consignes suivantes pour lever des équipements lourds :

**PRÉCAUTION : Ne soulevez jamais de charges supérieures à 50 livres. Demandez de l'aide (ressources supplémentaires) ou utilisez un appareil de levage mécanique.**

- 1. Adoptez une posture stable. Gardez les pieds écartés pour vous équilibrer et tournez vos pointes de pied vers l'extérieur.
- 2. Contractez vos muscles abdominaux. Ils soutiennent votre colonne vertébrale lors du levage et compensent ainsi la force de la charge.
- 3. Soulevez en utilisant vos jambes, pas votre dos.
- 4. Portez la charge près du corps. Plus elle est proche de votre colonne vertébrale, moins elle exerce de contraintes sur votre dos.
- 5. Maintenez votre dos en position verticale, que ce soit pour soulever ou déposer la charge. Ne reportez pas le poids de votre corps sur la charge. Ne tordez ni votre corps ni votre dos.
- 6. Suivez la même technique en sens inverse pour reposer la charge.

### **Après une intervention à l'intérieur de votre ordinateur**

#### **À propos de cette tâche**

**PRÉCAUTION : Laisser des vis mal installées à l'intérieur de votre ordinateur peut l'endommager gravement.**

#### **Étapes**

- 1. Remettez en place toutes les vis et assurez-vous qu'elles sont toutes bien fixées à l'intérieur de l'ordinateur.
- 2. Branchez les dispositifs externes, les périphériques et les câbles que vous avez retirés avant d'intervenir sur votre ordinateur.
- 3. Remettez en place les cartes mémoire, les disques et tout autre composant que vous avez retiré avant d'intervenir sur votre ordinateur.
- 4. Branchez l'ordinateur et tous les périphériques connectés à leurs prises électriques respectives.
- 5. Allumez votre ordinateur.

## **BitLocker**

**PRÉCAUTION : Si BitLocker n'est pas interrompu avant la mise à jour du BIOS, la prochaine fois que vous effectuerez un redémarrage du système, celui-ci ne reconnaîtra pas la clé BitLocker. Vous êtes alors invité à saisir la clé de récupération pour continuer, et le système vous la demandera à chaque redémarrage. Si la clé de récupération n'est pas connue, cela peut provoquer une perte de données ou une réinstallation du système d'exploitation non nécessaire. Pour plus** 

<span id="page-8-0"></span>**[d'informations sur ce sujet, reportez-vous à l'article de la base de connaissances Dell : Mise à jour du BIOS sur les](https://www.dell.com/support/kbdoc/000134415)  systèmes Dell avec BitLocker activé**

L'installation des composants suivants déclenche BitLocker :

- Disque dur ou disque SSD
- Carte système

# **Pile bouton**

### **Retrait de la pile bouton**

**AVERTISSEMENT : Cet ordinateur contient une pile bouton et nécessite l'intervention de techniciens qualifiés pour sa**  ∧ **manipulation.**

**PRÉCAUTION : Le retrait de la pile bouton entraîne l'effacement du CMOS et la réinitialisation des paramètres du BIOS.**

#### **Prérequis**

- 1. Suivez la procédure décrite dans la section [Avant d'intervenir à l'intérieur de votre ordinateur.](#page-4-0)
- 2. Retirez le [panneau latéral.](#page-14-0)

#### **À propos de cette tâche**

L'image suivante indique l'emplacement de la pile bouton et fournit une représentation visuelle de la procédure de retrait.

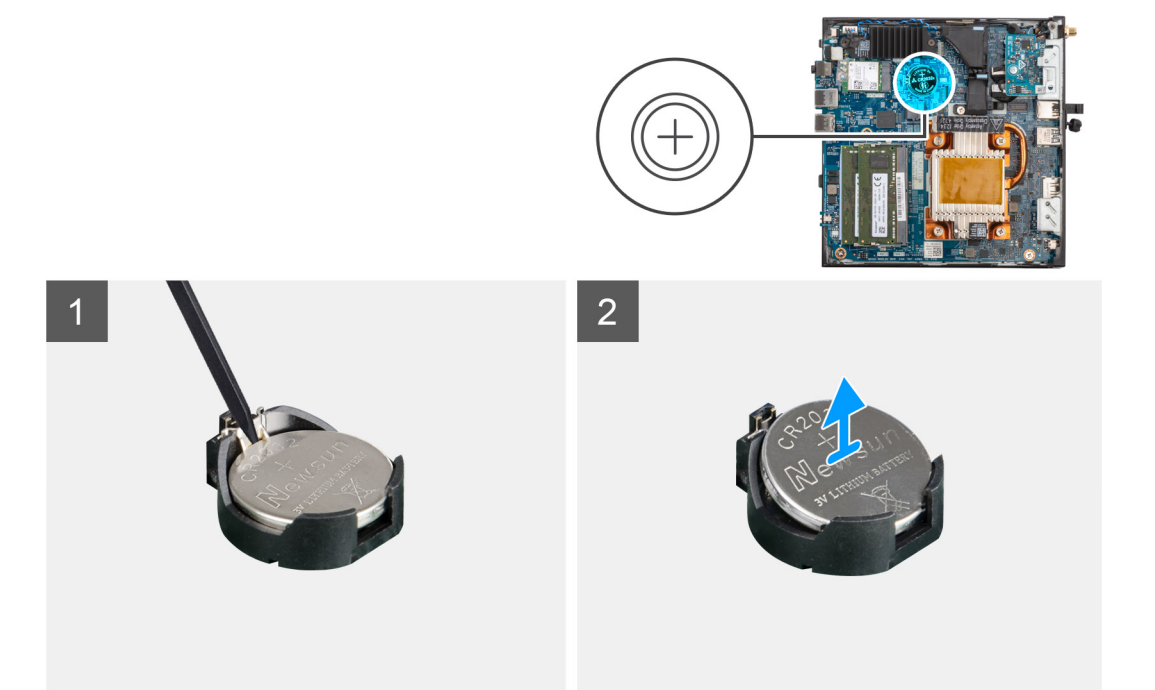

#### **Étapes**

- 1. À l'aide d'une pointe en plastique, faites délicatement levier sur la pile bouton pour la retirer de son logement sur la carte système.
- 2. Soulevez la pile bouton pour la retirer du socket de la carte système.

### **Installation de la pile bouton**

**AVERTISSEMENT : Cet ordinateur contient une pile bouton et nécessite l'intervention de techniciens qualifiés pour sa**  Æ **manipulation.**

#### **Prérequis**

Si vous remplacez un composant, retirez le composant existant avant d'exécuter la procédure d'installation.

#### **À propos de cette tâche**

L'image suivante indique l'emplacement de la pile bouton et fournit une représentation visuelle de la procédure d'installation.

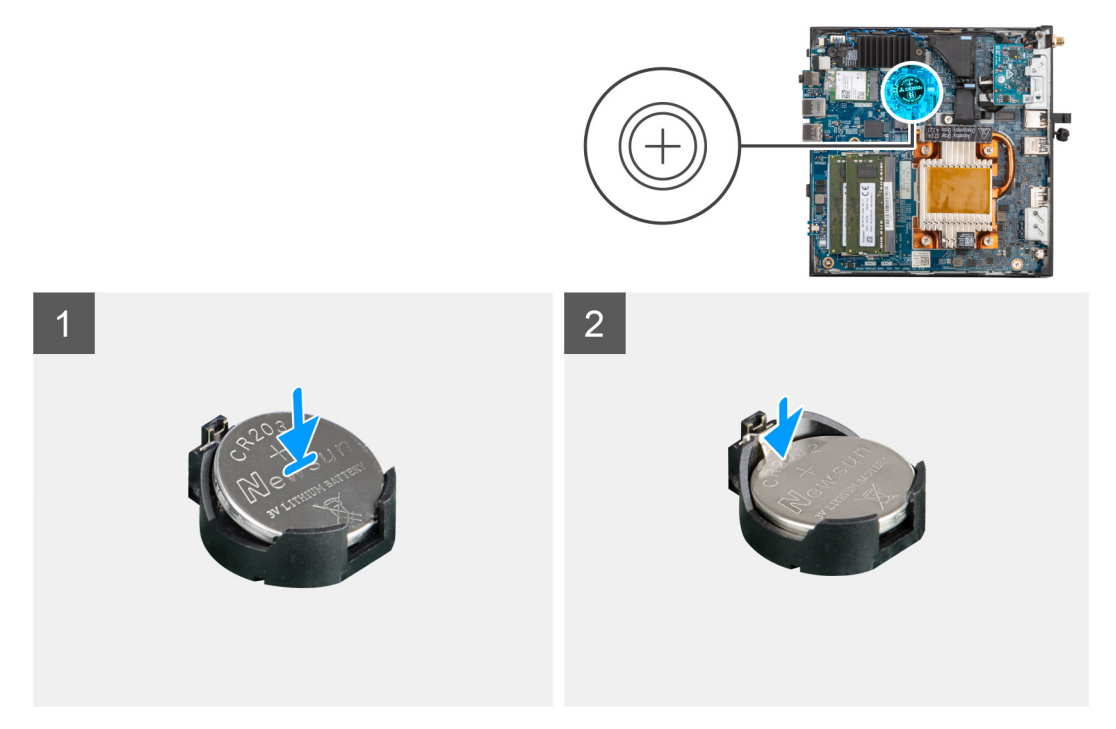

#### **Étapes**

Insérez la pile bouton dans son locket, pôle positif vers le haut, puis appuyez dessus pour la fixer. Pour installer le film Mylar, suivez les étapes mentionnées ci-dessous :

- **REMARQUE :** La pile bouton est dotée d'un film mylar noir à des fins esthétiques uniquement, cela n'a aucun impact fonctionnel. Lors de l'installation d'une nouvelle carte système, il est recommandé de transférer le film en mylar noir de la carte système précédente vers la nouvelle carte système.
- **REMARQUE :** La conception du film mylar de la pile bouton peut varier en fonction de la configuration.

#### **Pour un film mylar avec lignes de pliage :**

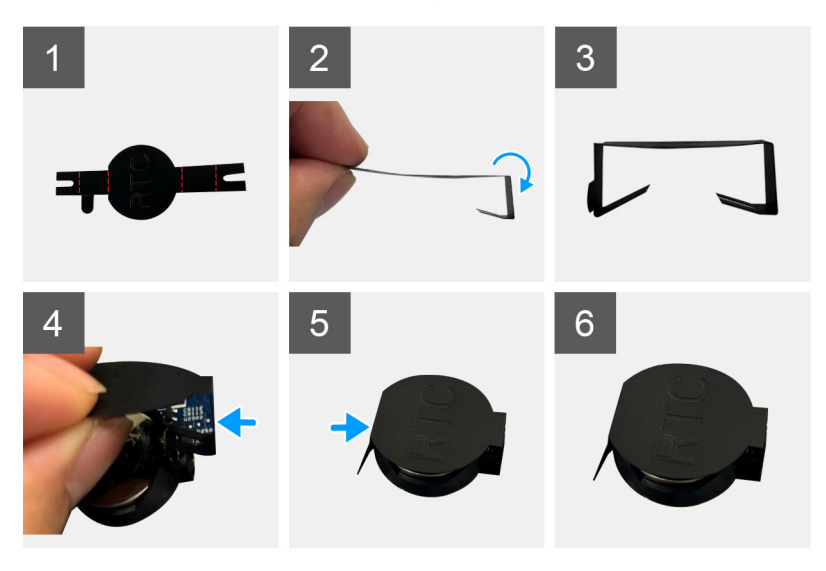

- a. Utilisez les lignes de pliage situées sur le film mylar pour le plier.
- b. Insérez une extrémité du film mylar sous le socket de l'horloge en temps réel (RTC).
- c. Insérez une autre extrémité du film mylar sous un autre côté du socket de l'horloge en temps réel (RTC).

#### **Pour un film mylar avec ruban adhésif :**

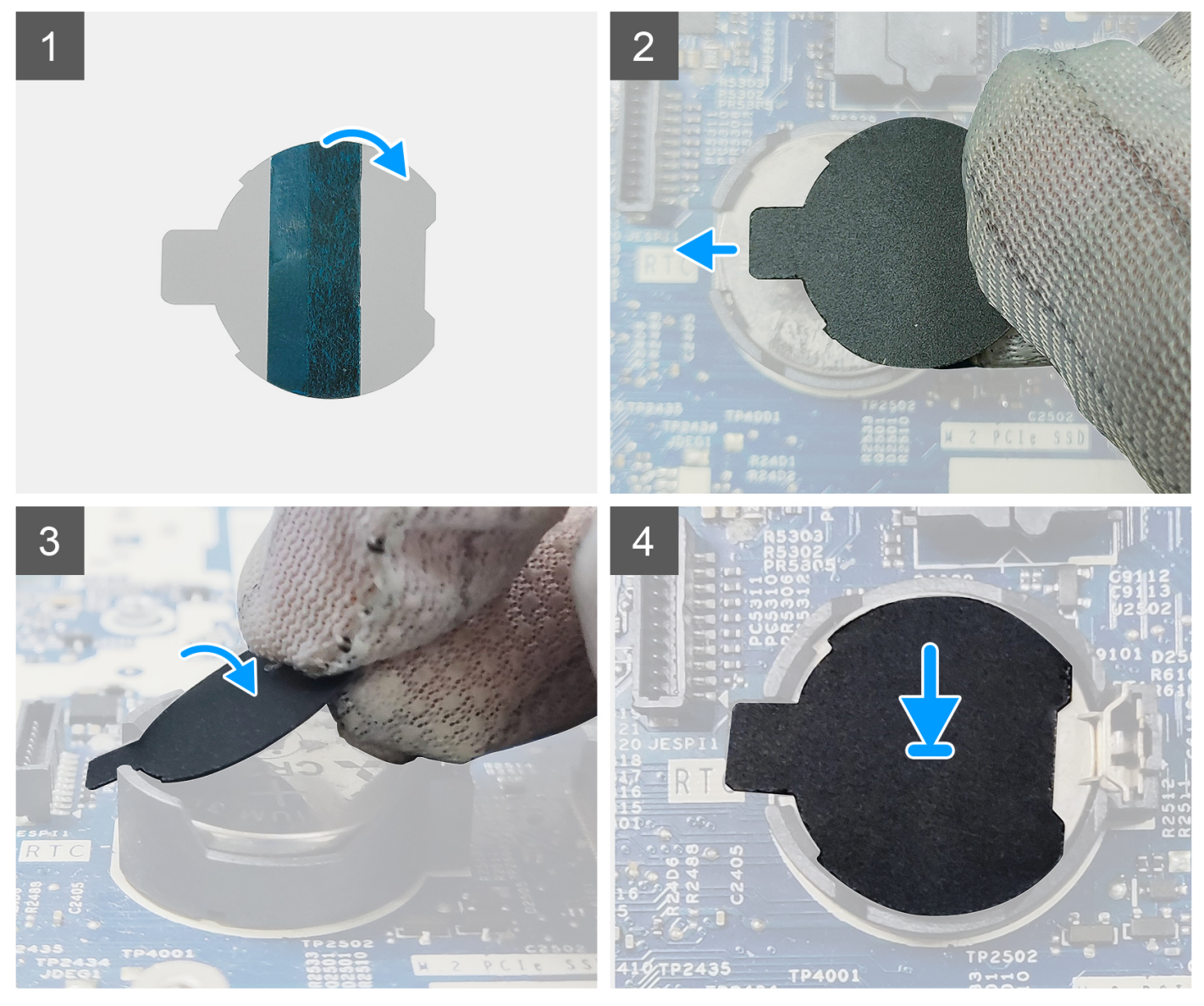

- a. Retirez le ruban adhésif situé à l'arrière du film mylar.
- b. Alignez et collez le film mylar sur la prise de l'horloge en temps réel.

#### **Étapes suivantes**

- 1. Installez le [panneau latéral.](#page-15-0)
- 2. Suivez la procédure décrite dans la section [Après une intervention à l'intérieur de votre ordinateur.](#page-7-0)

# **Retrait et installation de composants**

<span id="page-11-0"></span>**REMARQUE :** En fonction de la configuration que vous avez commandée, les images présentées dans ce document peuvent être différentes de votre ordinateur.

# **Outils recommandés**

Les procédures dans ce document peuvent nécessiter les outils suivants :

- Tournevis cruciforme n<sup>o</sup> 0
- Tournevis cruciforme nº 1
- Pointe en plastique

# **Liste des vis**

- **(i)** REMARQUE : Lors du retrait des vis d'un composant, il est recommandé de noter leur type et leur nombre, puis de les placer dans une boîte. Cela permet de vous assurer que le nombre et le type corrects de vis spécifiques sont réutilisés lors de la remise en place du composant.
- **REMARQUE :** Certains ordinateurs sont dotés de surfaces magnétiques. Assurez-vous que les vis n'y restent pas collées lors de la remise en place du composant.

**REMARQUE :** La couleur des vis peut varier en fonction de la configuration commandée.

#### **Tableau 1. Liste des vis**

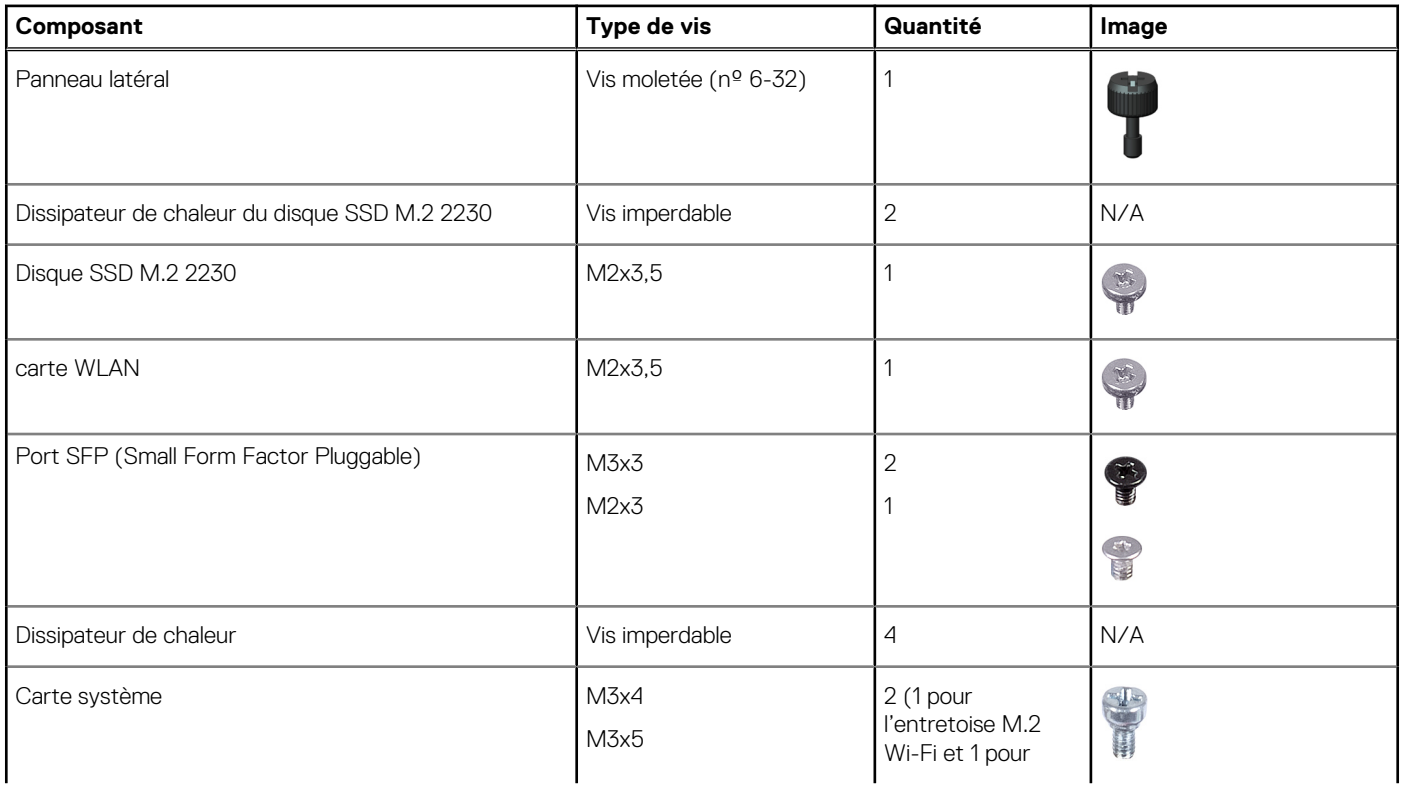

#### <span id="page-12-0"></span>**Tableau 1. Liste des vis (suite)**

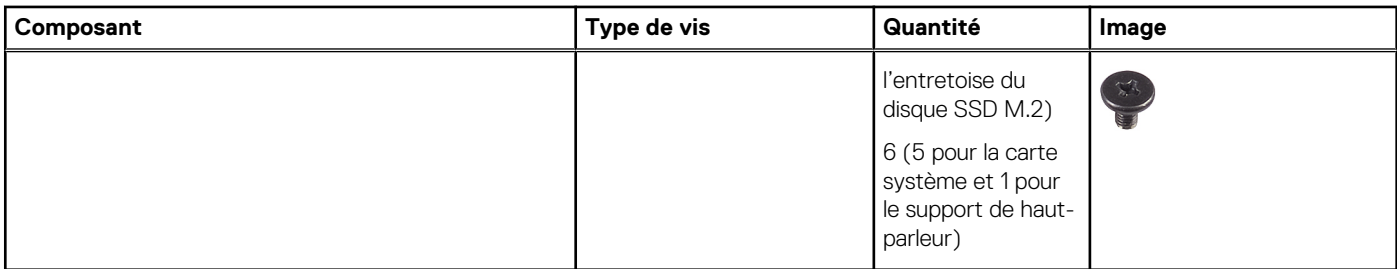

# **Principaux composants de l'ordinateur OptiPlex 3000 client léger**

L'image suivante illustre les principaux composants de l'ordinateur OptiPlex 3000 client léger.

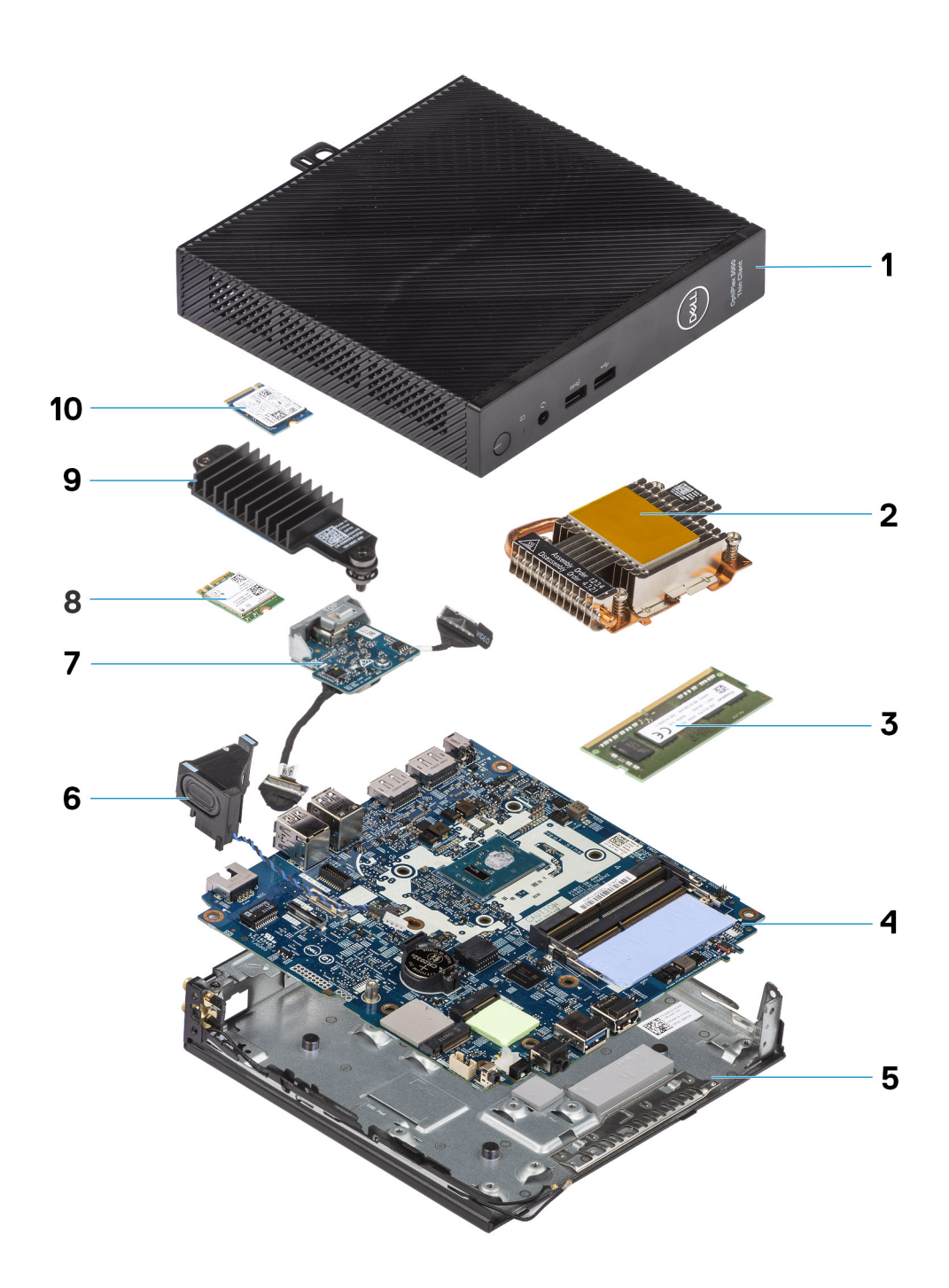

- 
- 3. Module de mémoire en entre sur le production de la Carte système de la Carte système
- 
- 7. Module en option and a series of the Second Studies of the Second Studies of the Second Studies of the Second Studies of the Second Studies of the Second Studies of the Second Studies of the Second Studies of the Second
- 9. Dissipateur de chaleur du disque SSD 10. Disque SSD M.2 2230
- 1. Panneau latéral 2. Dissipateur de chaleur
	-
- 5. Boîtier 6. Haut-parleur
	-
	-

**REMARQUE :** Pour les systèmes configurés avec un port SFP (Small Form Factor Pluggable), la carte sans fil et l'antenne externe ne peuvent pas être installées.

<span id="page-14-0"></span>**REMARQUE :** Dell fournit la liste des composants et leurs numéros de référence pour la configuration système d'origine achetée. Ces pièces sont disponibles en fonction des garanties achetées par le client. Contactez votre agent commercial Dell pour connaître les options d'achat.

# **Capot latéral**

## **Retrait du capot latéral**

#### **Prérequis**

1. Suivez la procédure décrite dans la section [Avant d'intervenir à l'intérieur de votre ordinateur.](#page-4-0)

#### **À propos de cette tâche**

Les images suivantes indiquent l'emplacement du panneau latéral et fournissent une représentation visuelle de la procédure de retrait.

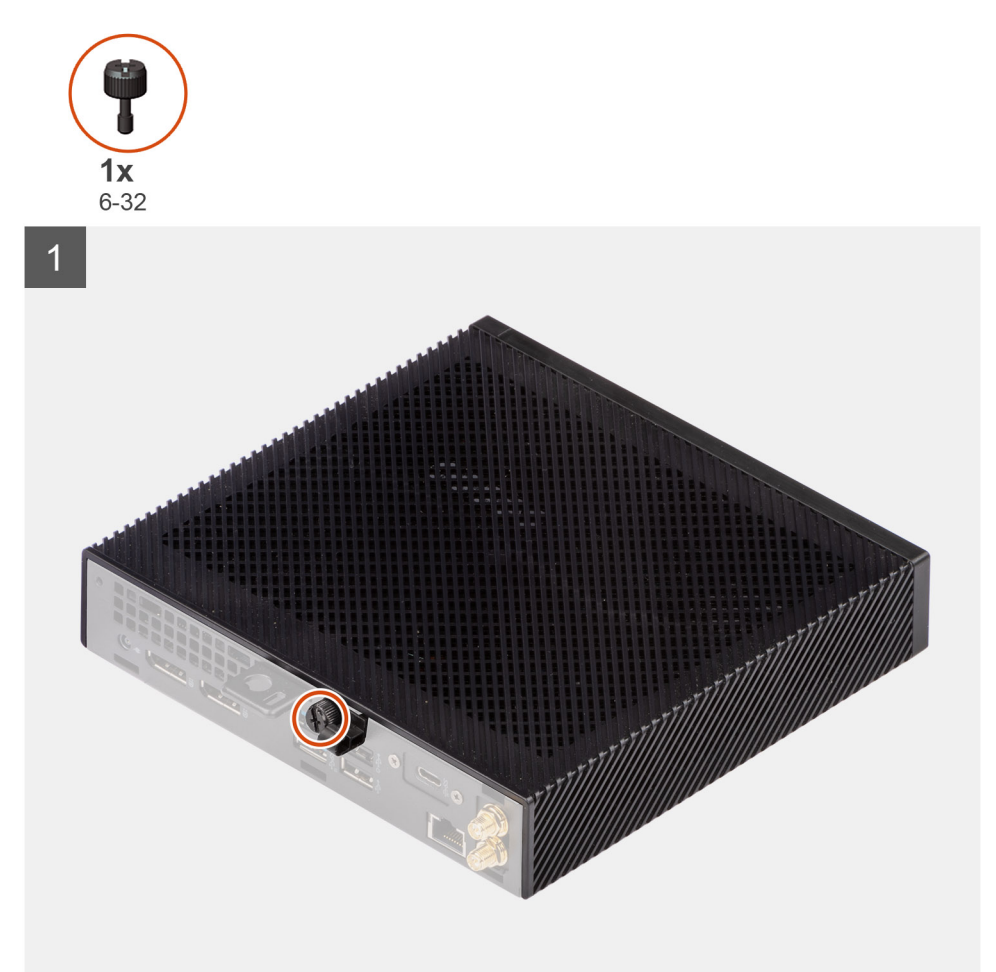

<span id="page-15-0"></span>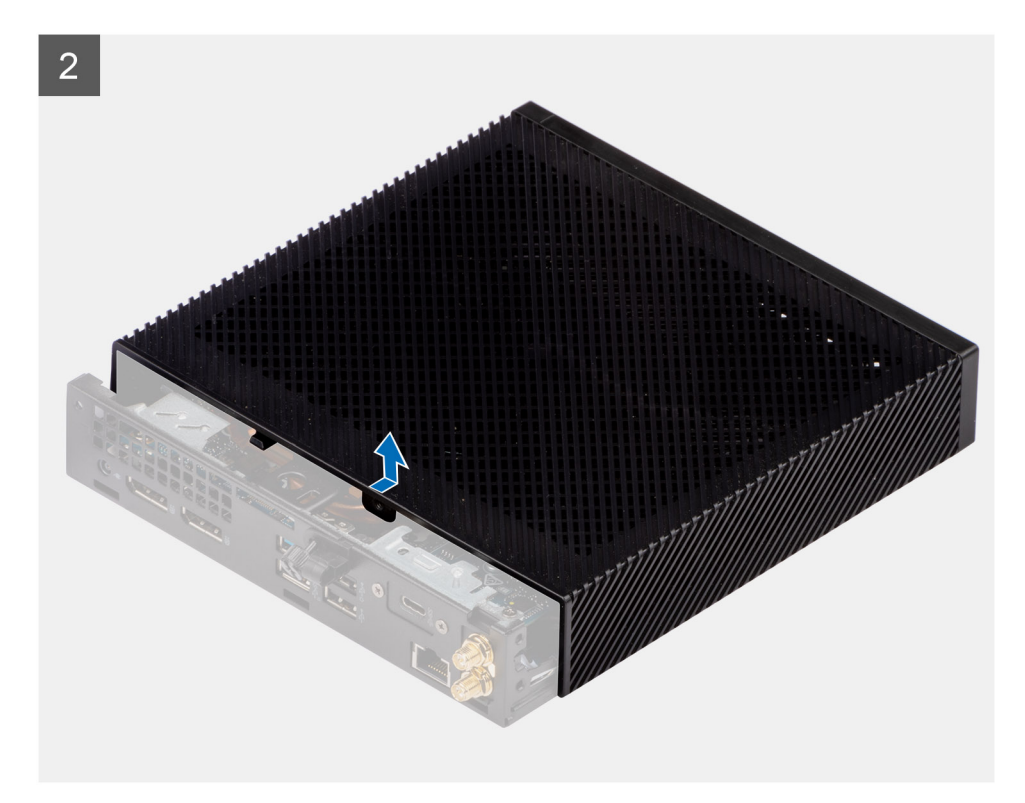

- 1. Desserrez la vis moletée (nº 6-32) qui fixe le capot latéral au boîtier.
- 2. Faites glisser le capot latéral vers l'avant de l'ordinateur pour dégager les languettes du capot latéral des logements sur le boîtier.
- 3. Soulevez le capot latéral pour le retirer du boîtier.

### **Installation du capot latéral**

#### **Prérequis**

Si vous remplacez un composant, retirez le composant existant avant d'exécuter la procédure d'installation.

#### **À propos de cette tâche**

Les images suivantes indiquent l'emplacement du panneau latéral et fournissent une représentation visuelle de la procédure d'installation.

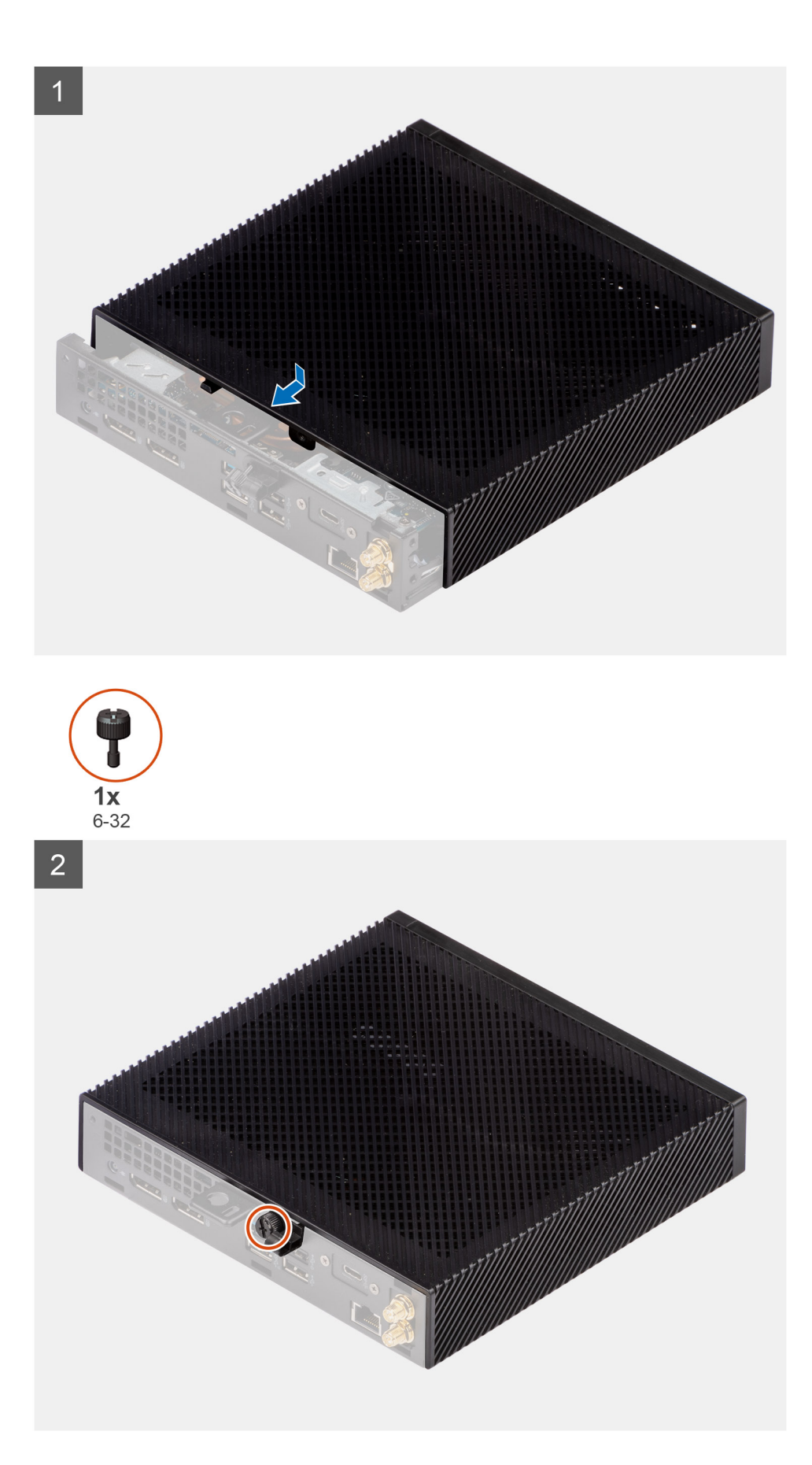

1. Alignez les languettes du capot latéral avec les fentes de fixation sur le boîtier.

- <span id="page-17-0"></span>2. Faites glisser le capot latéral vers l'arrière de l'ordinateur pour insérer les languettes du capot latéral dans leurs emplacements situés sur le boîtier.
- 3. Serrez la vis moletée (nº 6-32) pour fixer le capot latéral au boîtier.

#### **Étapes suivantes**

1. Suivez la procédure décrite dans la section [Après une intervention à l'intérieur de votre ordinateur.](#page-7-0)

# **Haut-parleur**

## **Retrait du haut-parleur**

#### **Prérequis**

- 1. Suivez la procédure décrite dans la section [Avant d'intervenir à l'intérieur de votre ordinateur.](#page-4-0)
- 2. Retirez le [panneau latéral.](#page-14-0)

#### **À propos de cette tâche**

La figure suivante indique l'emplacement du haut-parleur et fournit une représentation visuelle de la procédure de retrait.

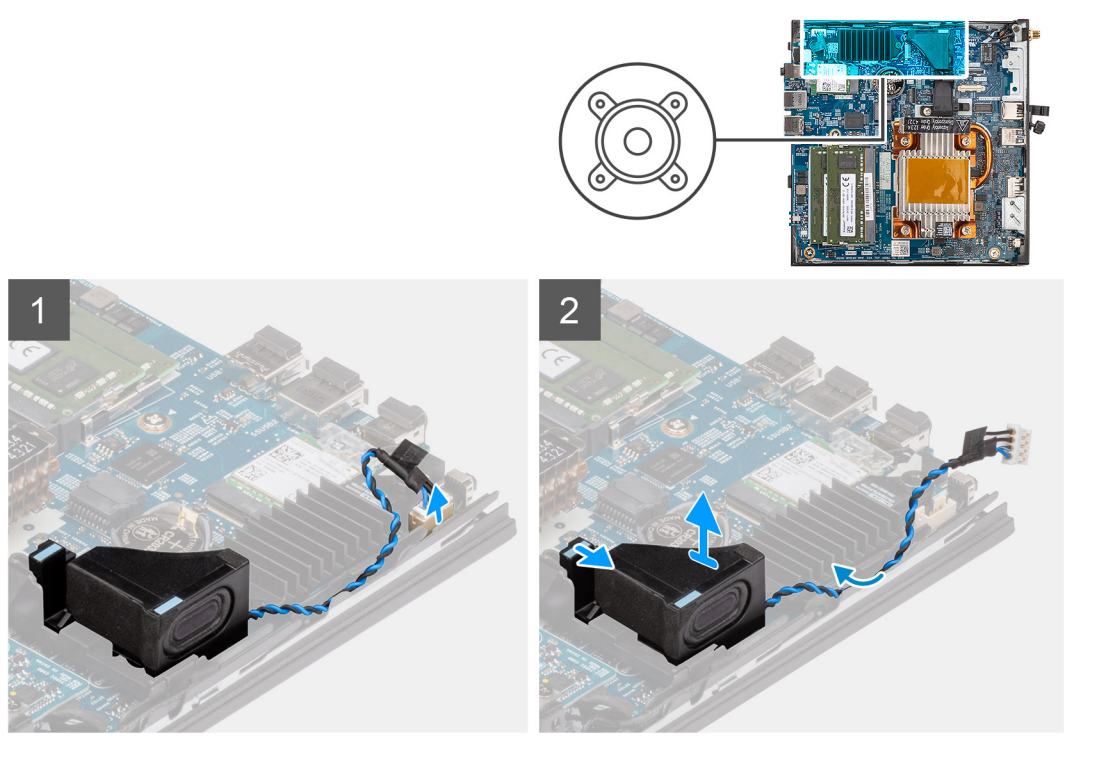

#### **Étapes**

- 1. Déconnectez le câble du haut-parleur de son connecteur situé sur la carte système.
- 2. Retirez le câble des haut-parleurs des guides de routage situés sur le boîtier.
- 3. Appuyez sur la patte de dégagement pour libérer le haut-parleur de son logement sur le boîtier.
- 4. Soulevez et retirez le haut-parleur du boîtier.

### **Installation du haut-parleur**

#### **Prérequis**

Si vous remplacez un composant, retirez le composant existant avant d'exécuter la procédure d'installation.

#### <span id="page-18-0"></span>**À propos de cette tâche**

La figure suivante indique l'emplacement du haut-parleur et fournit une représentation visuelle de la procédure d'installation.

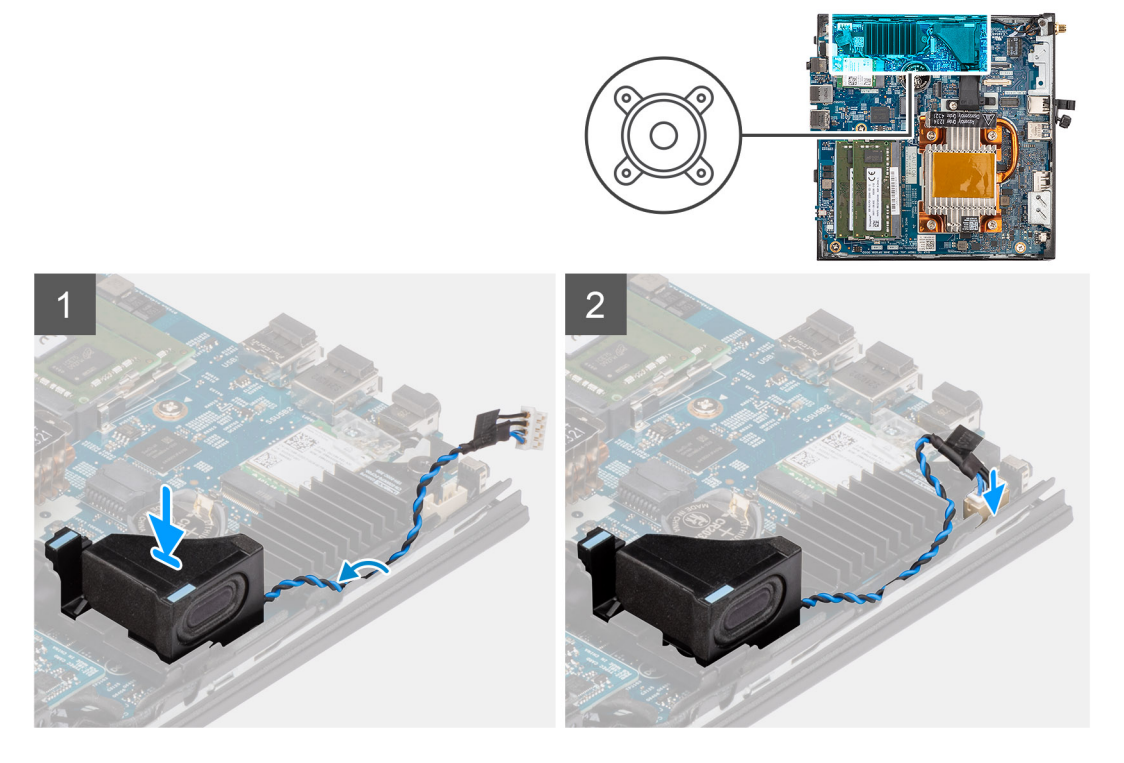

#### **Étapes**

- 1. Alignez et insérez le haut-parleur dans le logement situé sur le boîtier.
- 2. Appuyez sur le haut-parleur pour l'insérer dans son logement situé sur le boîtier jusqu'à ce que la patte de dégagement s'enclenche.
- 3. Passez le câble des haut-parleurs dans le guide d'acheminement situé sur le boîtier.
- 4. Connectez le câble du haut-parleur au connecteur de la carte système.

#### **Étapes suivantes**

- 1. Installez le [panneau latéral.](#page-15-0)
- 2. Suivez la procédure décrite dans la section [Après une intervention à l'intérieur de votre ordinateur.](#page-7-0)

# **Disque SSD**

## **Retrait du disque SSD M.2 2230**

#### **Prérequis**

- 1. Suivez la procédure décrite dans la section [Avant d'intervenir à l'intérieur de votre ordinateur.](#page-4-0)
- 2. Retirez le [panneau latéral.](#page-14-0)

#### **À propos de cette tâche**

L'image suivante indique l'emplacement du disque SSD et fournit une représentation visuelle de la procédure de retrait.

<span id="page-19-0"></span>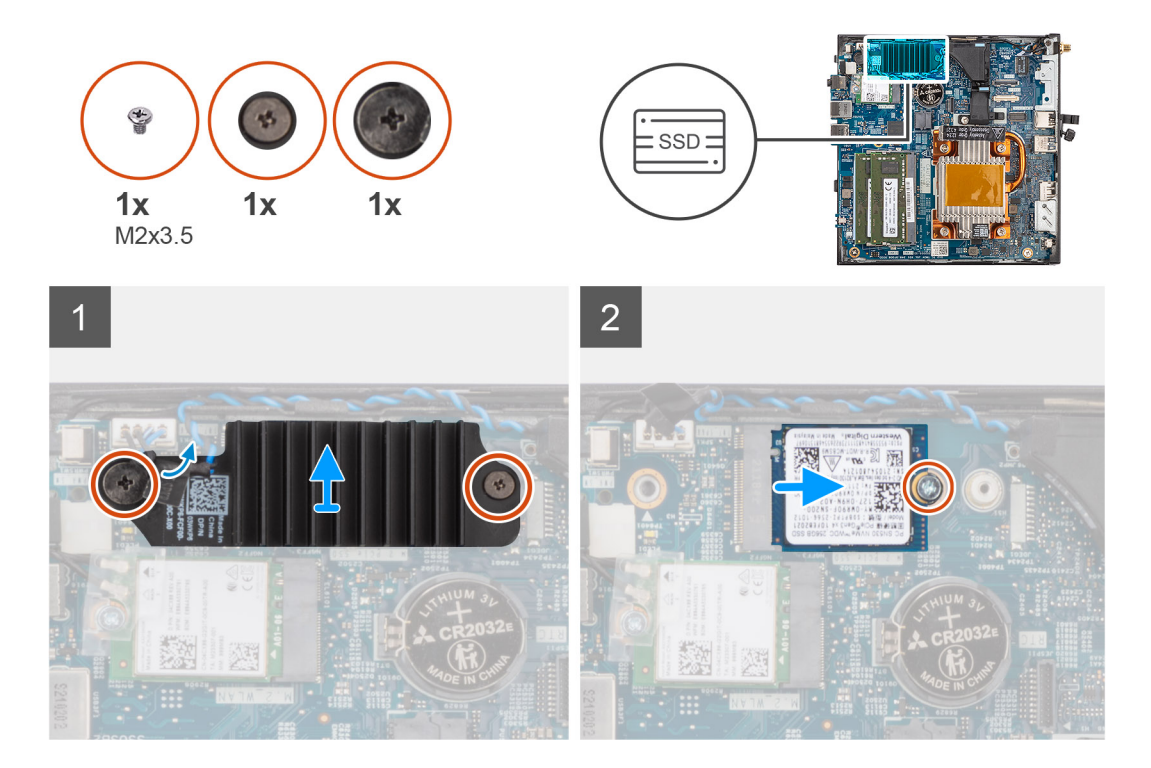

- 1. Desserrez les deux vis imperdables qui fixent le dissipateur de chaleur du disque SSD à la carte système.
- 2. Soulevez et faites glisser l'assemblage du dissipateur de chaleur du disque SSD pour le retirer de la carte système.
- 3. Retirez la vis (M2x3,5) qui fixe le disque SSD M.2 2230 à la carte système.
- 4. Faites glisser et soulevez le disque SSD M.2 2230 du logement de carte M.2.

## **Installation du disque SSD M.2 2230**

#### **Prérequis**

Si vous remplacez un composant, retirez le composant existant avant d'exécuter la procédure d'installation.

#### **À propos de cette tâche**

L'image suivante indique l'emplacement du disque SSD et fournit une représentation visuelle de la procédure d'installation.

<span id="page-20-0"></span>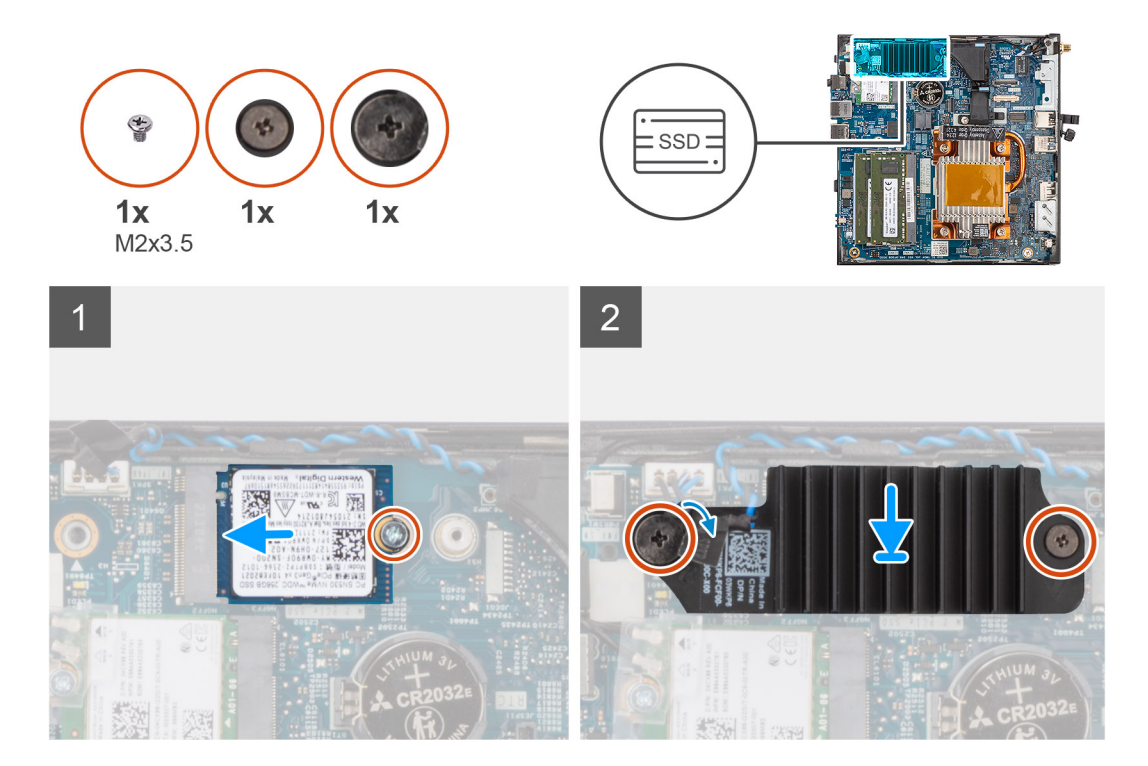

- 1. Alignez l'encoche du disque SSD M.2 2230 avec la languette située sur le logement de carte M.2.
- 2. Faites glisser le disque SSD M.2 2230 en l'inclinant dans le logement de carte M.2.
- 3. Remettez en place la vis (M2x3,5) qui fixe le disque SSD M.2 2230 à la carte système.
- 4. Placez le dissipateur de chaleur du disque SSD sur le disque SSD M.2 2230.
- 5. Alignez les vis du dissipateur de chaleur du disque SSD avec les trous de vis de la carte système.
- 6. Serrez les deux vis imperdables pour fixer le dissipateur de chaleur du disque SSD à la carte système.

#### **Étapes suivantes**

- 1. Installez le [panneau latéral.](#page-15-0)
- 2. Suivez la procédure décrite dans la section [Après une intervention à l'intérieur de votre ordinateur.](#page-7-0)

# **Modules de mémoire**

### **Retrait des modules de mémoire**

#### **Prérequis**

- 1. Suivez la procédure décrite dans la section [Avant d'intervenir à l'intérieur de votre ordinateur.](#page-4-0)
- 2. Retirez le [panneau latéral.](#page-14-0)

#### **À propos de cette tâche**

La figure suivante indique l'emplacement des modules de mémoire et fournit une représentation visuelle de la procédure de retrait.

<span id="page-21-0"></span>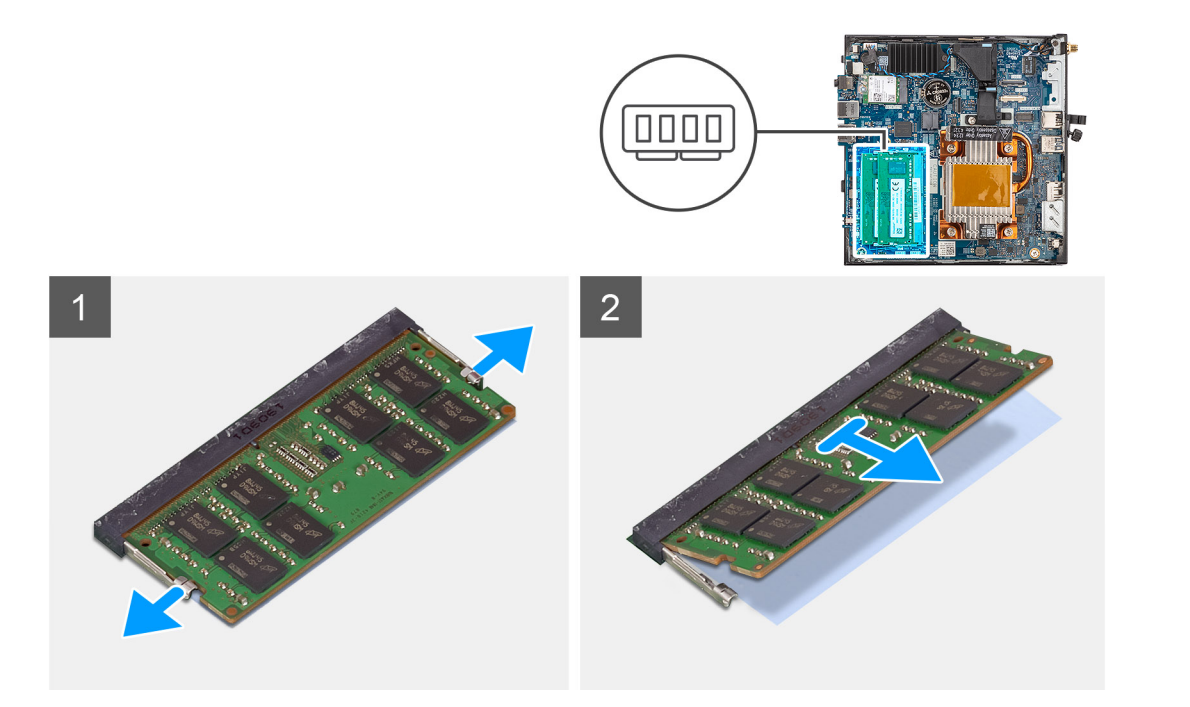

- 1. Tirez sur les clips de fixation situés à chaque extrémité du logement du module de mémoire jusqu'à ce que ce dernier s'éjecte.
- 2. Faites glisser et retirez le module de mémoire de son emplacement.
	- **PRÉCAUTION : Pour éviter d'endommager le module de mémoire, tenez-le par les bords. Ne touchez pas les composants sur le module de mémoire.**
	- **REMARQUE :** Répétez les étapes 1 et 2 pour retirer tout autre module de mémoire installé sur votre ordinateur.
	- **REMARQUE :** Notez le logement et l'orientation de la barrette de mémoire afin de la remettre en place dans le bon logement.

### **Installation des modules de mémoire**

#### **Prérequis**

Si vous remplacez un composant, retirez le composant existant avant d'exécuter la procédure d'installation.

#### **À propos de cette tâche**

L'image suivante indique l'emplacement des modules de mémoire et fournit une représentation visuelle de la procédure d'installation.

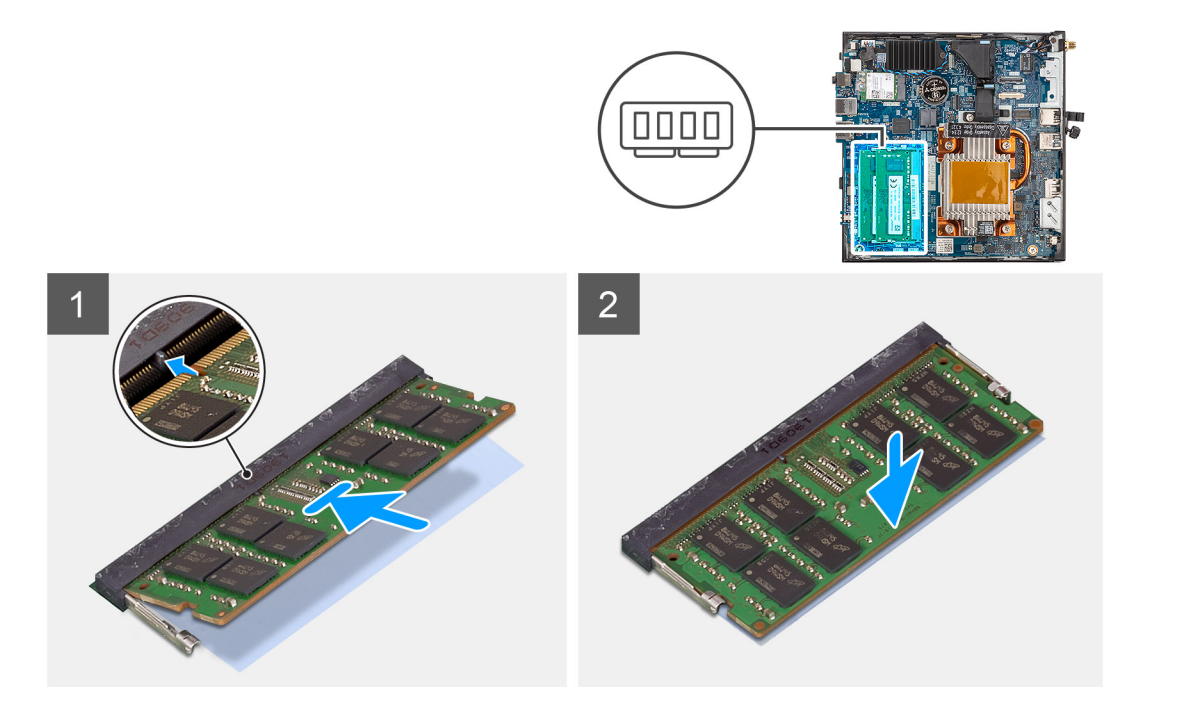

1. Vérifiez si le tampon thermique SODIMM est tordu ou déformé. Si oui, appuyez sur le tampon thermique pour le fixer correctement à la carte système.

Le système OptiPlex 3000 client léger est équipé d'un tampon thermique SODIMM 100 % fixé à la carte système. Le tampon thermique SODIMM n'est pas réutilisable. Il n'y a aucune poussière résiduelle lors du retrait du tampon thermique SODIMM de la carte système.

**REMARQUE :** Le tampon thermique peut créer une force de résistance vers le haut, lorsque vous assemblez le module SODIMM, vous devez appuyer dessus et le verrouiller.

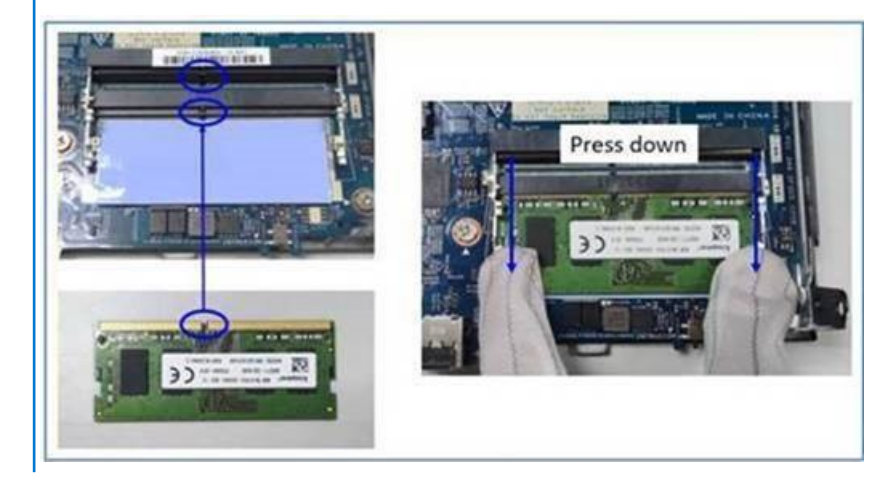

2. Retirez partiellement le papier anti-adhésif du tampon thermique SODIMM.

**REMARQUE :** Ne touchez pas la surface adhésive du tampon thermique SODIMM.

3. À l'aide d'un racloir, appuyez sur le tampon thermique SODIMM de gauche à droite sur le logement du module de mémoire.

**REMARQUE :** Reportez-vous à la zone du tampon thermique sur l'image de référence pour le positionnement de l'assemblage.

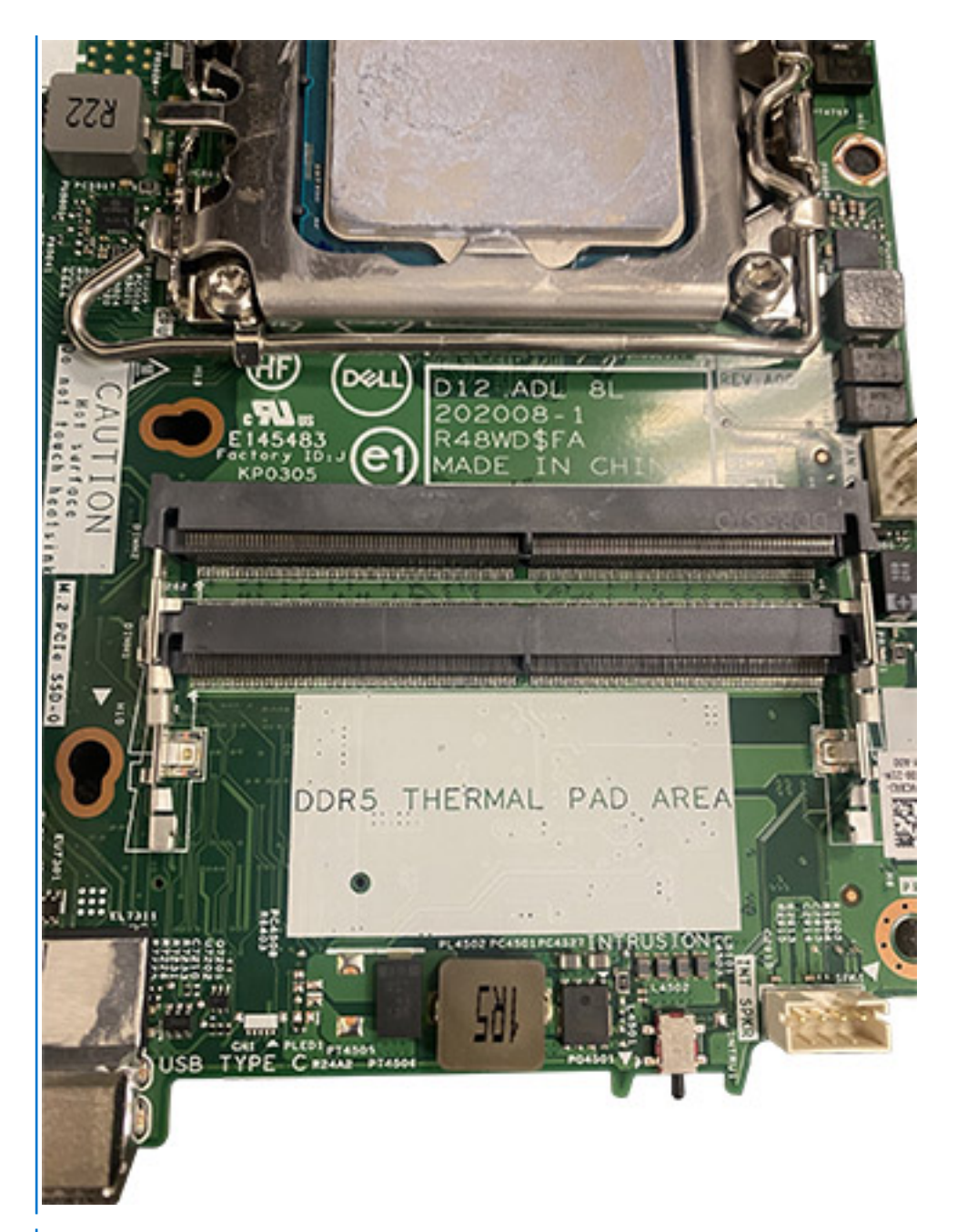

**REMARQUE :** Assurez-vous que le tampon thermique SODIMM est correctement fixé et qu'il n'est pas tordu ou déformé.

4. Poussez et retirez la couche adhésive du tampon thermique SODIMM.

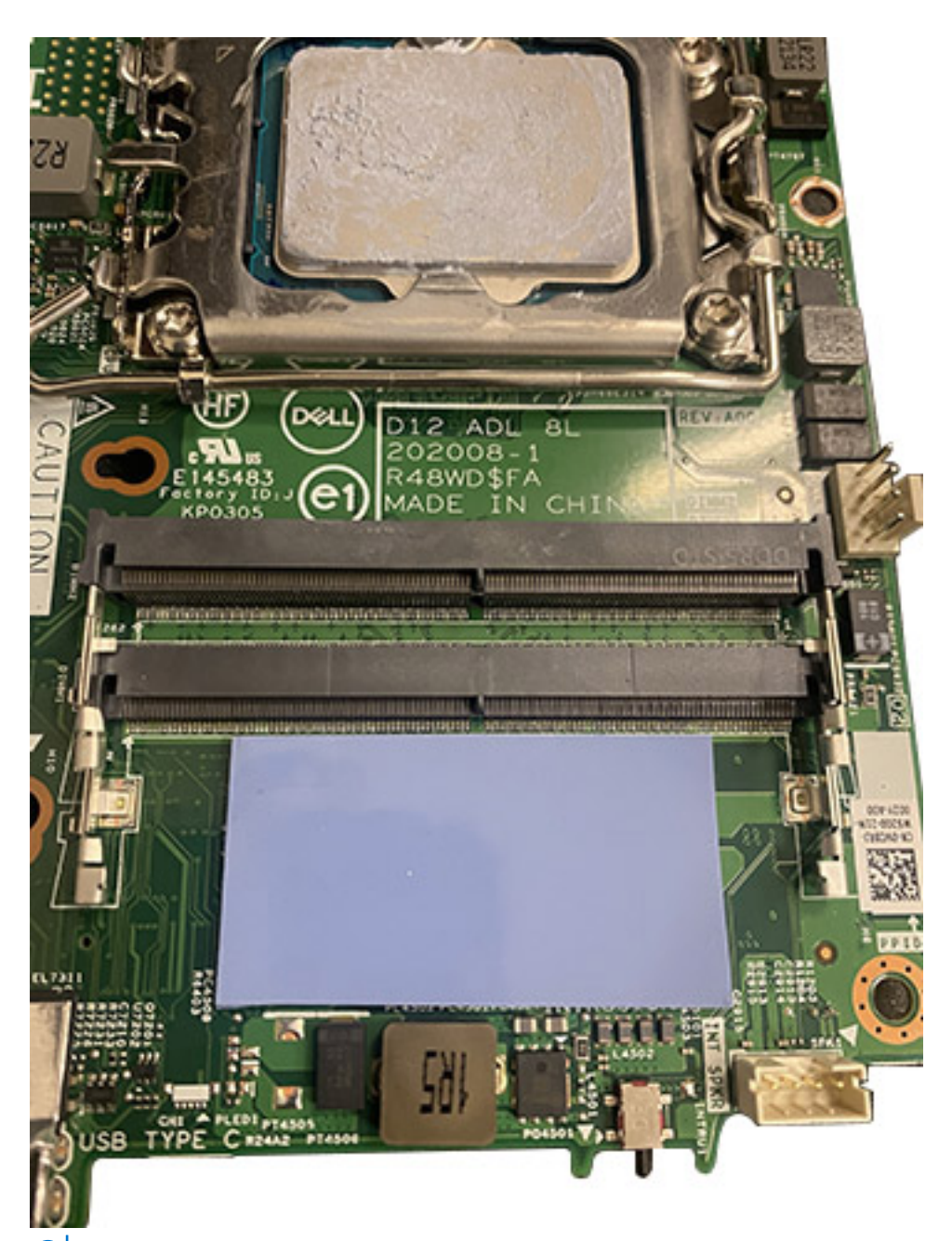

**REMARQUE :** Vérifiez s'il y a des résidus sur le tampon SODIMM et nettoyez-les.

- 5. Alignez l'encoche du module de mémoire avec la languette située sur son logement.
- 6. Appuyez sur le module de mémoire jusqu'à ce qu'il s'enclenche et que les clips de fixation se verrouillent en place.
	- (i) **REMARQUE :** Les clips de fixation reviennent en position de verrouillage. Si vous n'entendez pas de déclic, retirez le module mémoire et réinstallez-le.
	- **REMARQUE :** Répétez les étapes 5 à 6 pour installer plusieurs modules de mémoire dans votre ordinateur.
	- **PRÉCAUTION : Pour éviter d'endommager le module de mémoire, tenez-le par les bords. Ne touchez pas les composants sur le module de mémoire.**

#### **Étapes suivantes**

- 1. Installez le [panneau latéral.](#page-15-0)
- 2. Suivez la procédure décrite dans la section [Après une intervention à l'intérieur de votre ordinateur.](#page-7-0)

# <span id="page-25-0"></span>**Carte WLAN**

## **Retrait de la carte WLAN**

#### **Prérequis**

- 1. Suivez la procédure décrite dans la section [Avant d'intervenir à l'intérieur de votre ordinateur.](#page-4-0)
- 2. Retirez le [panneau latéral.](#page-14-0)

#### **À propos de cette tâche**

La figure suivante indique l'emplacement de la carte WLAN et fournit une représentation visuelle de la procédure de retrait.

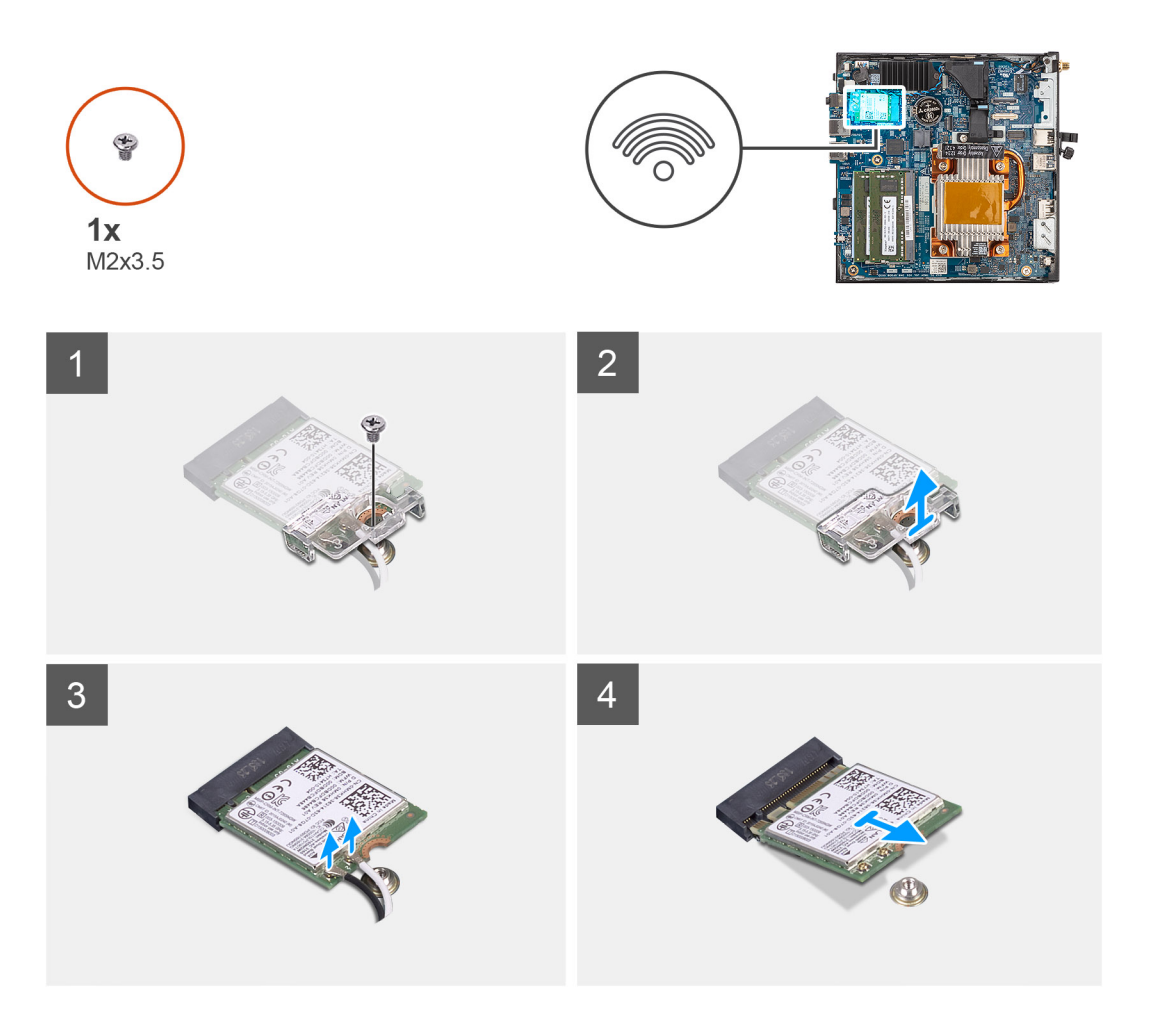

#### **Étapes**

- 1. Retirez la vis (M2x3,5) qui fixe la carte WLAN à la carte système.
- 2. Faites glisser le support de la carte WLAN pour le retirer de celle-ci.
- 3. Débranchez les câbles d'antenne WLAN des connecteurs de la carte WLAN.
- 4. Faites glisser la carte WLAN pour la retirer de son logement.

### **Installation de la carte WLAN**

#### **Prérequis**

Si vous remplacez un composant, retirez le composant existant avant d'exécuter la procédure d'installation.

#### **À propos de cette tâche**

La figure suivante indique l'emplacement de la carte WLAN et fournit une représentation visuelle de la procédure d'installation.

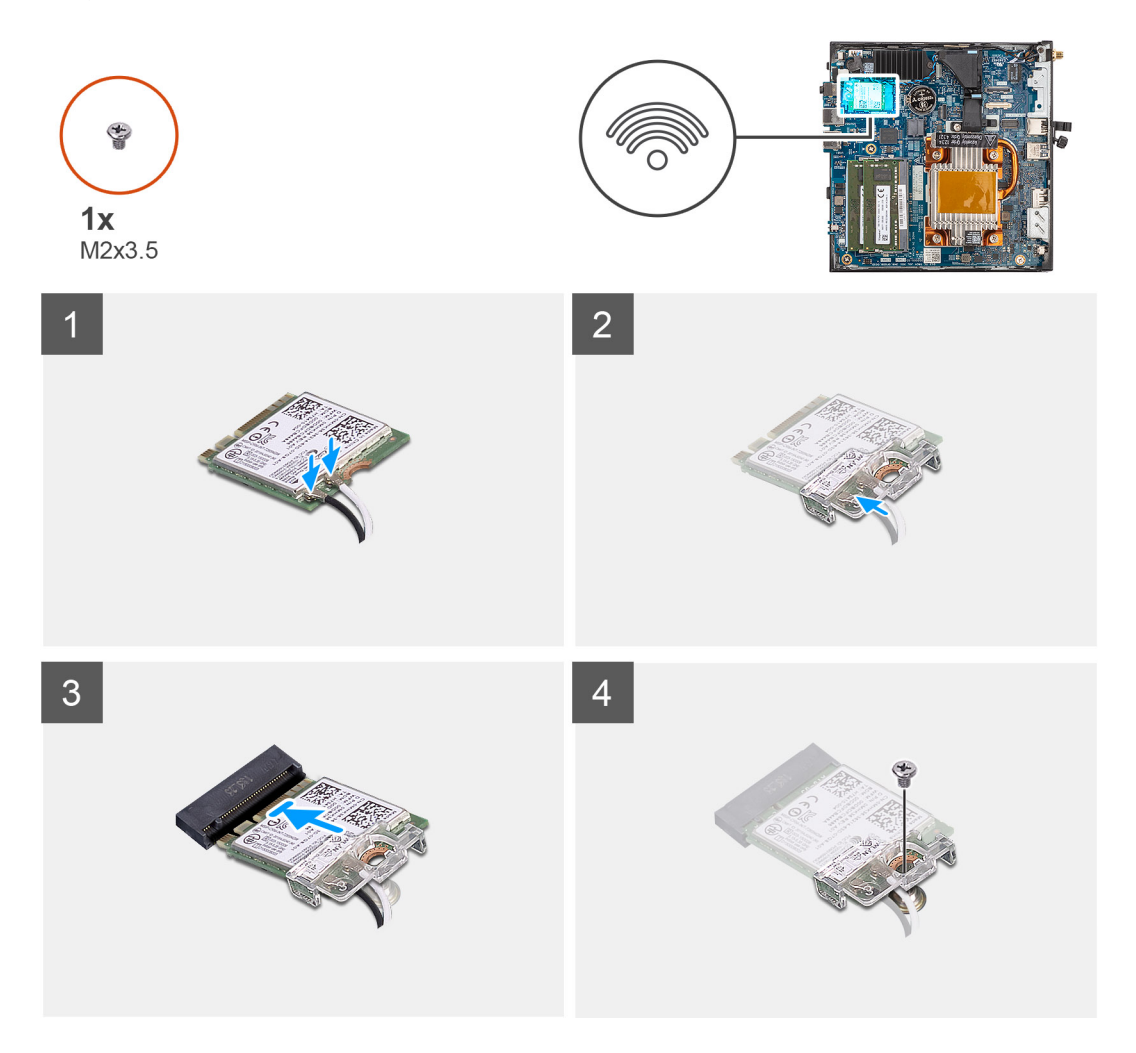

#### **Étapes**

1. Connectez les câbles de l'antenne WLAN aux connecteurs sur la carte WLAN. Le tableau suivant indique les couleurs des câbles d'antenne correspondant à la carte WLAN de votre ordinateur.

#### **Tableau 2. Code couleur des câbles des antennes**

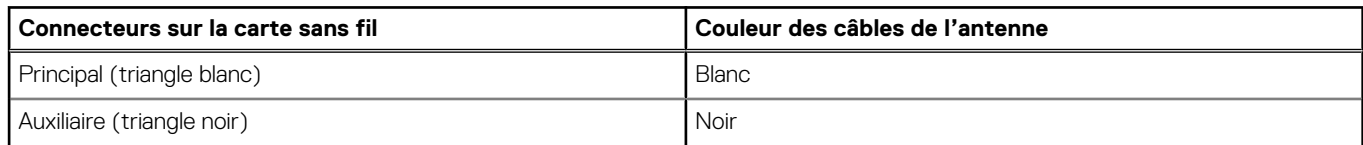

- 2. Placez le support de la carte WLAN sur celle-ci, après les avoir alignés, pour fixer les câbles d'antenne.
- 3. Alignez l'encoche de la carte WLAN avec la languette de son logement.
- 4. En l'inclinant, insérez la carte WLAN dans son logement.
- 5. Remettez en place la vis (M2x3,5) pour fixer la carte WLAN à la carte système.

#### **Étapes suivantes**

- 1. Installez le [panneau latéral.](#page-15-0)
- 2. Suivez la procédure décrite dans la section [Après une intervention à l'intérieur de votre ordinateur.](#page-7-0)

# <span id="page-27-0"></span>**Port SFP (Small Form Factor Pluggable)**

## **Retrait du port SFP (Small Form Factor Pluggable)**

#### **Prérequis**

- 1. Suivez la procédure décrite dans la section [Avant d'intervenir à l'intérieur de votre ordinateur.](#page-4-0)
- 2. Retirez le [panneau latéral.](#page-14-0)

#### **À propos de cette tâche**

La figure suivante indique l'emplacement du port SFP (Small Form Factor Pluggable) et fournit une représentation visuelle de la procédure de retrait.

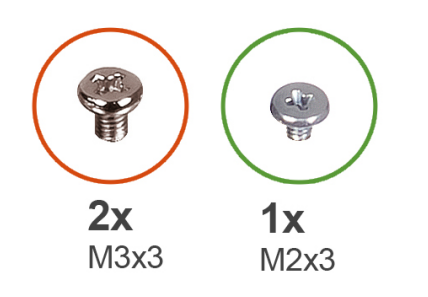

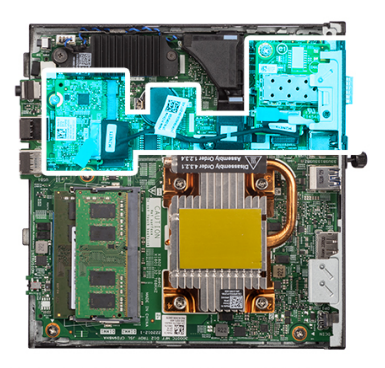

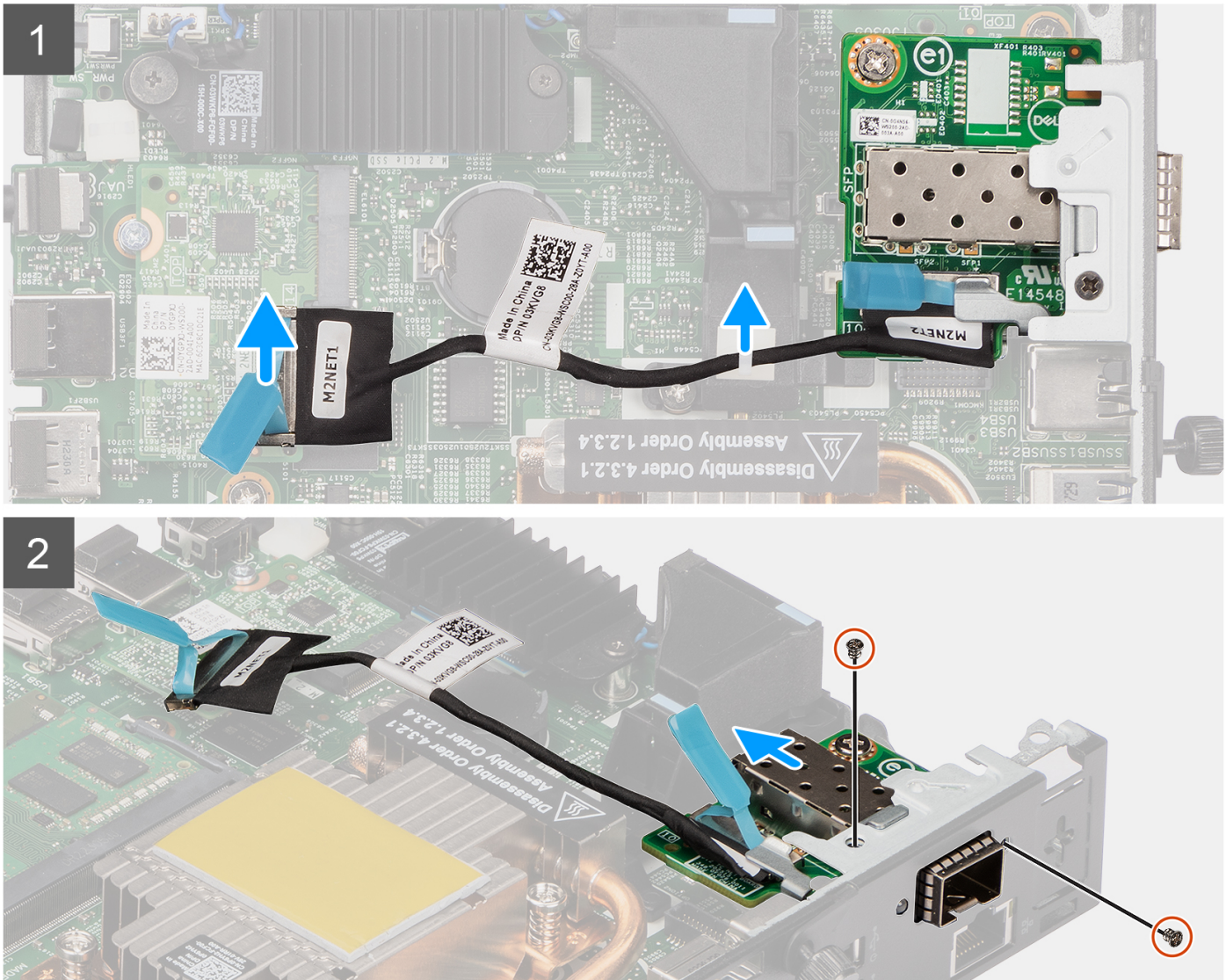

<span id="page-29-0"></span>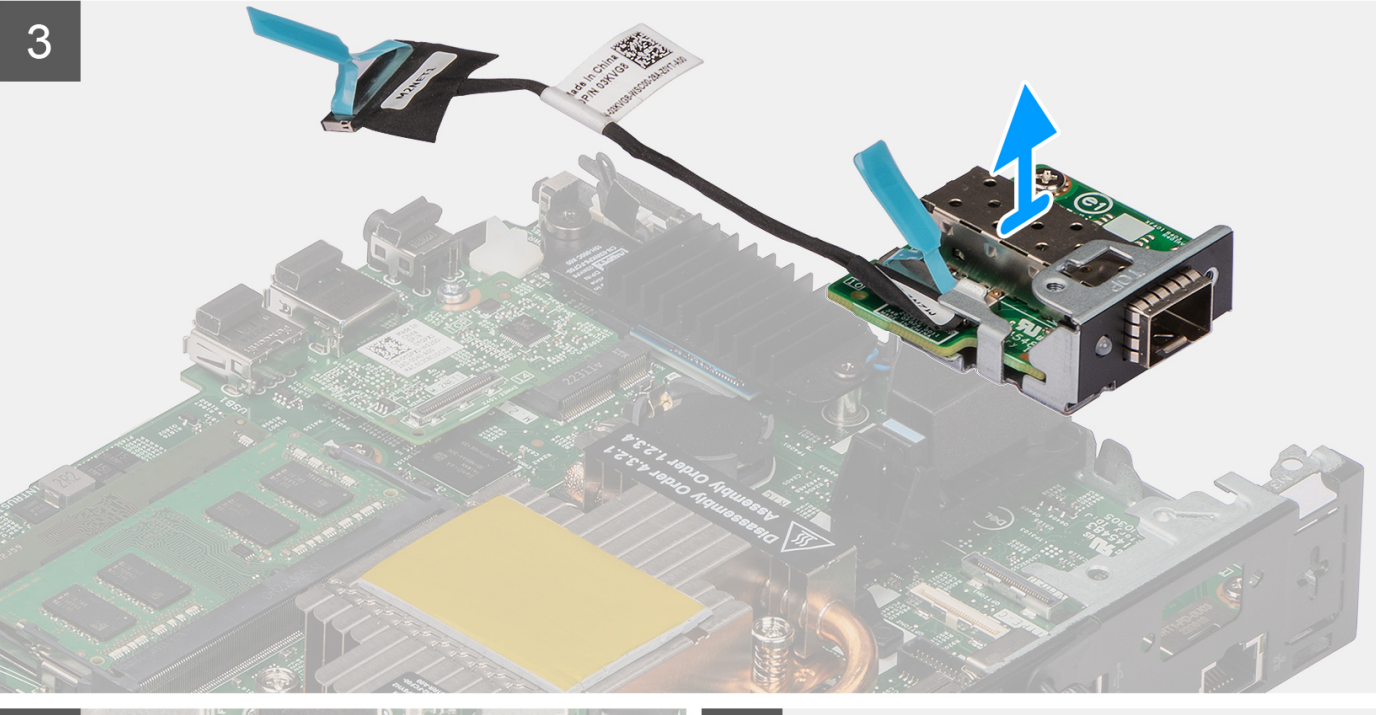

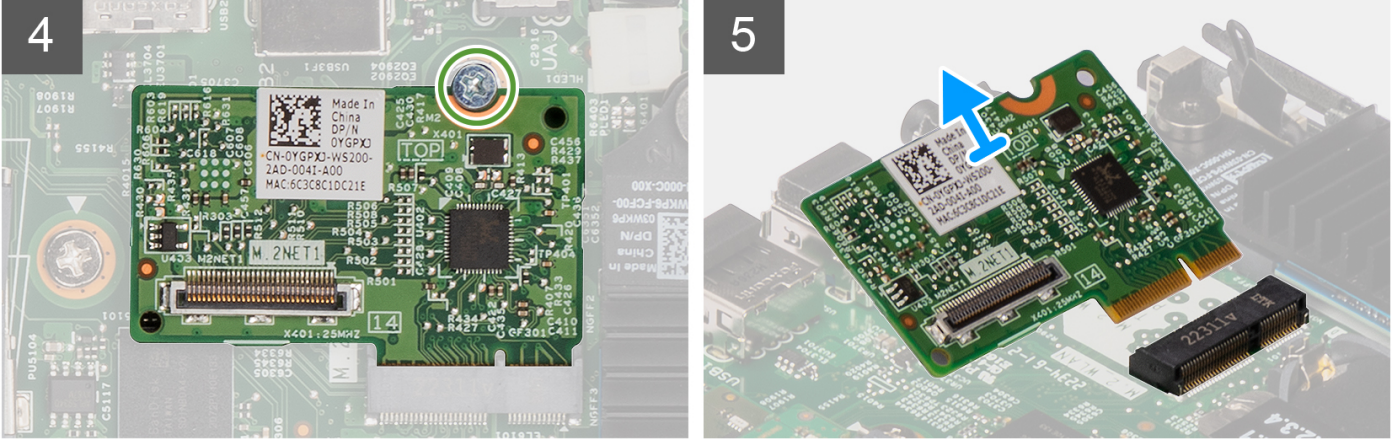

- 1. Débranchez le câble SFP du connecteur situé sur la carte système.
- 2. Retirez le câble SFP du clip de routage situé sur la carte système.
- 3. Retirez les deux vis (M3x3) qui fixent le module de carte réseau SFP au châssis.
- 4. Faites glisser le module de carte réseau SFP et les câbles pour les retirer du châssis.
- 5. Retirez la vis (M2x3) qui fixe le module de carte M.2 au châssis.
- 6. Faites glisser le module de carte M.2 pour le retirer du châssis.

## **Installation du port SFP (Small Form Factor Pluggable)**

#### **Prérequis**

Si vous remplacez un composant, retirez le composant existant avant d'exécuter la procédure d'installation.

#### **À propos de cette tâche**

La figure suivante indique l'emplacement du port SFP (Small Form Factor Pluggable) et fournit une représentation visuelle de la procédure d'installation.

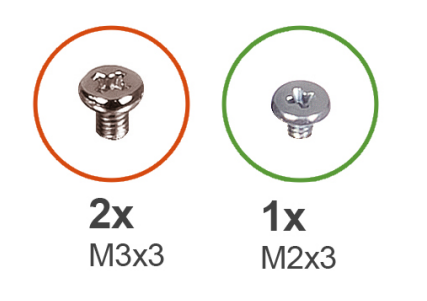

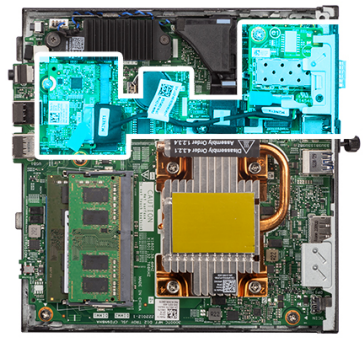

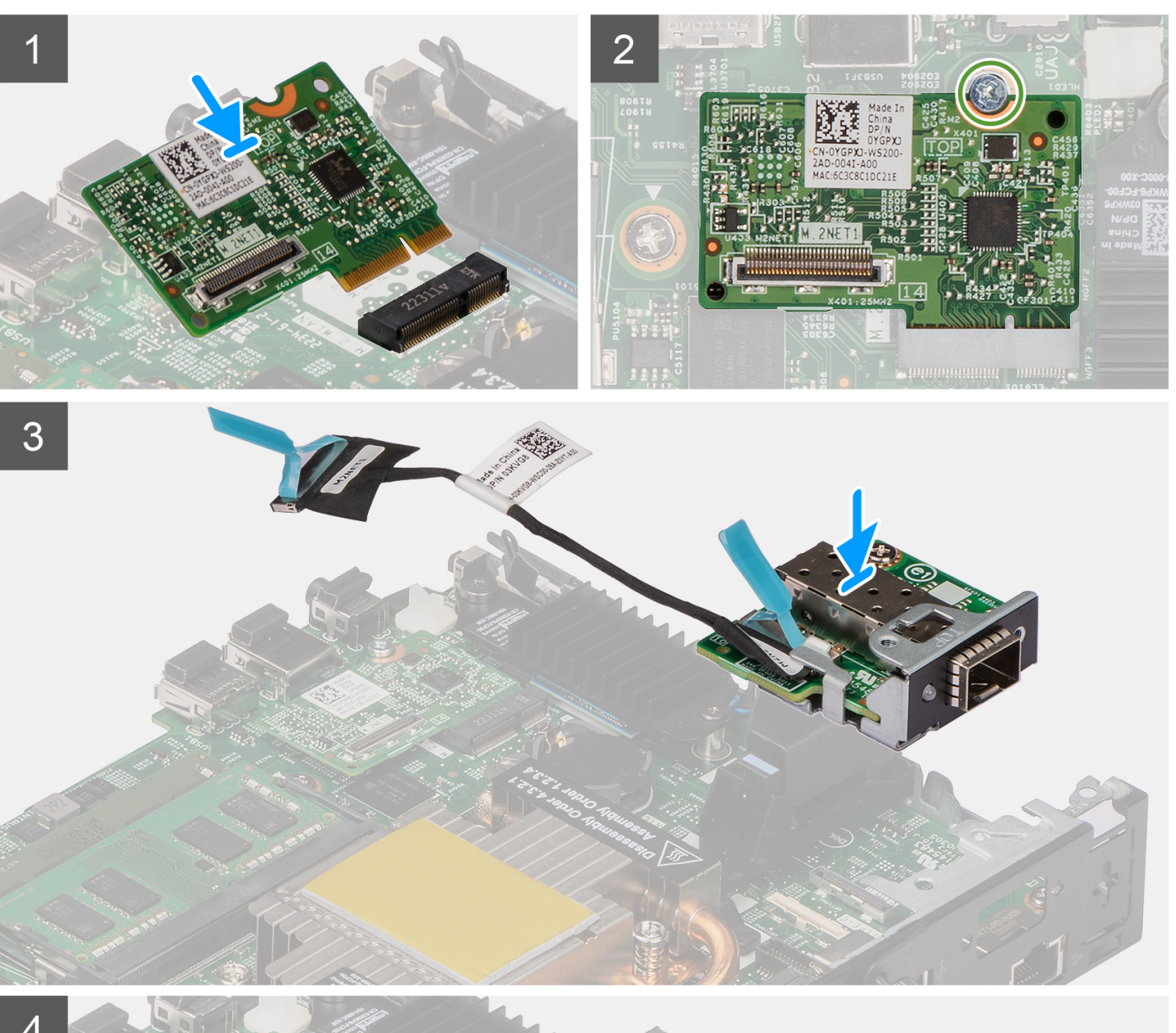

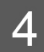

**Retrait et installation de composants 31**

۱

C

- <span id="page-31-0"></span>1. Faites glisser le module de carte M.2 dans le logement du module de carte M.2 pour l'insérer dans le châssis.
- 2. Remettez en place la vis (M2x3) pour fixer le module de carte M.2 au châssis.
- 3. Insérez le module de carte réseau SFP dans l'ouverture à l'arrière du système.
- 4. Connectez le câble SFP au connecteur de la carte système.
- 5. Faites passer le câble SFP à travers le clip sur la carte système.
- 6. Remettez en place les deux vis (M3x3) pour fixer le module de carte réseau SFP au châssis.

#### **Étapes suivantes**

- 1. Installez le [panneau latéral.](#page-15-0)
- 2. Suivez la procédure décrite dans la section [Après une intervention à l'intérieur de votre ordinateur.](#page-7-0)

# **Modules en option**

## **Retrait du module USB-C en option**

#### **Prérequis**

- 1. Suivez la procédure décrite dans la section [Avant d'intervenir à l'intérieur de votre ordinateur.](#page-4-0)
- 2. Retirez le [panneau latéral.](#page-14-0)

#### **À propos de cette tâche**

L'image suivante indique l'emplacement du module USB-C (en option) et fournit une représentation visuelle de la procédure de retrait. Pour identifier les ports et les connecteurs, reportez-vous à la section [connecteurs de la carte système.](#page-47-0)

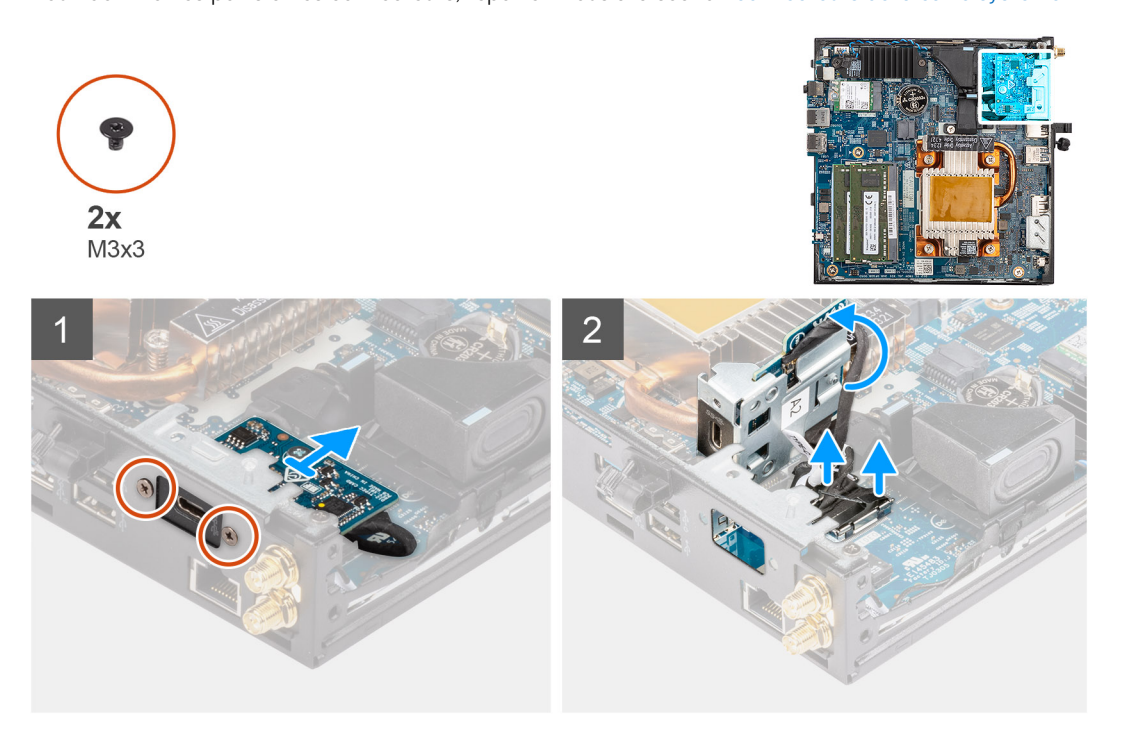

#### **Étapes**

- 1. Retirez les deux vis (M3x3) qui fixent le module USB-C au boîtier.
- 2. Faites glisser et faites pivoter le module USB-C.
- 3. Débranchez de leurs connecteurs sur la carte système le câble USB-C et le câble DisplayPort.
- 4. Soulevez le module USB-C et les câbles pour les retirer du boîtier.

## <span id="page-32-0"></span>**Installation du module USB-C en option**

#### **Prérequis**

Si vous remplacez un composant, retirez le composant existant avant d'exécuter la procédure d'installation.

#### **À propos de cette tâche**

L'image suivante indique l'emplacement du module USB-C (en option) et fournit une représentation visuelle de la procédure d'installation. Pour identifier les ports et les connecteurs, reportez-vous à la section [connecteurs de la carte système.](#page-47-0)

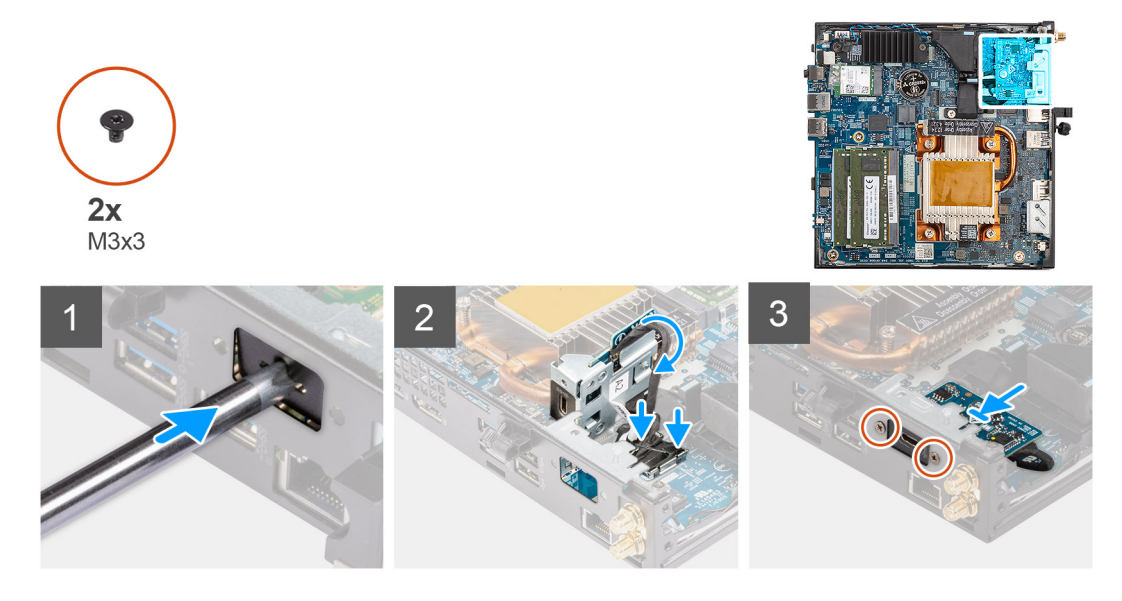

#### **Étapes**

- 1. Insérez et poussez le tournevis à tête plate dans l'emplacement situé sur la plaque de recouvrement du module (en option) pour la dégager du boîtier.
	- **REMARQUE :** L'étape une ne s'applique qu'aux nouvelles installations ou à la mise à niveau des composants. Pour remplacer un composant existant, suivez la procédure à partir de l'étape deux.
- 2. Connectez les câbles USB-C et DisplayPort aux connecteurs situés sur la carte système.
- 3. Alignez et placez le module USB-C dans le logement de module d'E/S en option situé sur le boîtier.
- 4. Faites pivoter et faites glisser le module USB-C.
- 5. Remettez en place les deux vis (M3x3) pour fixer le module USB-C au boîtier.

#### **Étapes suivantes**

- 1. Installez le [panneau latéral.](#page-15-0)
- 2. Suivez la procédure décrite dans la section [Après une intervention à l'intérieur de votre ordinateur.](#page-7-0)

## **Retrait du module HDMI en option**

#### **Prérequis**

- 1. Suivez la procédure décrite dans la section [Avant d'intervenir à l'intérieur de votre ordinateur.](#page-4-0)
- 2. Retirez le [panneau latéral.](#page-14-0)

#### **À propos de cette tâche**

L'image suivante indique l'emplacement du module HDMI (en option) et fournit une représentation visuelle de la procédure de retrait.

**REMARQUE :** Les modules VGA et DisplayPort en option présentent une procédure similaire à celle du module HDMI en option.

<span id="page-33-0"></span>Pour identifier les ports et les connecteurs, reportez-vous à la section [connecteurs de la carte système.](#page-47-0)

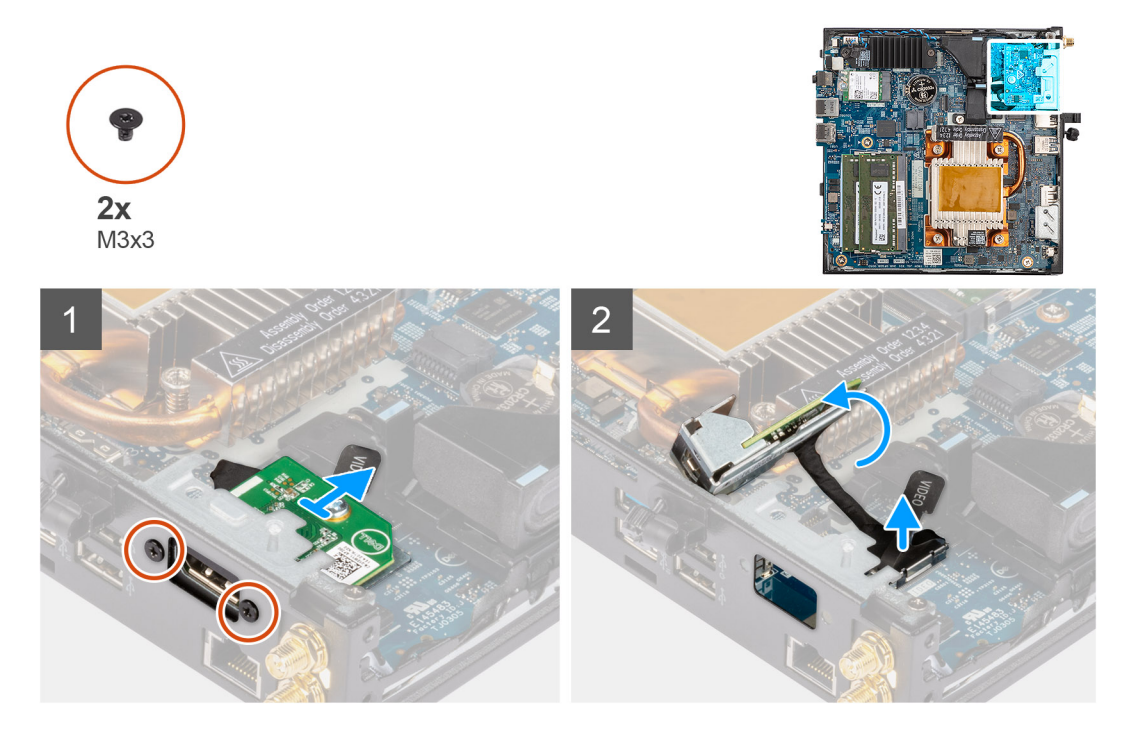

#### **Étapes**

- 1. Retirez les deux vis (M3x3) qui fixent le module HDMI en option au boîtier.
- 2. Déconnectez le câble du module HDMI du connecteur situé sur la carte système.
- 3. Soulevez le module HDMI et le câble pour les retirer du boîtier.

## **Installation du module HDMI en option**

#### **Prérequis**

Si vous remplacez un composant, retirez le composant existant avant d'exécuter la procédure d'installation.

#### **À propos de cette tâche**

L'image suivante indique l'emplacement du module HDMI (en option) et fournit une représentation visuelle de la procédure d'installation.

**REMARQUE :** Les modules VGA et DisplayPort en option présentent une procédure similaire à celle du module HDMI en option.

Pour identifier les ports et les connecteurs, reportez-vous à la section [connecteurs de la carte système.](#page-47-0)

<span id="page-34-0"></span>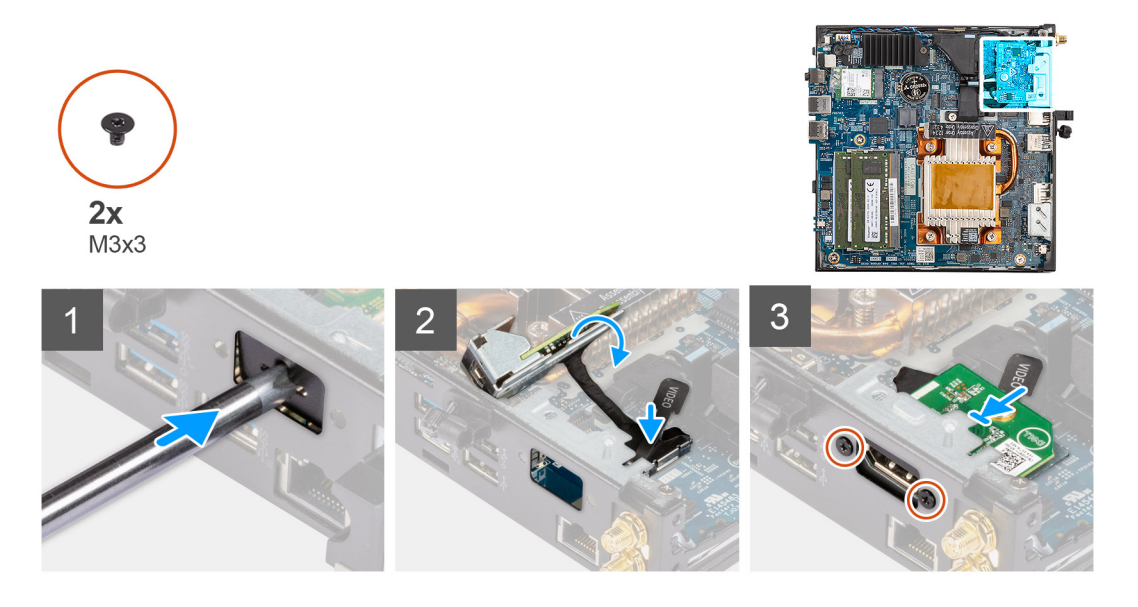

- 1. Insérez et poussez le tournevis à tête plate dans l'emplacement situé sur la plaque de recouvrement du module (en option) pour la dégager du boîtier.
	- **(i)** REMARQUE : L'étape une ne s'applique qu'aux nouvelles installations ou à la mise à niveau des composants. Pour remplacer un composant existant, suivez la procédure à partir de l'étape deux.
- 2. Branchez le câble du module HDMI au connecteur situé sur la carte système.
- 3. Insérez le module HDMI dans le logement du module en option situé sur le boîtier.
- 4. Remettez en place les deux vis (M3x3) pour fixer le module HDMI au boîtier.

#### **Étapes suivantes**

- 1. Suivez la procédure décrite dans la section [Après une intervention à l'intérieur de votre ordinateur.](#page-7-0)
- 2. Installez le [panneau latéral.](#page-15-0)

## **Retrait du module de série en option**

#### **Prérequis**

- 1. Suivez la procédure décrite dans la section [Avant d'intervenir à l'intérieur de votre ordinateur.](#page-4-0)
- 2. Retirez le [panneau latéral.](#page-14-0)

#### **À propos de cette tâche**

L'image suivante indique l'emplacement du module de série (en option) et fournit une représentation visuelle de la procédure de retrait.

Pour identifier les ports et les connecteurs, reportez-vous à la section [connecteurs de la carte système.](#page-47-0)

<span id="page-35-0"></span>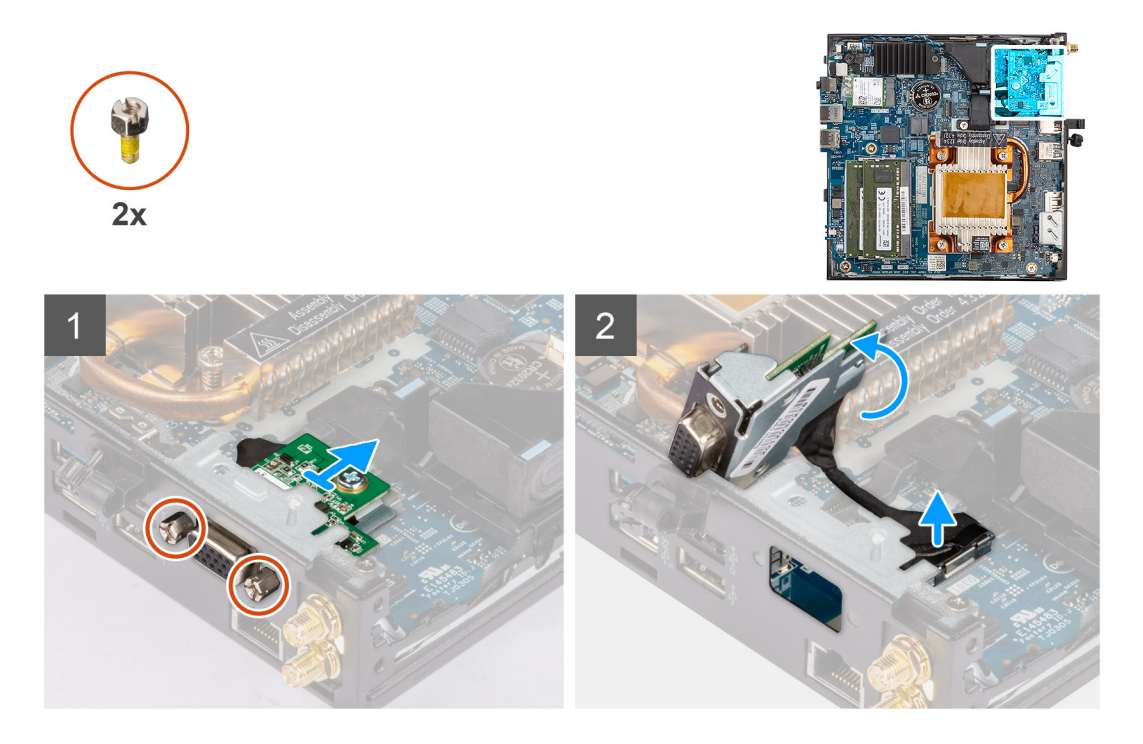

- 1. Retirez les deux vis qui fixent le module de série au boîtier.
- 2. Déconnectez le câble du module de série du connecteur situé sur la carte système.
- 3. Soulevez le module de série et le câble pour les retirer du boîtier.

## **Installation du module de série en option**

#### **Prérequis**

Si vous remplacez un composant, retirez le composant existant avant d'exécuter la procédure d'installation.

#### **À propos de cette tâche**

L'image suivante indique l'emplacement du module de série (en option) et fournit une représentation visuelle de la procédure d'installation. Pour identifier les ports et les connecteurs, reportez-vous à la section [connecteurs de la carte système.](#page-47-0)

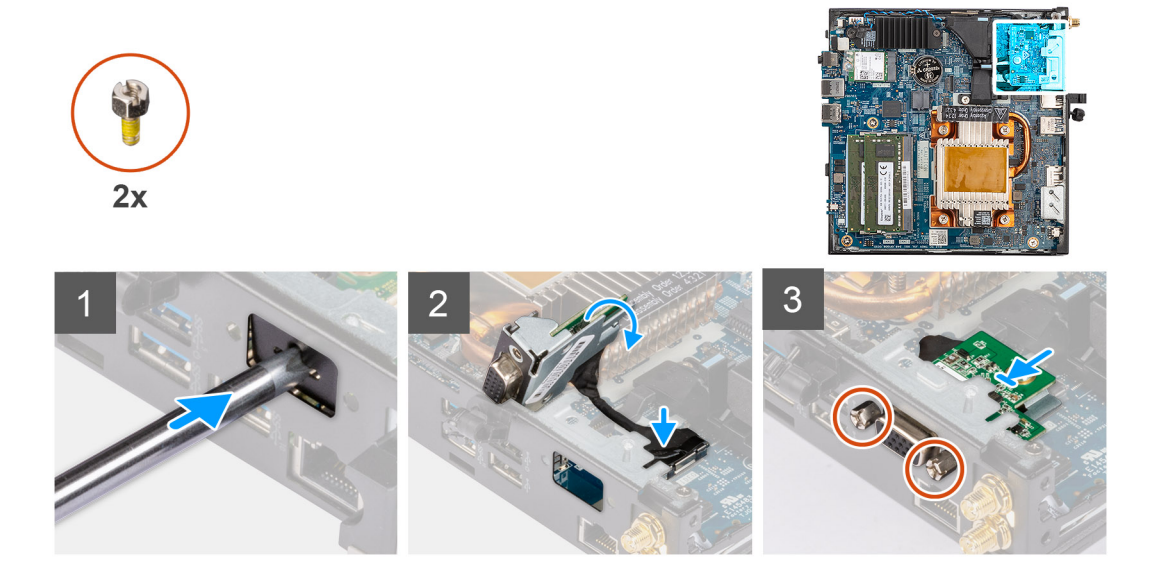
- 1. Insérez et poussez le tournevis à tête plate dans l'emplacement situé sur la plaque de recouvrement du module (en option) pour la dégager du boîtier.
	- **(i)** REMARQUE : L'étape une ne s'applique qu'aux nouvelles installations ou à la mise à niveau des composants. Pour remplacer un composant existant, suivez la procédure à partir de l'étape deux.
- 2. Insérez le module de série dans le logement du module d'E/S (en option) du boîtier.
- 3. Branchez le câble du module série au connecteur situé sur la carte système.
- 4. Remettez en place les deux vis pour fixer le module de série au boîtier.

### **Étapes suivantes**

- 1. Installez le [panneau latéral.](#page-15-0)
- 2. Suivez la procédure décrite dans la section [Après une intervention à l'intérieur de votre ordinateur.](#page-7-0)

# **Retrait du module de clavier/souris PS/2 (en option)**

### **Prérequis**

- 1. Suivez la procédure décrite dans la section [Avant d'intervenir à l'intérieur de votre ordinateur.](#page-4-0)
- 2. Retirez le [panneau latéral.](#page-14-0)

### **À propos de cette tâche**

L'image suivante indique l'emplacement du module de clavier/souris PS/2 (en option) et fournit une représentation visuelle de la procédure de retrait.

Pour identifier les ports et les connecteurs, reportez-vous à la section [connecteurs de la carte système.](#page-47-0)

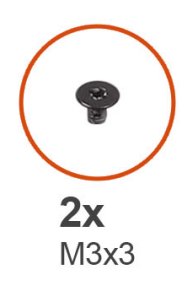

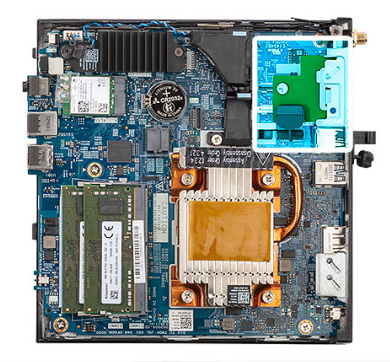

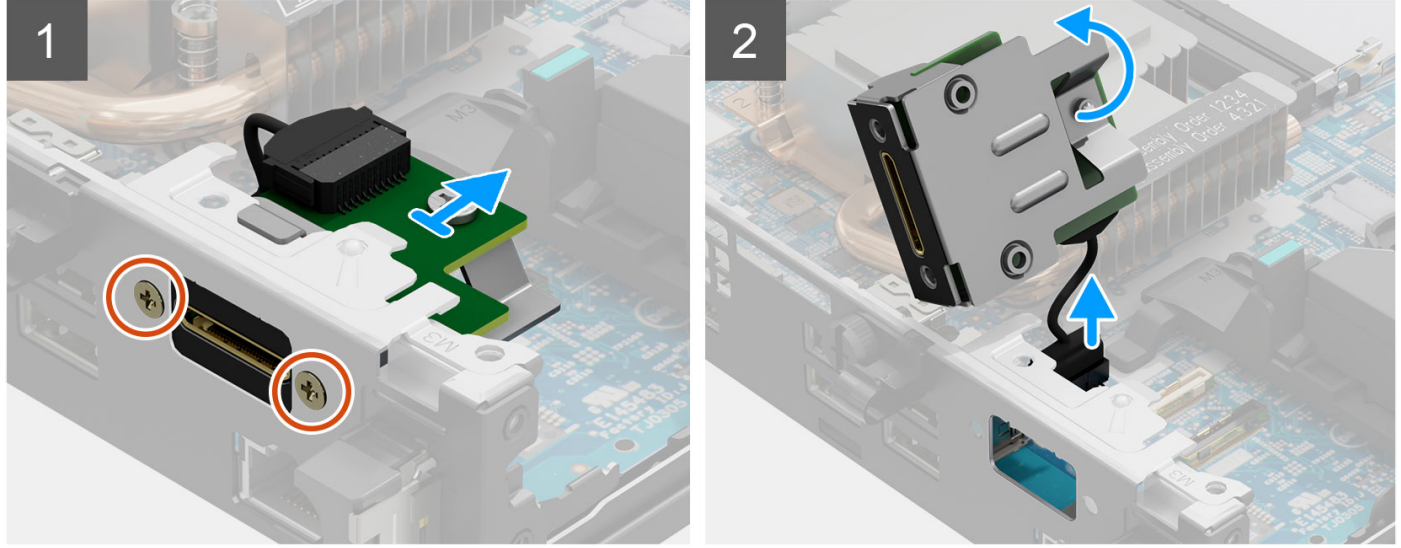

- 1. Retirez les deux vis (M3x3) qui fixent le module de clavier/souris PS/2 au boîtier.
- 2. Faites glisser et soulevez le module clavier/souris PS/2 pour le retirer du boîtier.
- 3. Déconnectez les trois câbles de module de clavier/souris PS/2 des connecteurs situés sur la carte système.
- 4. Retirez le module clavier/souris PS/2 avec les câbles du boîtier.

# **Installation du module de clavier/souris PS/2 en option**

#### **Prérequis**

Si vous remplacez un composant, retirez le composant existant avant d'exécuter la procédure d'installation.

#### **À propos de cette tâche**

L'image suivante indique l'emplacement du module de clavier/souris PS/2 (en option) et fournit une représentation visuelle de la procédure d'installation.

Pour identifier les ports et les connecteurs, reportez-vous à la section [connecteurs de la carte système.](#page-47-0)

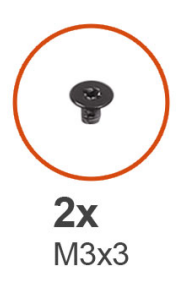

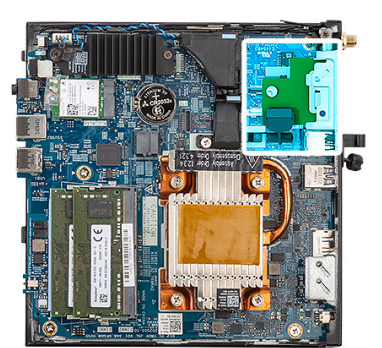

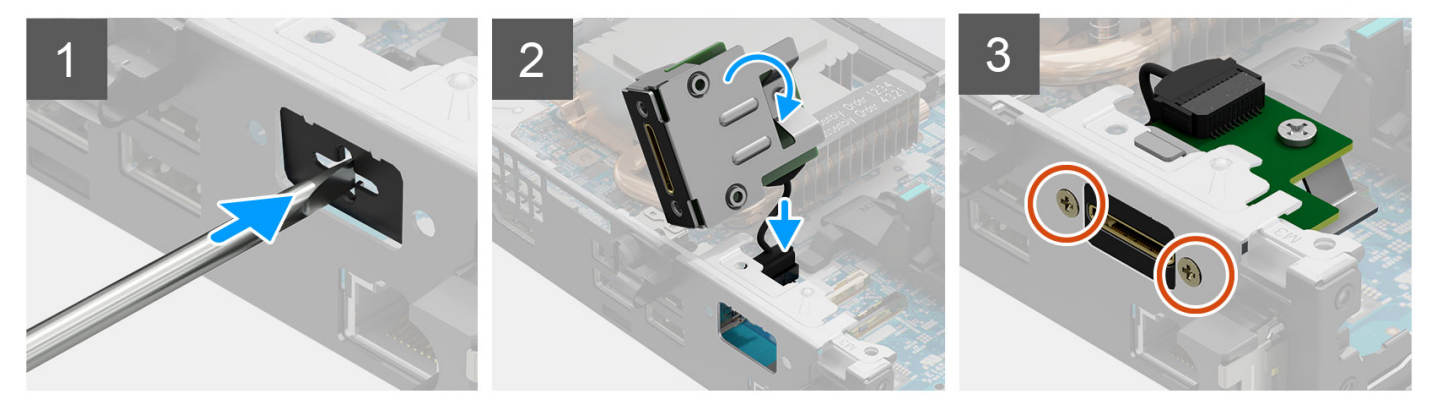

#### **Étapes**

1. Insérez et poussez le tournevis à tête plate dans l'emplacement situé sur la plaque de recouvrement du module (en option) pour la dégager du boîtier.

**REMARQUE :** L'étape une ne s'applique qu'aux nouvelles installations ou à la mise à niveau des composants. Pour remplacer un composant existant, suivez la procédure à partir de l'étape deux.

- 2. Insérez le module de clavier/souris PS/2 dans le logement de module d'E/S (en option) du boîtier.
- 3. Connectez les trois câbles de module de clavier/souris PS/2 aux connecteurs situés sur la carte système.
- 4. Remettez en place les deux vis (M3x3) pour fixer le module de clavier/souris PS/2 au boîtier.

#### **Étapes suivantes**

- 1. Installez le [panneau latéral.](#page-15-0)
- 2. Suivez la procédure décrite dans la section [Après une intervention à l'intérieur de votre ordinateur.](#page-7-0)

# <span id="page-38-0"></span>**Dissipateur de chaleur**

# **Retrait du dissipateur de chaleur**

### **Prérequis**

- 1. Suivez la procédure décrite dans la section [Avant d'intervenir à l'intérieur de votre ordinateur.](#page-4-0)
- 2. Retirez le [panneau latéral.](#page-14-0)

## **À propos de cette tâche**

L'image suivante indique l'emplacement du dissipateur de chaleur et fournit une représentation visuelle de la procédure de retrait.

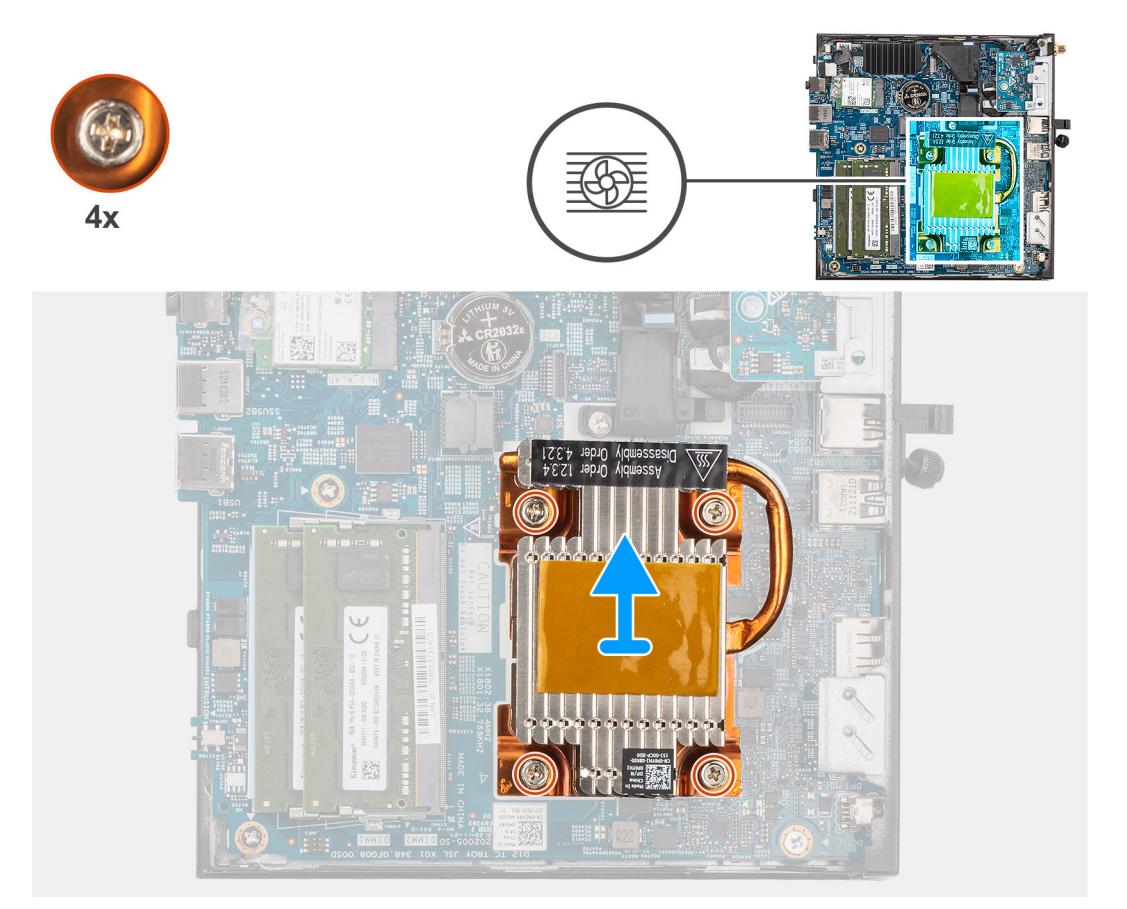

### **Étapes**

- 1. Dans l'ordre séquentiel inverse (indiqué par les nombres sur le dissipateur de chaleur), desserrez les quatre vis imperdables qui fixent le dissipateur de chaleur à la carte système.
- 2. Soulevez le dissipateur de chaleur et retirez-le de la carte système.

# **Installation du dissipateur de chaleur**

### **Prérequis**

Si vous remplacez un composant, retirez le composant existant avant d'exécuter la procédure d'installation.

### **À propos de cette tâche**

L'image suivante indique l'emplacement du dissipateur de chaleur et fournit une représentation visuelle de la procédure d'installation.

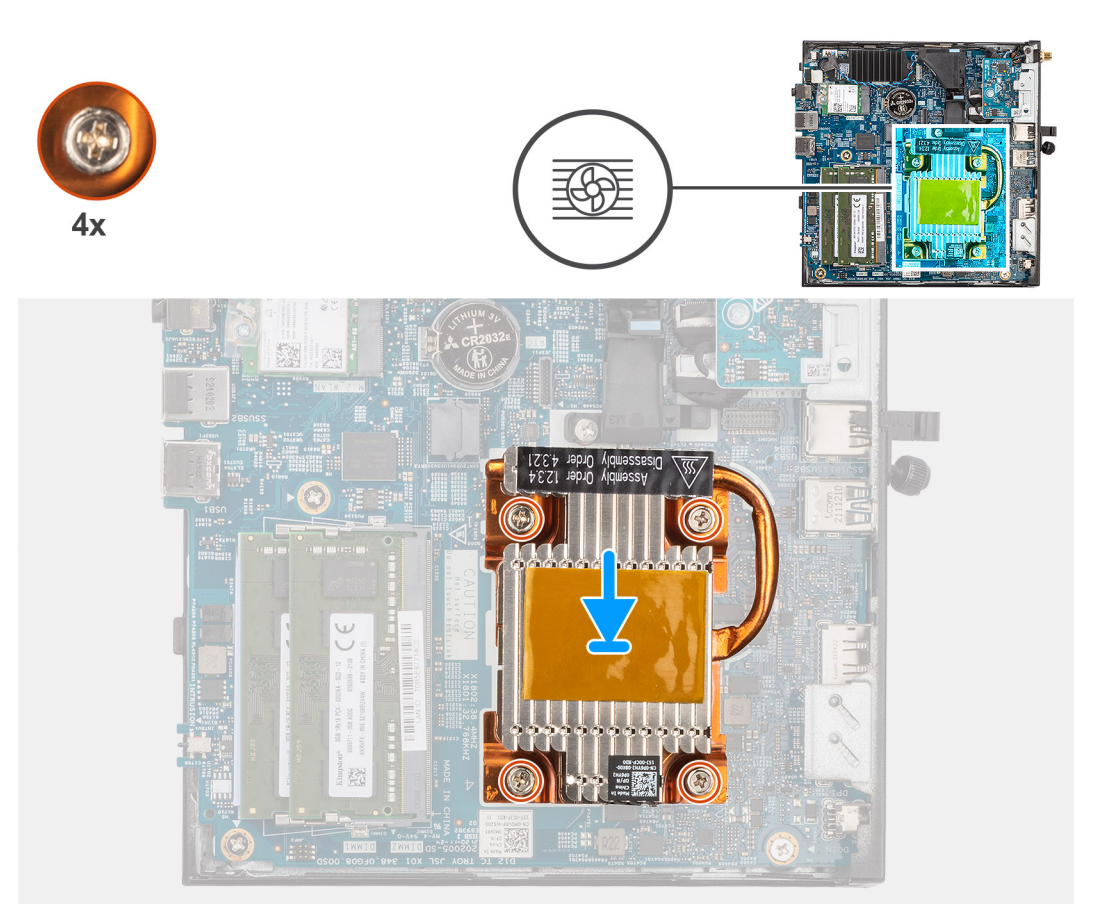

- 1. Alignez les vis du dissipateur de chaleur avec les supports de vis situés sur la carte système, et placez le dissipateur de chaleur sur le processeur.
- 2. Dans l'ordre séquentiel (comme indiqué par les nombres sur le dissipateur de chaleur), serrez les quatre vis imperdables qui fixent le dissipateur de chaleur à la carte système.

#### **Étapes suivantes**

- 1. Installez le [panneau latéral.](#page-15-0)
- 2. Suivez la procédure décrite dans la section [Après une intervention à l'intérieur de votre ordinateur.](#page-7-0)

# **Antenne interne**

# **Retrait de l'antenne interne à l'emplacement 1**

#### **Prérequis**

- 1. Suivez la procédure décrite dans la section [Avant d'intervenir à l'intérieur de votre ordinateur.](#page-4-0)
- 2. Retirez le [panneau latéral.](#page-14-0)
- 3. Retirez la [carte WLAN.](#page-25-0)

#### **À propos de cette tâche**

L'image suivante indique l'emplacement d'une antenne interne à l'emplacement 1 et fournit une représentation visuelle de la procédure de retrait.

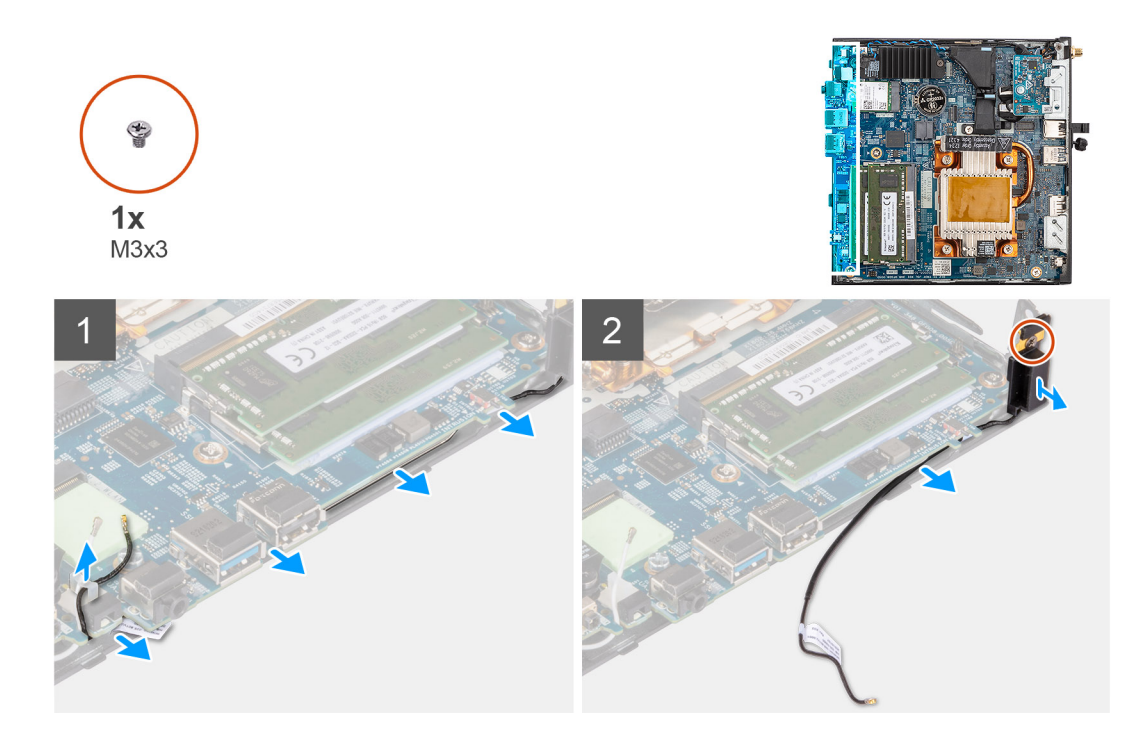

- 1. Retirez le câble d'antenne noir des guides d'acheminement situés en dessous de la carte système et du clip de câble.
- 2. Retirez la vis (M3x3) qui fixe l'antenne au boîtier.
- 3. Soulevez et retirez les antennes et les câbles du boîtier.

# **Installation de l'antenne interne à l'emplacement 1**

#### **Prérequis**

Si vous remplacez un composant, retirez le composant existant avant d'exécuter la procédure d'installation.

#### **À propos de cette tâche**

L'image suivante indique l'emplacement d'une antenne interne à l'emplacement 1 et fournit une représentation visuelle de la procédure de retrait.

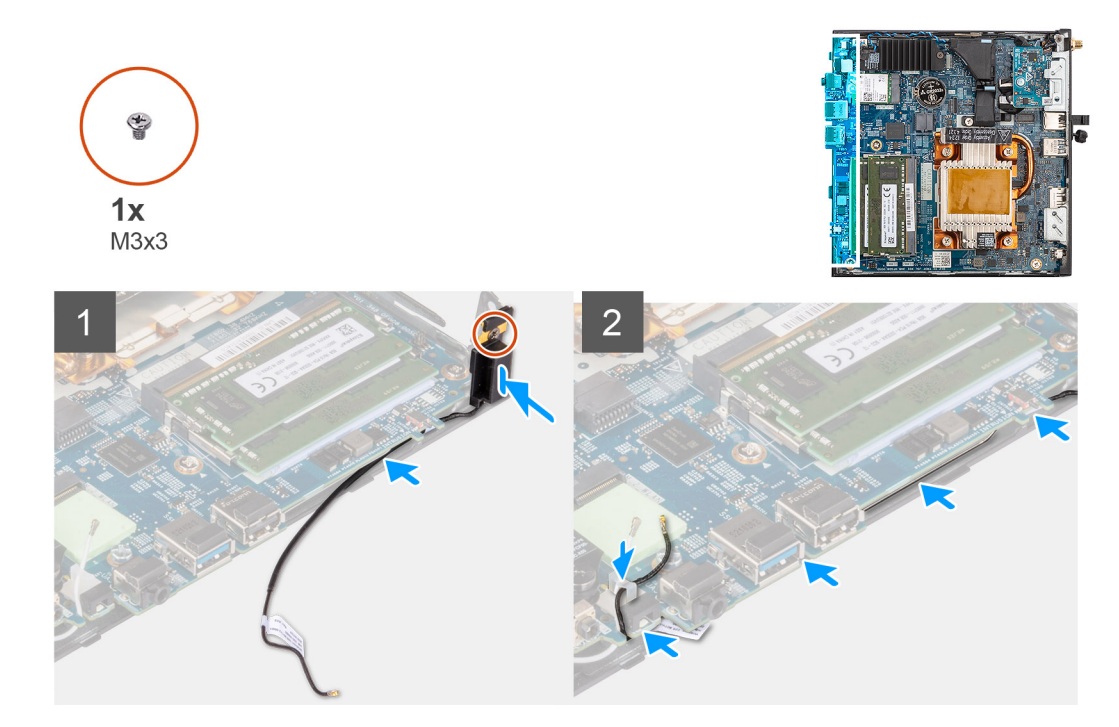

- 1. Retirez le ruban adhésif de l'antenne.
- 2. Alignez le trou d'antenne avec le socle du boîtier.
- 3. Remettez en place la vis (M3x3) pour fixer l'antenne au boîtier.
- 4. À l'aide d'une pointe en plastique, acheminez le câble d'antenne noir sous la carte système et à travers le clip de câble.

### **Étapes suivantes**

- 1. Installez la [carte WLAN.](#page-25-0)
- 2. Installez le [panneau latéral.](#page-15-0)
- 3. Suivez la procédure décrite dans la section [Après une intervention à l'intérieur de votre ordinateur.](#page-7-0)

# **Retrait de l'antenne interne à l'emplacement 2**

#### **Prérequis**

- 1. Suivez la procédure décrite dans la section [Avant d'intervenir à l'intérieur de votre ordinateur.](#page-4-0)
- 2. Retirez le [panneau latéral.](#page-14-0)
- 3. Retirez la [carte WLAN.](#page-25-0)

#### **À propos de cette tâche**

L'image suivante indique l'emplacement d'une antenne interne à l'emplacement 2 et fournit une représentation visuelle de la procédure de retrait.

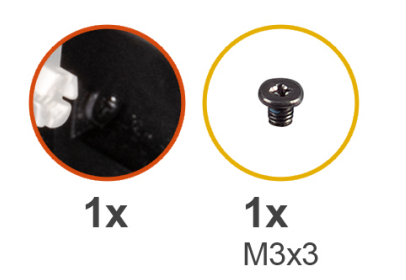

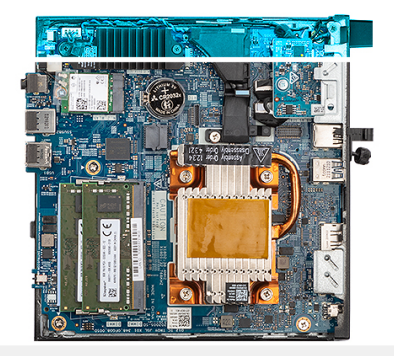

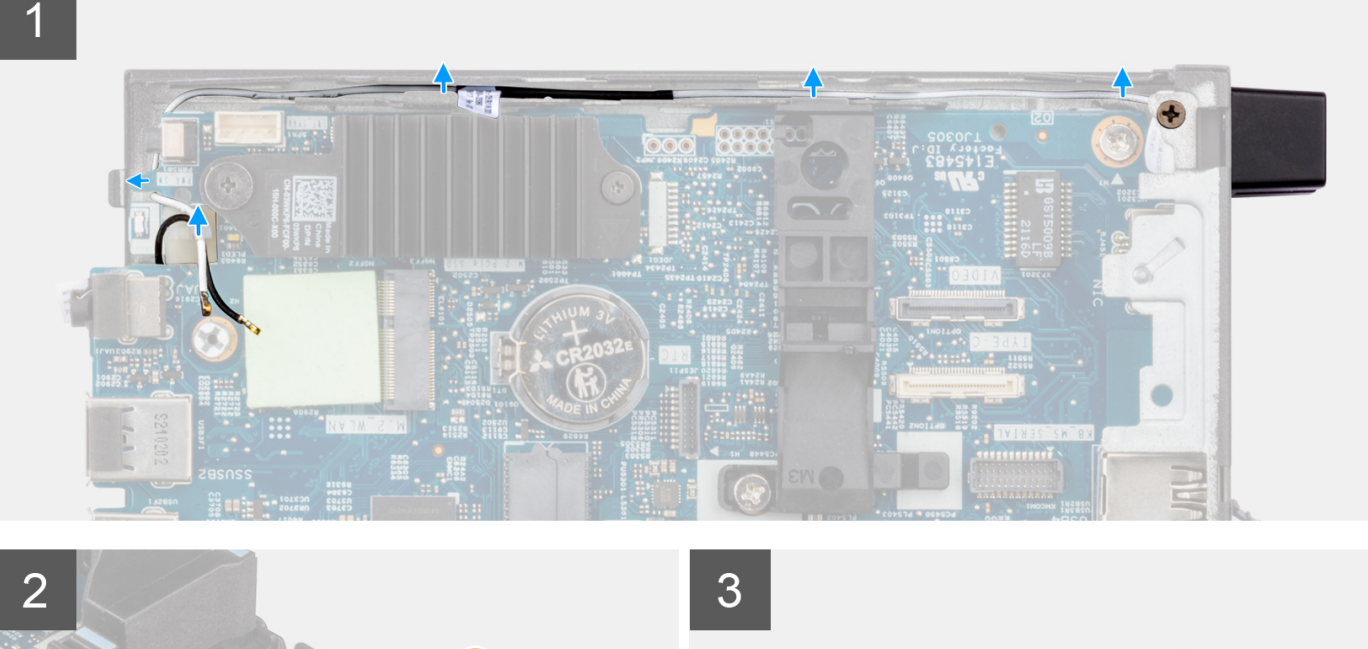

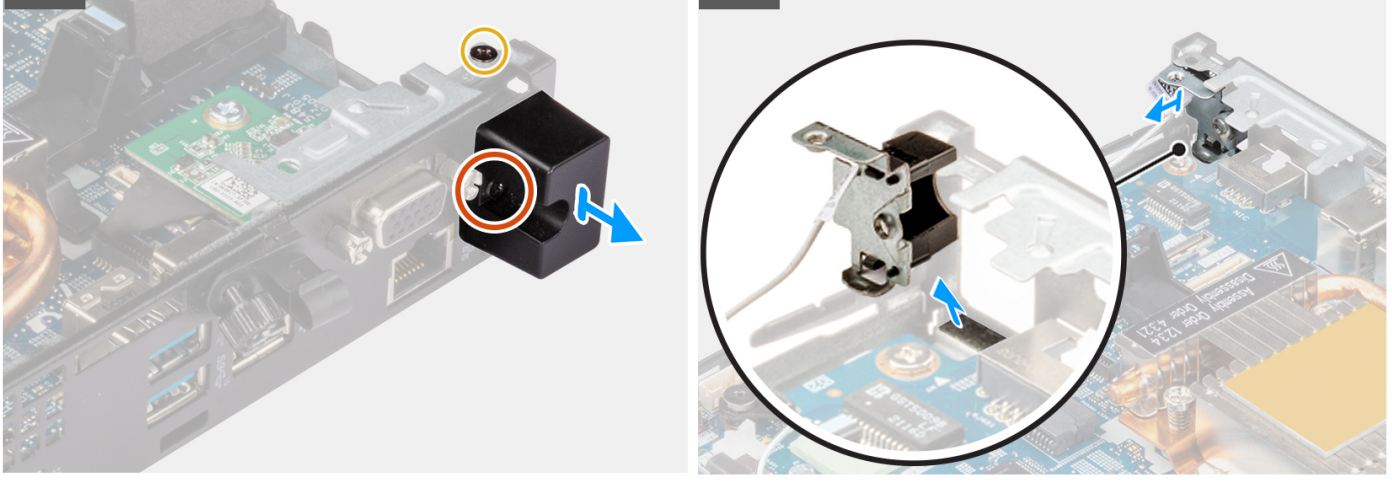

- 1. Desserrez la vis imperdable qui fixe le cache d'antenne à cette dernière.
- 2. Retirez le cache d'antenne de cette dernière.
- 3. Retirez la vis (M3x3) qui fixe l'antenne au boîtier.
- 4. Retirez le câble d'antenne du clip de câble et des guides d'acheminement situés sur le boîtier.
- 5. Soulevez et tirez l'antenne avec son câble pour la retirer du boîtier.

# **Installation de l'antenne interne à l'emplacement 2**

## **Prérequis**

Si vous remplacez un composant, retirez le composant existant avant d'exécuter la procédure d'installation.

### **À propos de cette tâche**

L'image suivante indique l'emplacement d'une antenne interne à l'emplacement 2 et fournit une représentation visuelle de la procédure de retrait.

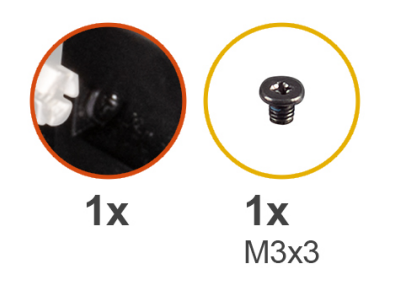

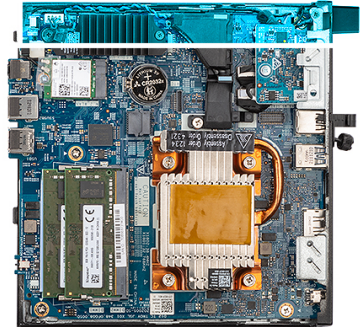

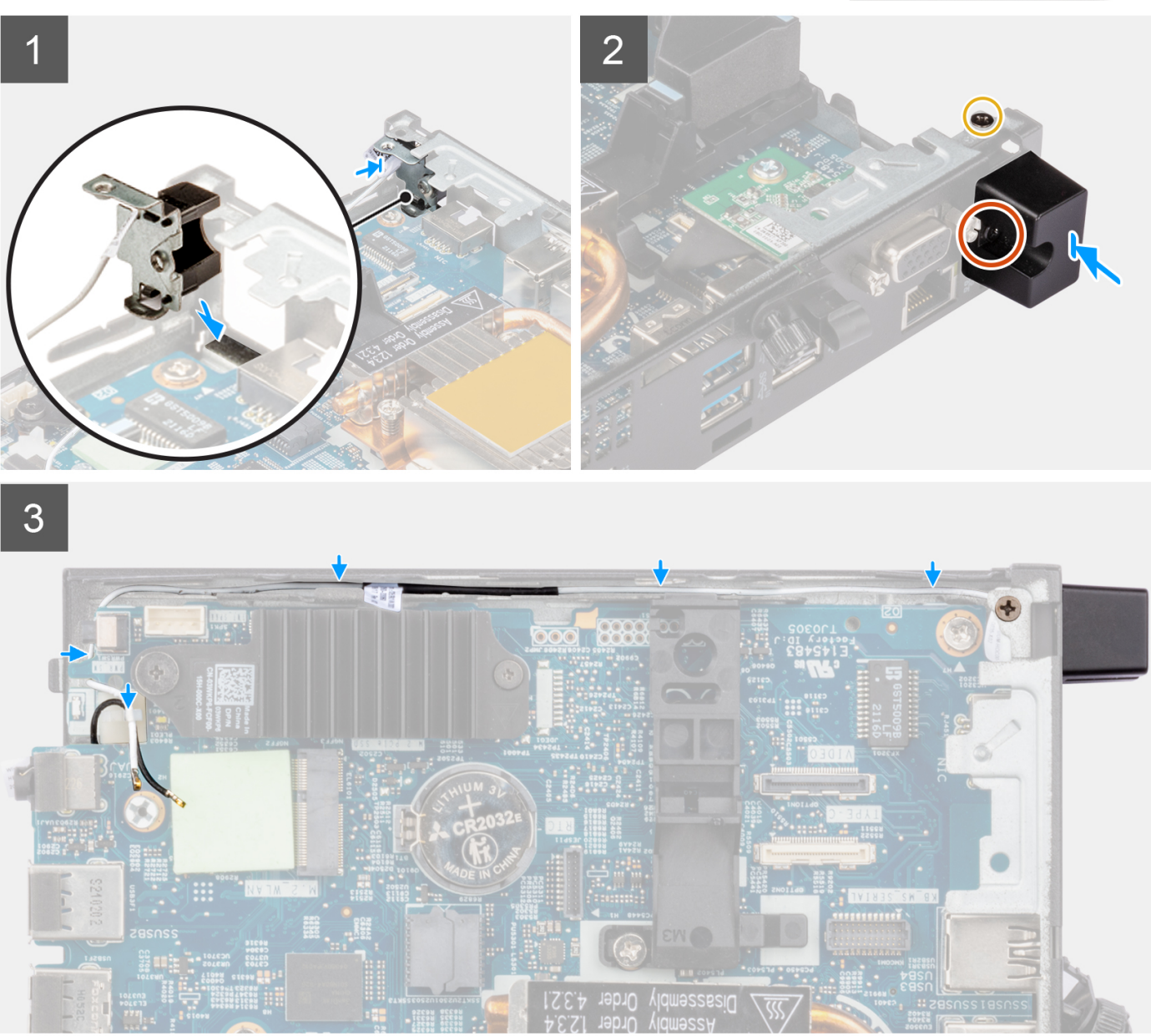

- 1. Retirez la plaque de recouvrement située à l'arrière du système.
	- **REMARQUE :** L'étape une ne s'applique qu'à la nouvelle installation. Pour remplacer un composant existant, suivez la procédure à partir de l'étape deux.
- 2. Desserrez la vis imperdable qui fixe le cache d'antenne à cette dernière.
- 3. Insérez le câble d'antenne dans l'ouverture à l'arrière du système.
- 4. Acheminez le câble d'antenne via le clip de câble et les guides d'acheminement situés sur le boîtier.
- 5. Inclinez et alignez la languette de l'antenne avec l'emplacement situé sur le boîtier.
- 6. Remettez en place la vis (M3x3) pour fixer l'antenne au boîtier.
- 7. Placez le cache d'antenne sur l'antenne et serrez la vis imperdable pour fixer l'antenne.

#### **Étapes suivantes**

- 1. Installez la [carte WLAN.](#page-25-0)
- 2. Installez le [panneau latéral.](#page-15-0)
- 3. Suivez la procédure décrite dans la section [Après une intervention à l'intérieur de votre ordinateur.](#page-7-0)

# **Kit d'antenne SMA**

# **Retrait de l'antenne SMA à l'emplacement 2**

#### **Prérequis**

- 1. Suivez la procédure décrite dans la section [Avant d'intervenir à l'intérieur de votre ordinateur.](#page-4-0)
- 2. Retirez le [panneau latéral.](#page-14-0)
- 3. Retirez la [carte WLAN.](#page-25-0)

## **À propos de cette tâche**

L'image suivante indique l'emplacement de l'antenne SMA et fournit une représentation visuelle de la procédure de retrait.

**REMARQUE :** Pour effectuer une mise à niveau vers une antenne SMA, l'antenne interne (emplacement 2) doit être retirée.

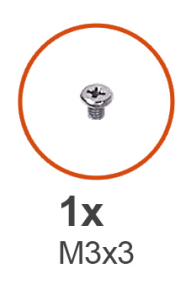

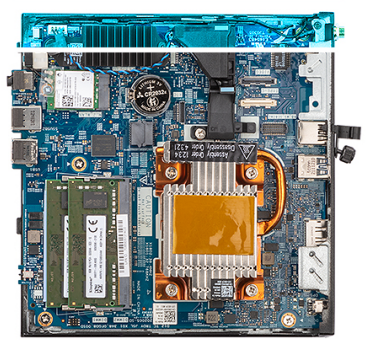

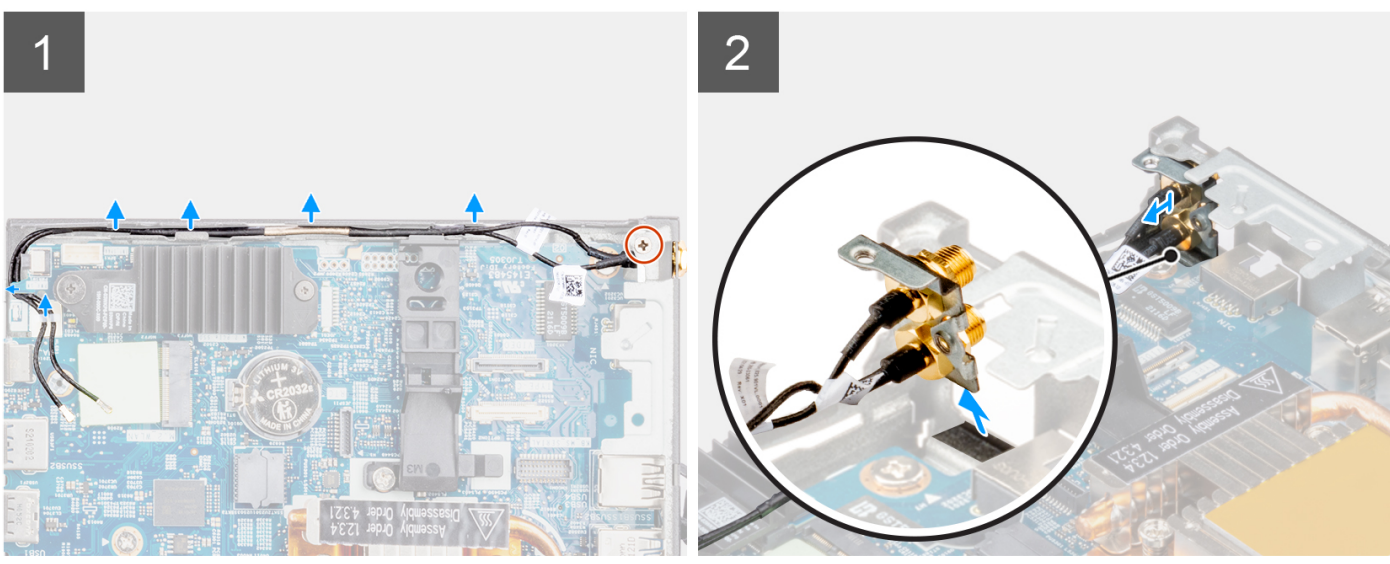

- 1. Retirez la vis (M3x3) qui fixe l'antenne SMA au boîtier.
- 2. Retirez les câbles d'antenne des clips de câble et des guides d'acheminement situés sur le boîtier.
- 3. Poussez l'antenne SMA à l'intérieur du boîtier. Soulevez et tirez sur l'antenne et les câbles pour les retirer du boîtier.

# **Installation de l'antenne SMA (emplacement 2)**

## **Prérequis**

Si vous remplacez un composant, retirez le composant existant avant d'exécuter la procédure d'installation.

## **À propos de cette tâche**

L'image suivante indique l'emplacement de l'antenne SMA et fournit une représentation visuelle de la procédure de retrait.

**REMARQUE :** Pour effectuer une mise à niveau vers une antenne SMA, l'antenne interne (emplacement 2) doit être retirée.

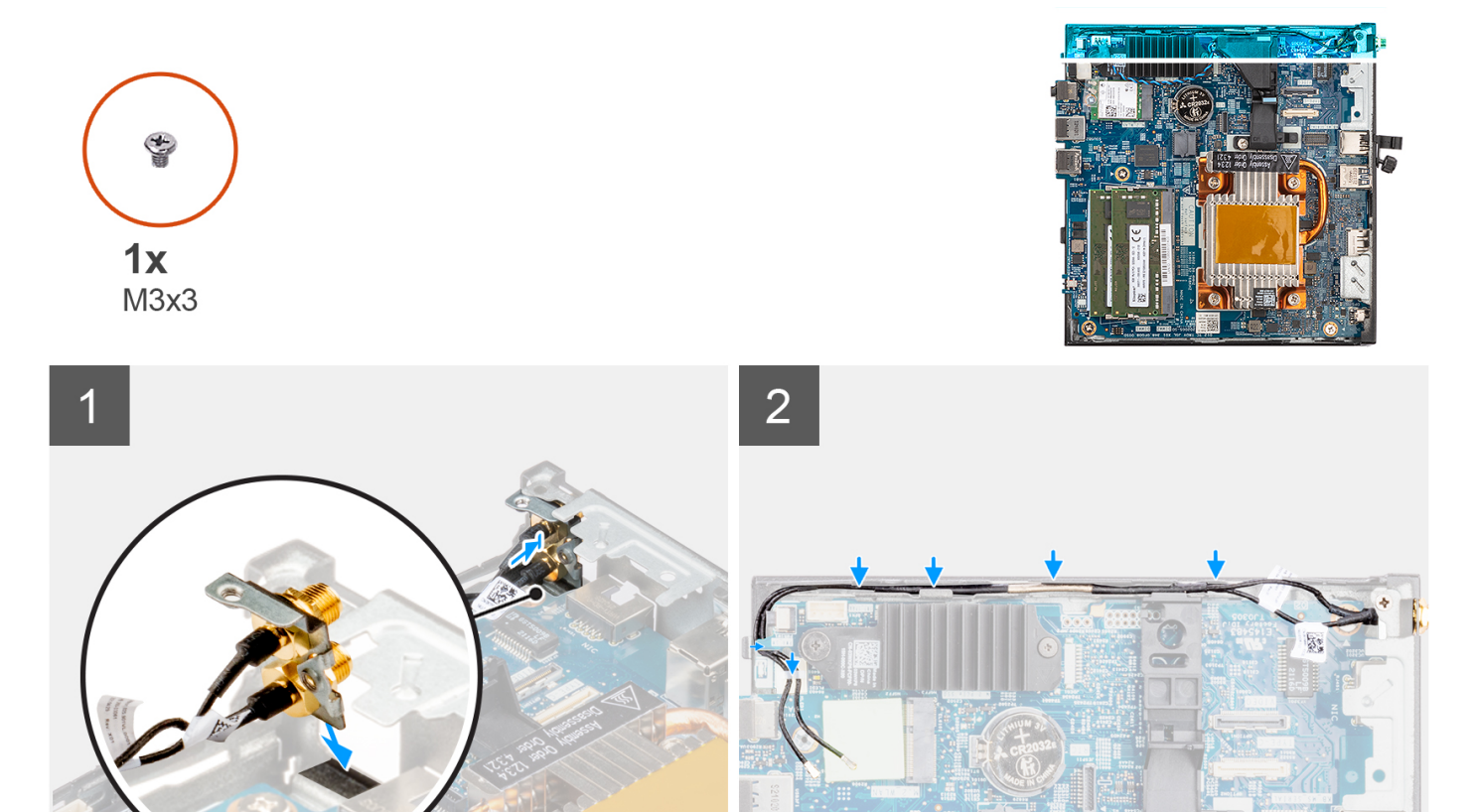

# **Étapes**

1. Retirez la plaque de recouvrement située à l'arrière du système.

**REMARQUE :** L'étape une ne s'applique qu'à une nouvelle installation ou à une mise à niveau. Pour remplacer un composant existant, suivez la procédure à partir de l'étape deux.

- 2. Acheminez le câble d'antenne via le clip de câble et les guides d'acheminement situés sur le système.
- 3. Inclinez et alignez la languette de l'antenne avec l'emplacement situé sur le boîtier.
- 4. Insérez le support d'antenne dans l'ouverture située sur la carte système.
- 5. Faites pivoter le support d'antenne pour aligner l'assemblage d'antenne SMA avec le trou de vis situé sur la vue arrière.
- 6. Remettez en place la vis (M3x3) pour fixer l'assemblage d'antenne SMA au système.

### <span id="page-47-0"></span>**Étapes suivantes**

- 1. Installez la [carte WLAN.](#page-25-0)
- 2. Installez le [panneau latéral.](#page-15-0)
- 3. Suivez la procédure décrite dans la section [Après une intervention à l'intérieur de votre ordinateur.](#page-7-0)

# **Carte système**

# **Retrait de la carte système**

## **Prérequis**

- 1. Suivez la procédure décrite dans la section [Avant d'intervenir à l'intérieur de votre ordinateur.](#page-4-0)
- 2. Retirez le [panneau latéral.](#page-14-0)
- 3. Retirez le [haut-parleur.](#page-17-0)
- 4. Retirez l['assemblage de disque SSD.](#page-18-0)
- 5. Retirez la [mémoire.](#page-20-0)
- 6. Retirez la [carte WLAN](#page-25-0) ou le [port SFP \(Small Form Factor Pluggable\)](#page-27-0).
- 7. Retirez le [dissipateur de chaleur.](#page-38-0)

## **À propos de cette tâche**

L'image suivante montre les connecteurs de la carte système.

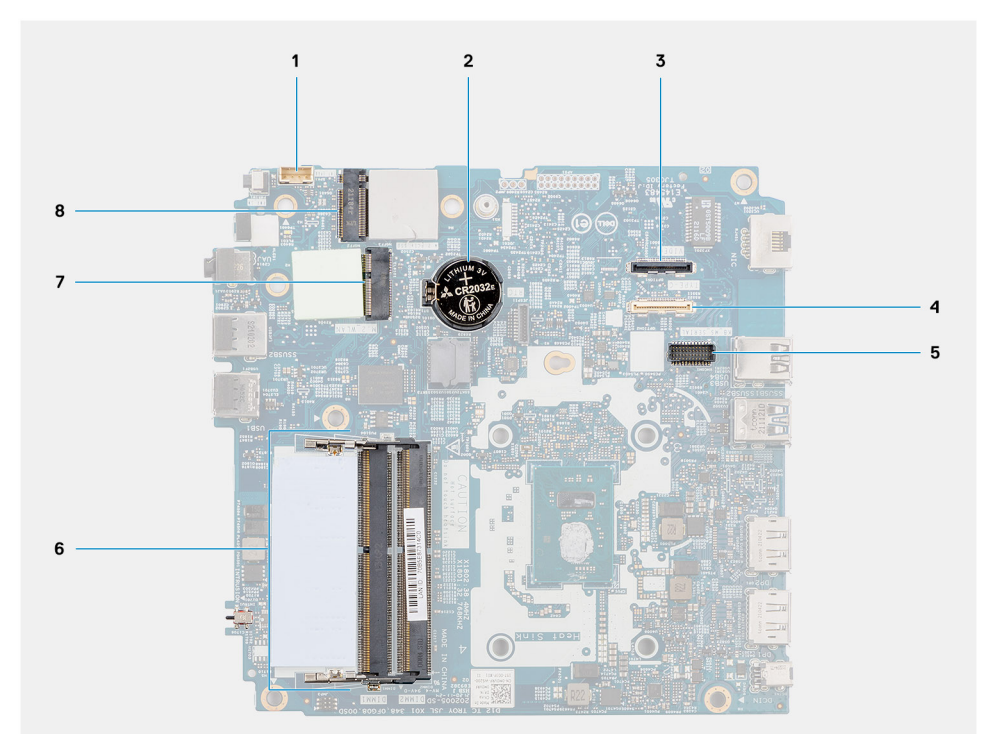

1. Câble de haut-parleur 2. Pile bouton

- 
- 5. Connecteur du module de clavier/souris PS/2 en option 6. Logements du module de mémoire
- 
- 
- 3. Connecteur vidéo en option (port HDMI/VGA/DP) 4. Connecteur de câble d'E/S en option (port USB-C 3.2 Gen 1 avec mode alternatif DisplayPort)
	-
- 7. Connecteur de carte WLAN 8. Connecteur du disque SSD M.2 2230

Les images suivantes indiquent l'emplacement de la carte système et fournissent une représentation visuelle de la procédure de retrait.

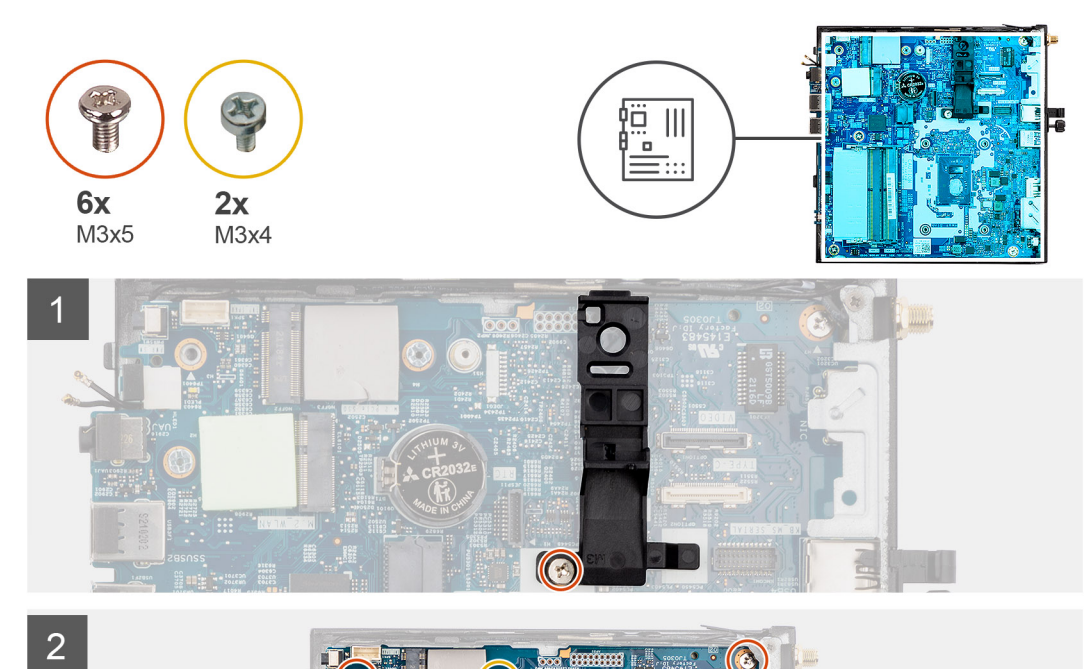

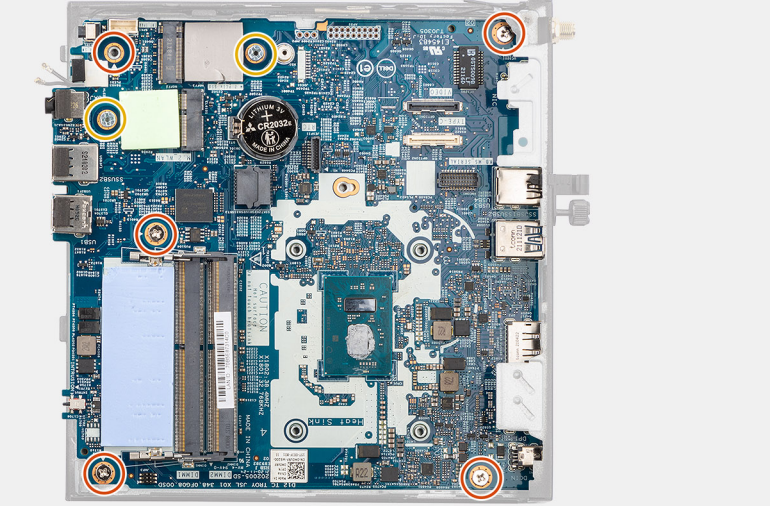

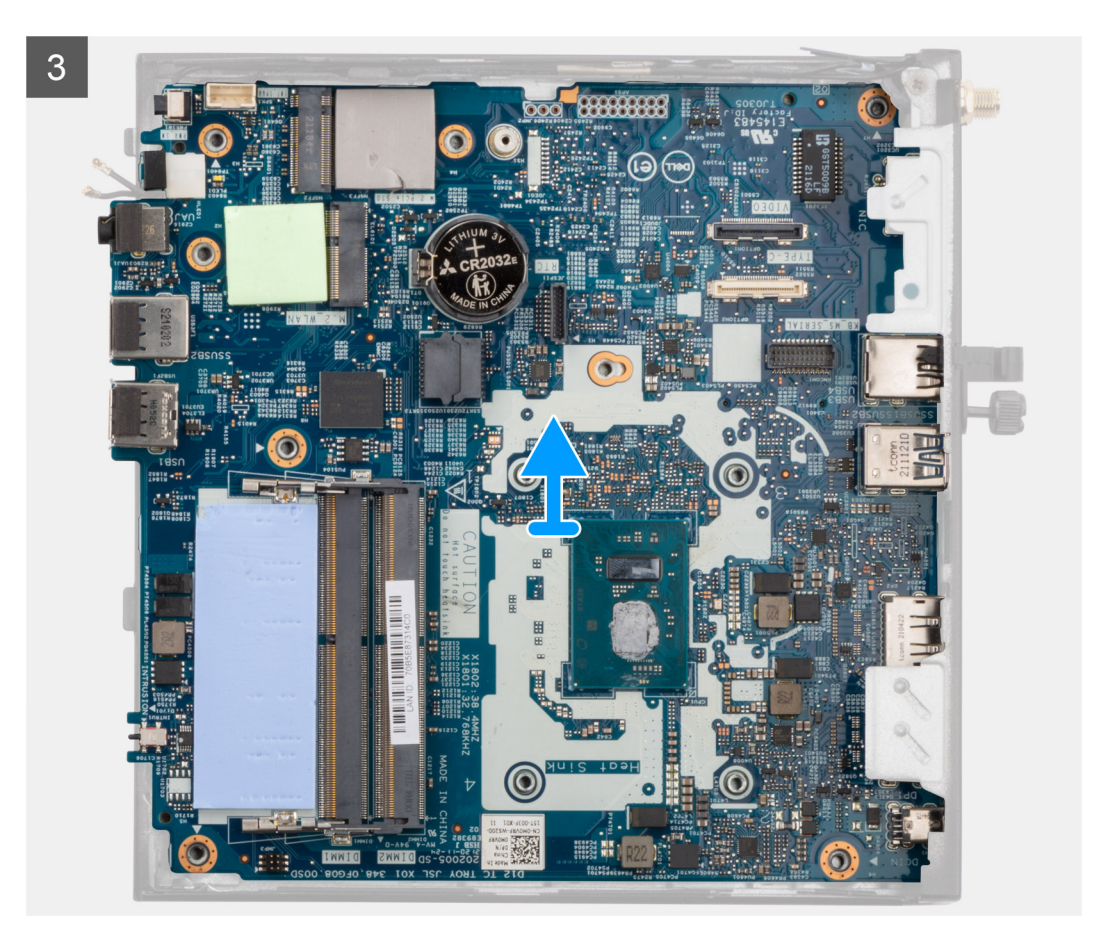

- 1. Retirez la vis (M3x5) qui fixe le support du haut-parleur à la carte système.
- 2. Soulevez le support du haut-parleur pour le retirer de la carte système.
- 3. Retirez les cinq vis (M3x5) et les deux vis (M3x4) qui fixent la carte système au boîtier de l'ordinateur.
- 4. Soulevez la carte système pour la retirer du boîtier de l'ordinateur.

# **Installation de la carte système**

#### **Prérequis**

Si vous remplacez un composant, retirez le composant existant avant d'exécuter la procédure d'installation.

### **À propos de cette tâche**

L'image suivante montre les connecteurs de la carte système.

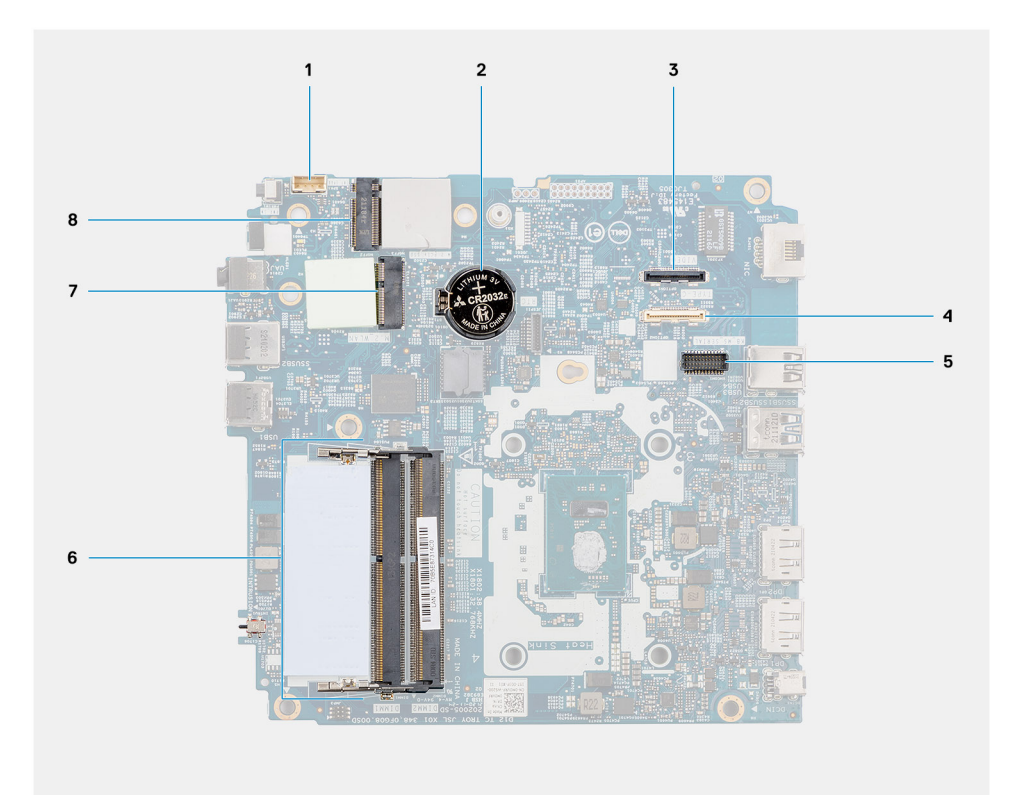

- 1. Câble de haut-parleur 2. Pile bouton
- 
- 5. Connecteur du module de clavier/souris PS/2 en option 6. Logements du module de mémoire
- 
- 
- 3. Connecteur vidéo en option (port HDMI/VGA/DP) 4. Connecteur de câble d'E/S en option (port USB-C 3.2 Gen 1 avec mode alternatif DisplayPort)
	-
- 7. Connecteur de carte WLAN 8. Connecteur du disque SSD M.2 2230

Les images suivantes indiquent l'emplacement de la carte système et fournissent une représentation visuelle de la procédure d'installation.

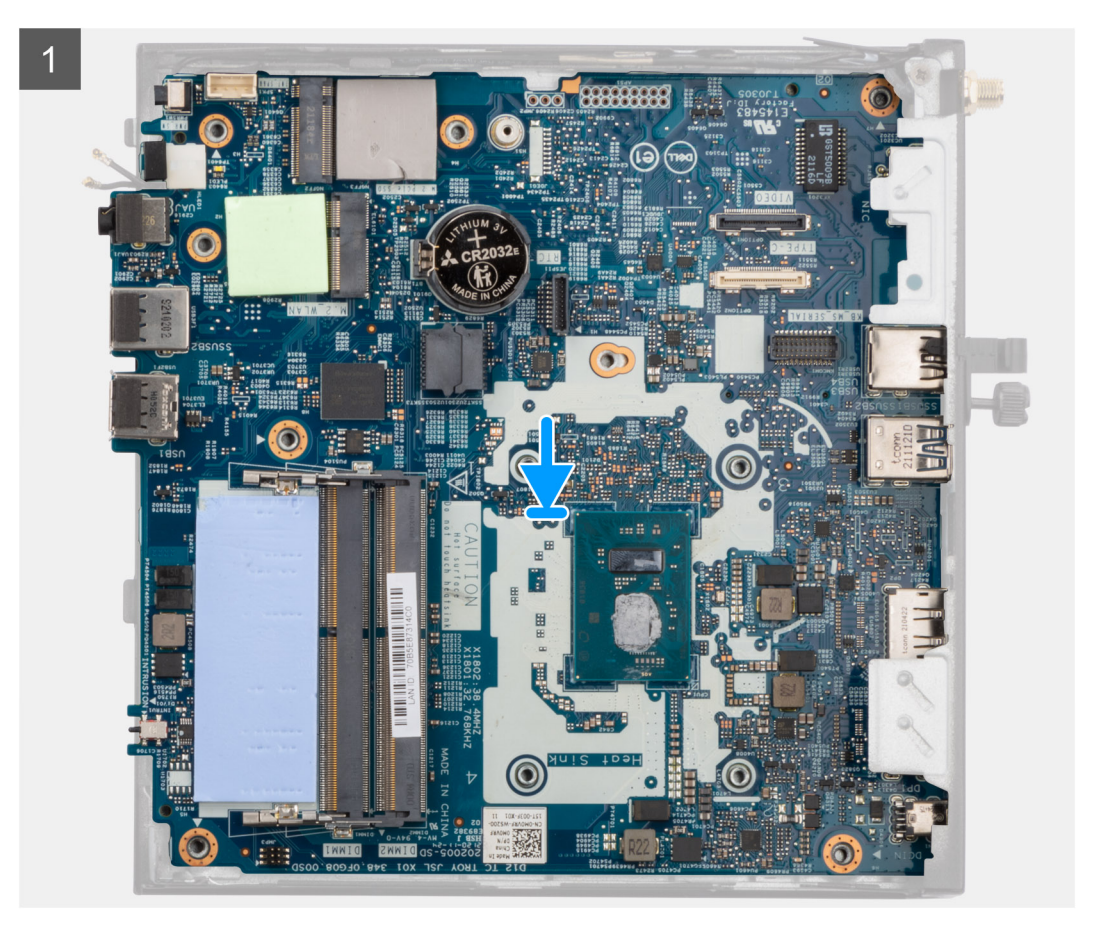

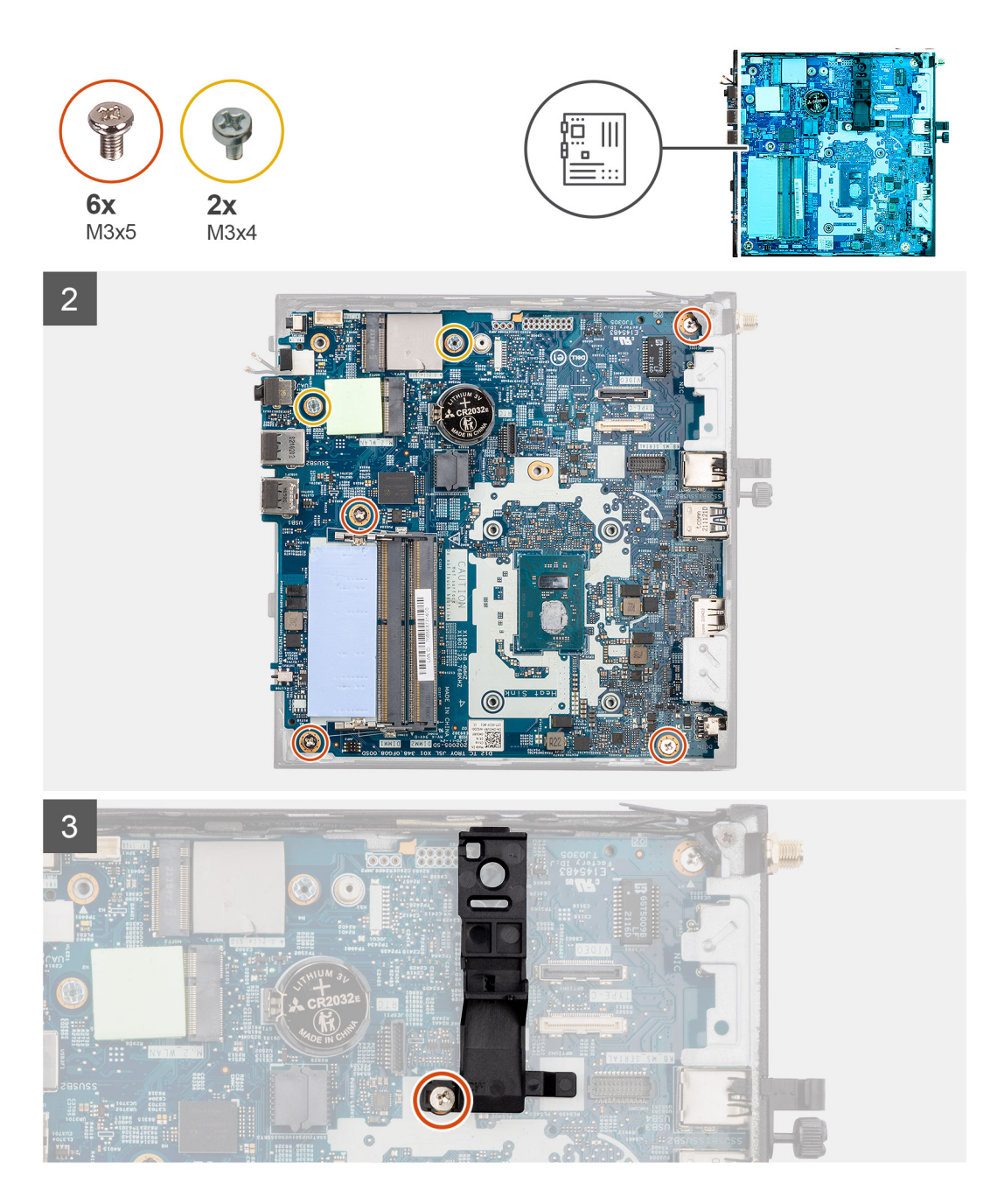

- 1. Abaissez la carte système dans le système de façon à aligner les connecteurs de l'arrière de la carte système dans les logements du boîtier, et les trous des vis de la carte système avec les picots du système.
- 2. Remettez en place les cinq vis (M3x5) et les deux vis (M3x4) pour fixer la carte système au boîtier de l'ordinateur.

**REMARQUE :** La pile bouton est dotée d'un film mylar noir à des fins esthétiques uniquement, cela n'a aucun impact fonctionnel. Lors de l'installation d'une nouvelle carte système, il est recommandé de transférer le film en mylar noir de la carte système précédente vers la nouvelle carte système.

Pour installer le film Mylar, suivez les étapes mentionnées ci-dessous :

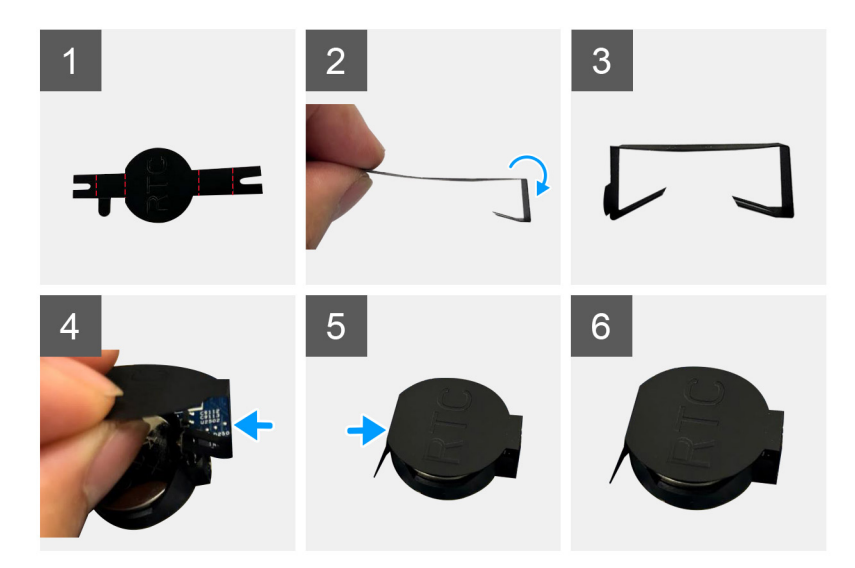

- a. Utilisez les lignes de pliage situées sur le film mylar pour le plier.
- b. Insérez une extrémité du film mylar sous le socket de l'horloge en temps réel (RTC).
- c. Insérez une autre extrémité du film mylar sous un autre côté du socket de l'horloge en temps réel (RTC).
- 3. Alignez et placez le support du haut-parleur dans son logement situé sur la carte système.
- 4. Remettez en place la vis (M3x5) pour fixer le support de haut-parleur à la carte système.

#### **Étapes suivantes**

- 1. Installez le [dissipateur de chaleur.](#page-38-0)
- 2. Installez la [carte WLAN](#page-25-0) ou le [port SFP \(Small Form Factor Pluggable\)](#page-29-0).
- 3. Installez la [mémoire.](#page-25-0)
- 4. Installez l['assemblage de disque SSD.](#page-19-0)
- 5. Installez le [haut-parleur.](#page-17-0)
- 6. Installez le [panneau latéral.](#page-15-0)
- 7. Suivez la procédure décrite dans la section [Après une intervention à l'intérieur de votre ordinateur.](#page-7-0)

# **Pilotes et téléchargements**

Pour dépanner, télécharger ou installer des pilotes, il est recommandé de lire l'article de la base de connaissances Dell [000123347](https://www.dell.com/support/kbdoc/000123347/drivers-and-downloads-faqs) intitulé « Forum aux questions Pilotes et téléchargements ».

# **configuration du BIOS**

**PRÉCAUTION : Sauf si vous êtes un utilisateur expert, ne modifiez pas les paramètres de configuration du BIOS. Certaines modifications peuvent empêcher l'ordinateur de fonctionner correctement.**

**REMARQUE :** Selon votre ordinateur et les appareils installés, les éléments répertoriés dans cette section n'apparaîtront pas ⋒ forcément tels quels dans votre configuration.

**REMARQUE :** Avant d'effectuer des modifications dans la configuration du BIOS, notez les paramètres d'origine afin de pouvoir vous നി y reporter ultérieurement.

Vous pouvez modifier la configuration du BIOS pour les objectifs suivants :

- Renseignez-vous sur le matériel installé sur votre ordinateur, par exemple la quantité de RAM et la taille du périphérique de stockage.
- Modifier les informations de configuration du système.
- Définir ou modifier une option sélectionnable par l'utilisateur, par exemple le mot de passe utilisateur, le type de disque dur installé, l'activation ou la désactivation de périphériques de base.

# **Accès au programme de configuration BIOS**

#### **À propos de cette tâche**

Allumez ou redémarrez votre ordinateur, puis appuyez immédiatement sur la touche F2.

# **Touches de navigation**

**REMARQUE :** Pour la plupart des options de Configuration du système, les modifications que vous apportez sont enregistrées mais ne sont appliquées qu'au redémarrage de l'ordinateur.

#### **Tableau 3. Touches de navigation**

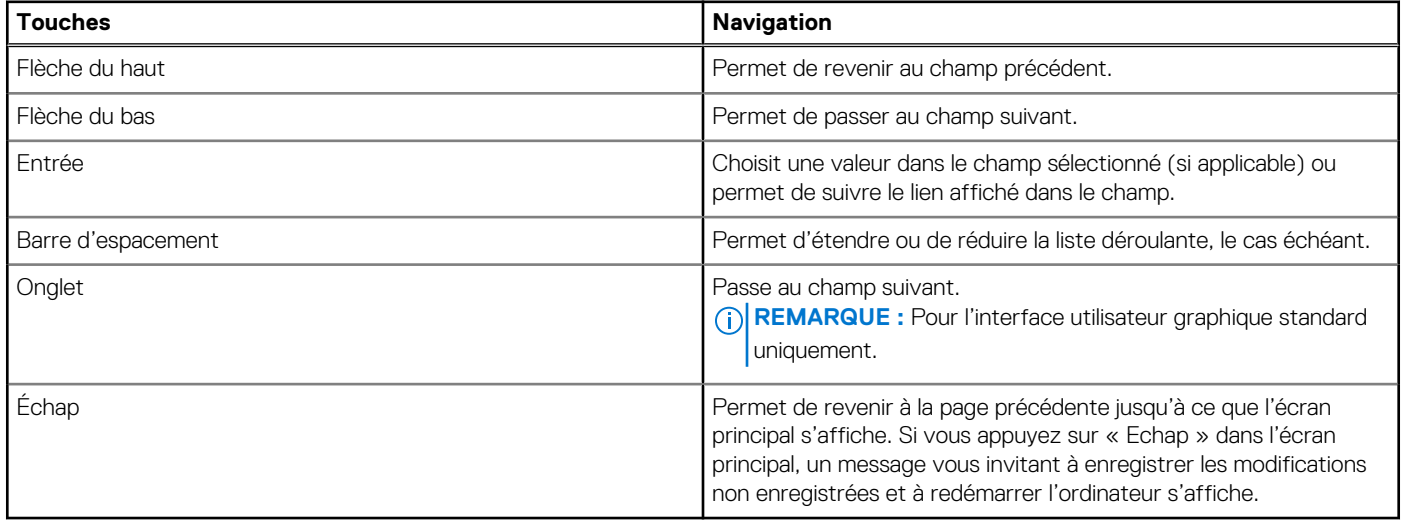

# **Menu Démarrage ponctuel (F12)**

Pour entrer dans le menu Démarrage ponctuel, allumez votre ordinateur, puis appuyez immédiatement sur la touche F12.

**REMARQUE :** Il est recommandé d'éteindre l'ordinateur s'il est sous tension.

Le menu Démarrage ponctuel (F12) affiche les périphériques à partir desquels vous pouvez démarrer, ainsi que l'option de diagnostic. Les options du menu de démarrage sont les suivantes :

- Disque amovible (si disponible)
- Unité STXXXX (si disponible)

**REMARQUE :** XXX correspond au numéro de disque SATA.

- Lecteur optique (si disponible)
- Disque dur SATA (si disponible)
- Diagnostics

L'écran de séquence de démarrage affiche également l'option d'accès la configuration du système.

# **Options de configuration du système**

**REMARQUE :** Selon votre ordinateur et les périphériques installés, les éléments répertoriés dans cette section n'apparaîtront pas forcément tels quels dans votre configuration.

#### **Tableau 4. Options de configuration du système : Menu Informations système**

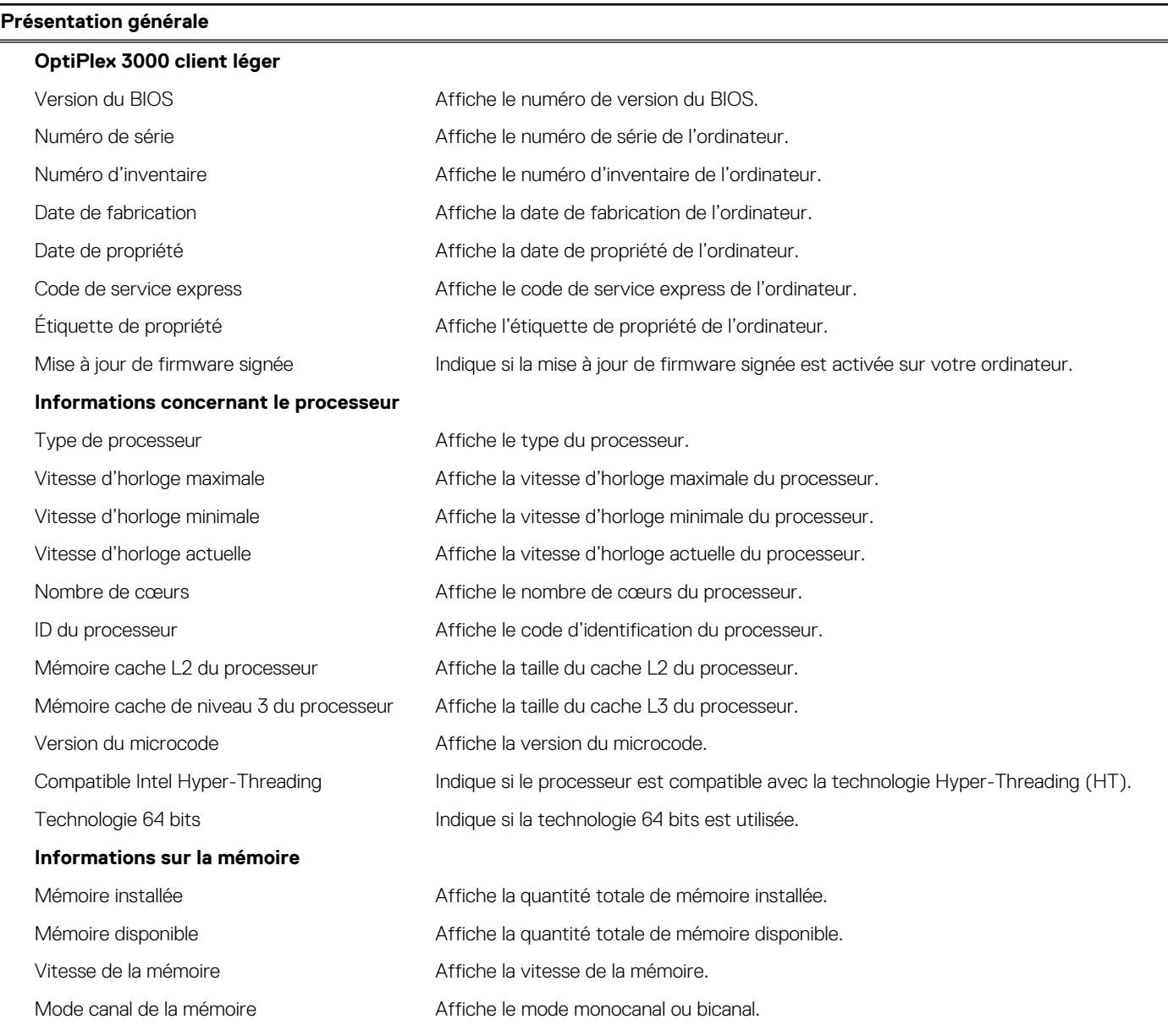

# **Tableau 4. Options de configuration du système : Menu Informations système (suite)**

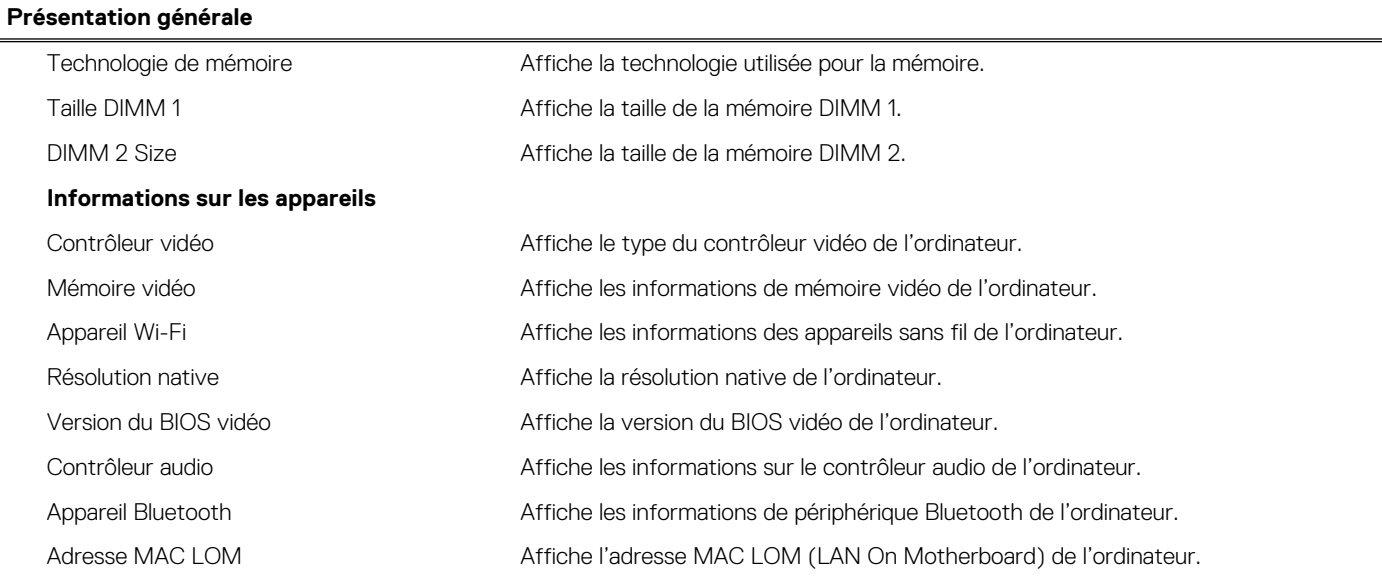

## **Tableau 5. Options de configuration du système : menu Configuration du démarrage**

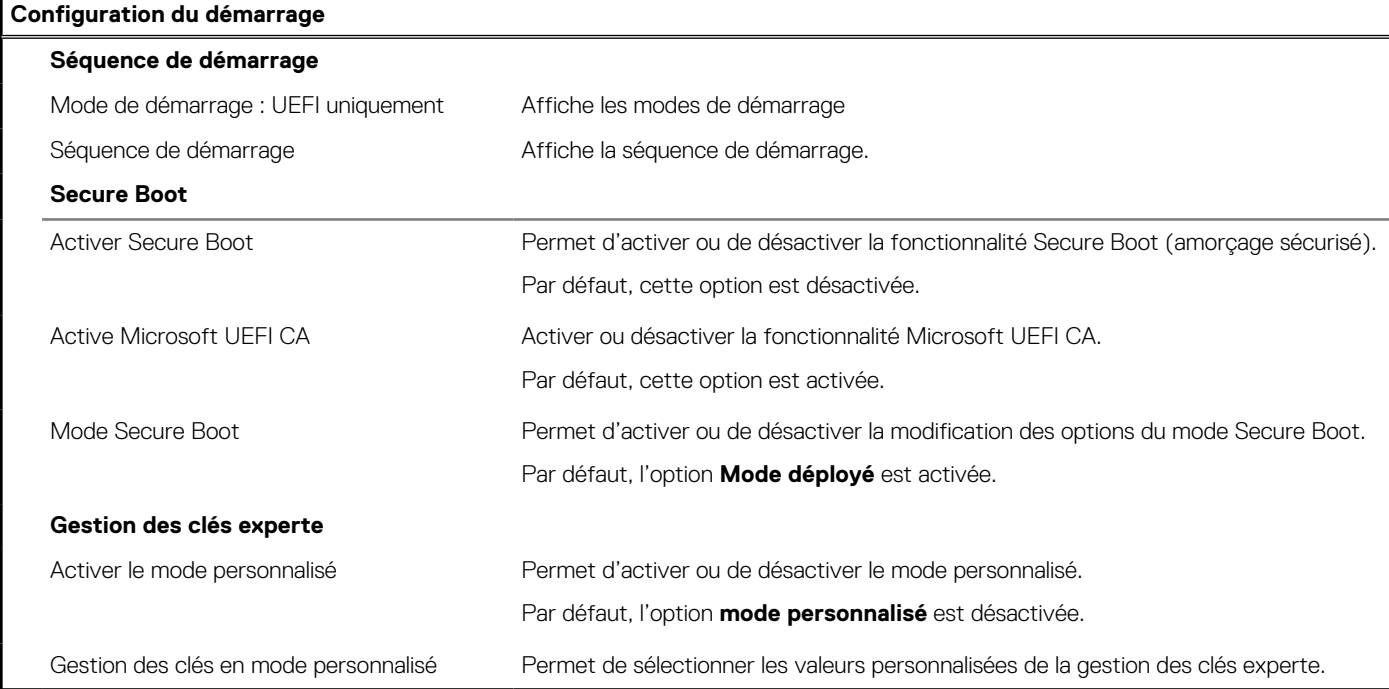

## **Tableau 6. Options de configuration du système : menu Périphériques intégrés**

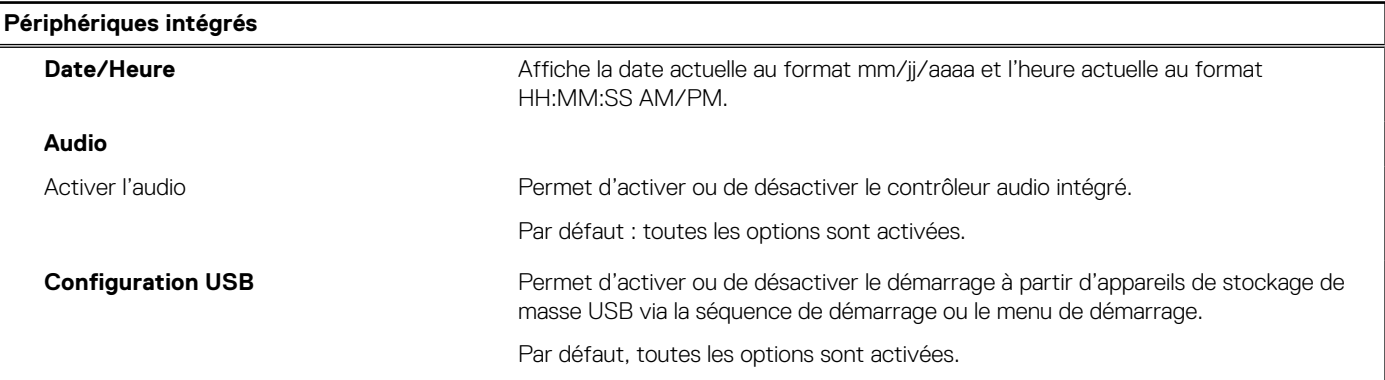

# **Tableau 6. Options de configuration du système : menu Périphériques intégrés (suite)**

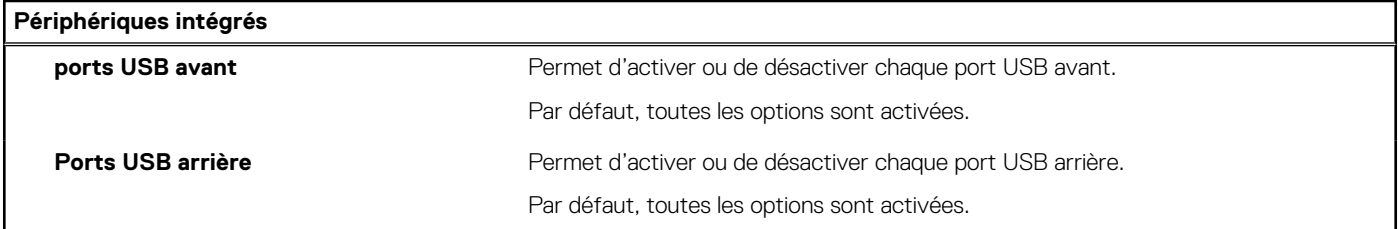

# **Tableau 7. Options de configuration du système : menu Stockage**

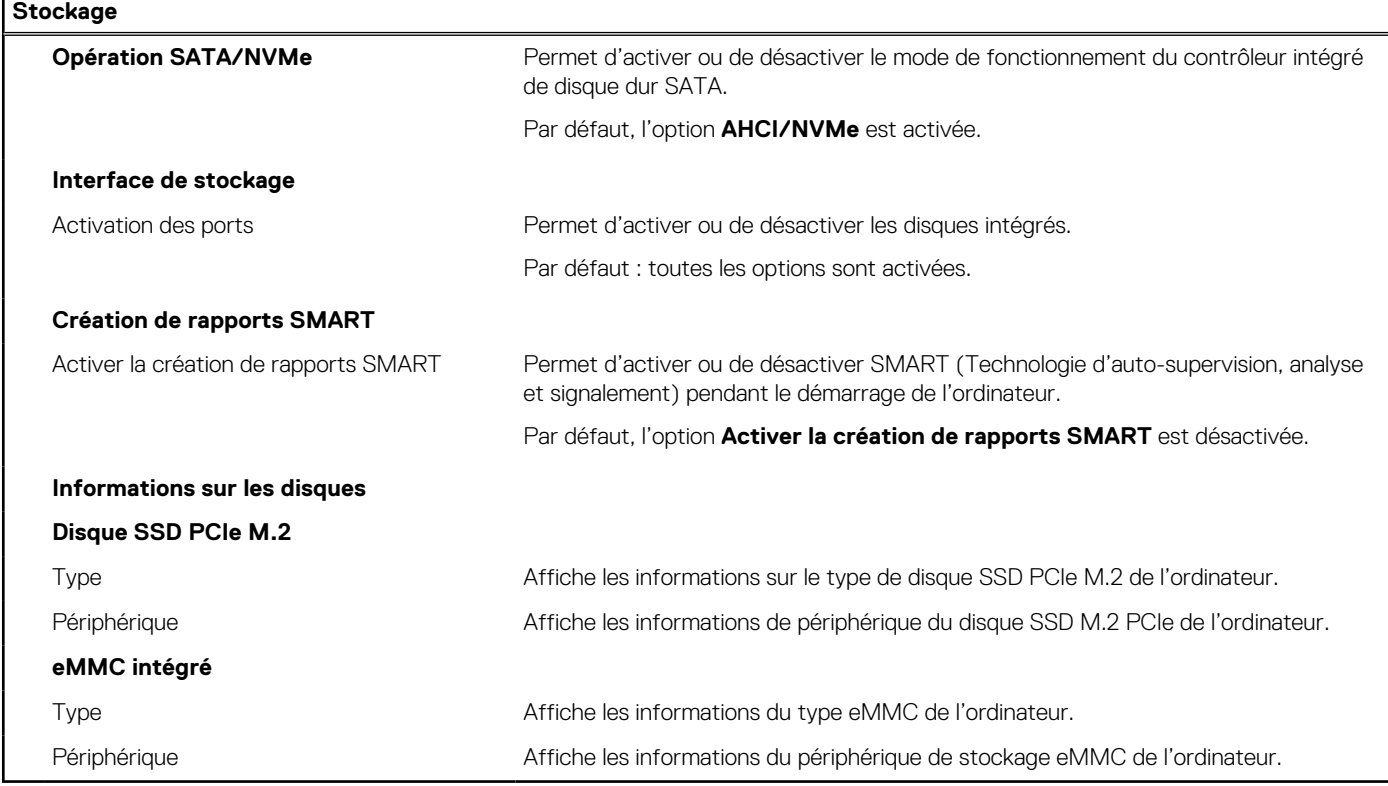

# **Tableau 8. Options de configuration du système : menu Affichage**

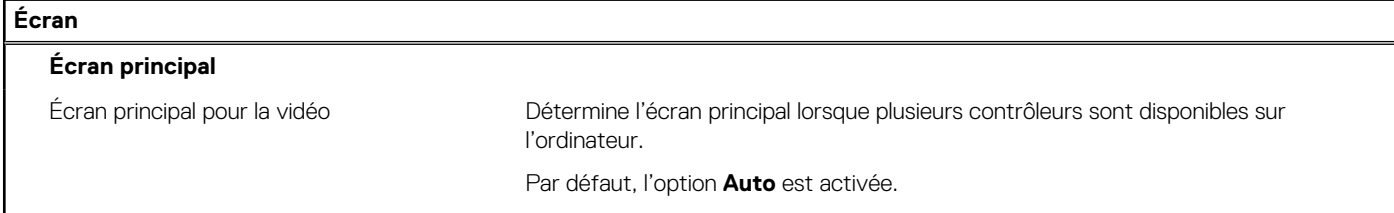

# **Tableau 9. Options de configuration du système : menu Connexion**

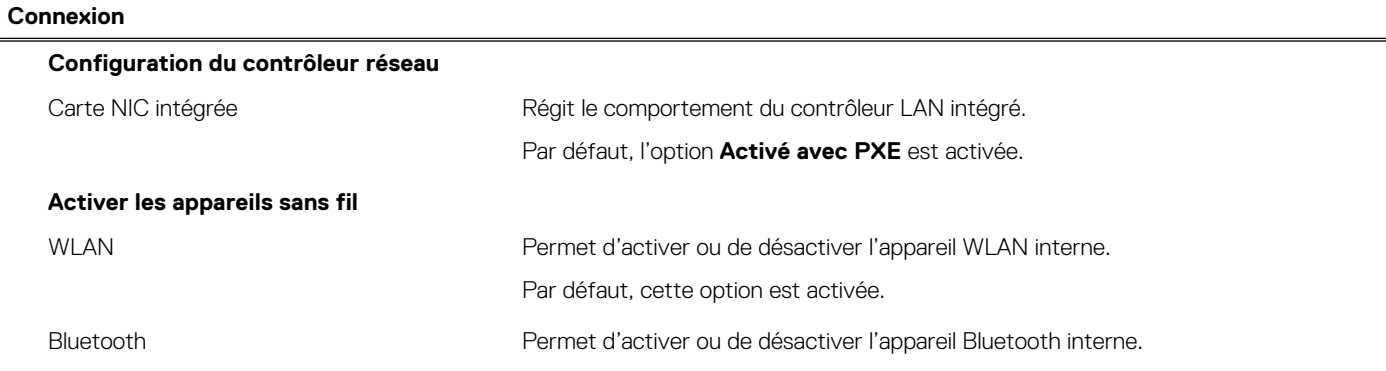

## **Tableau 9. Options de configuration du système : menu Connexion (suite)**

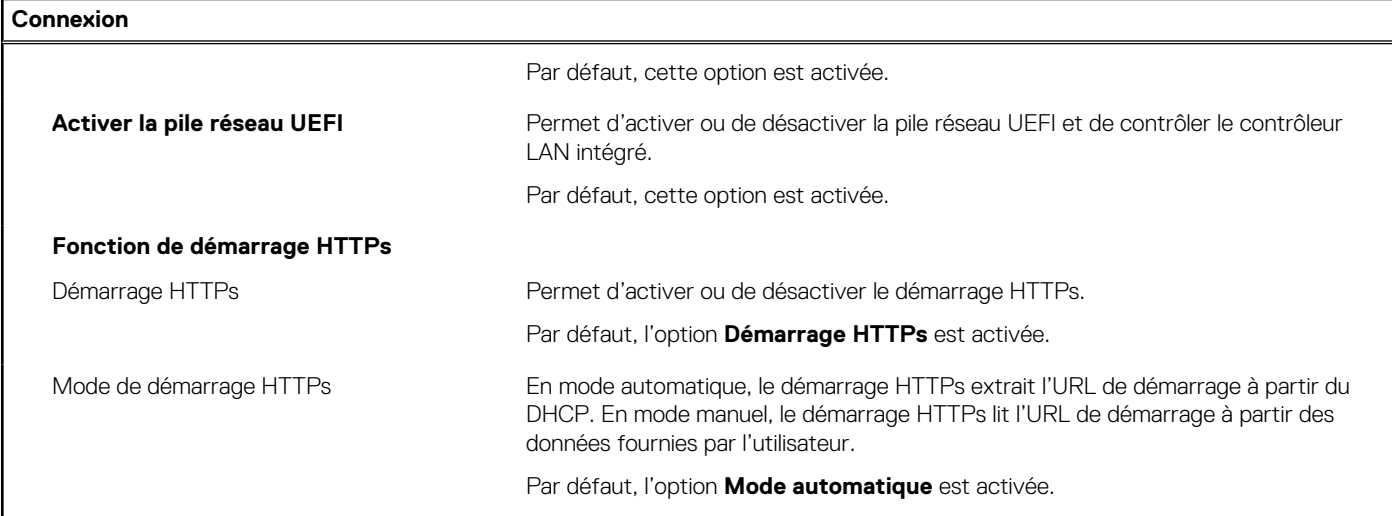

## **Tableau 10. Options de configuration du système : menu Alimentation**

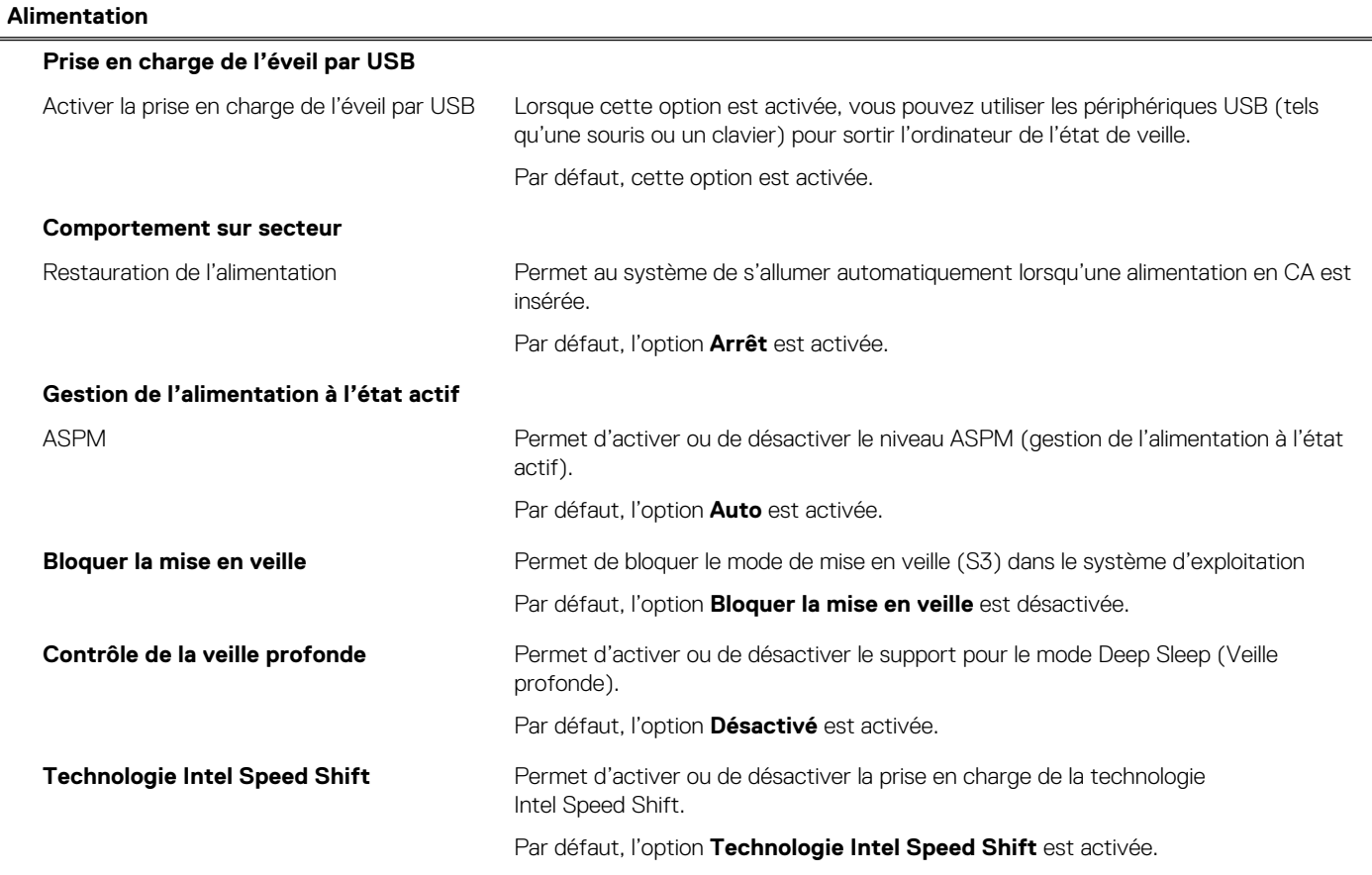

# **Tableau 11. Options de configuration du système : menu Sécurité**

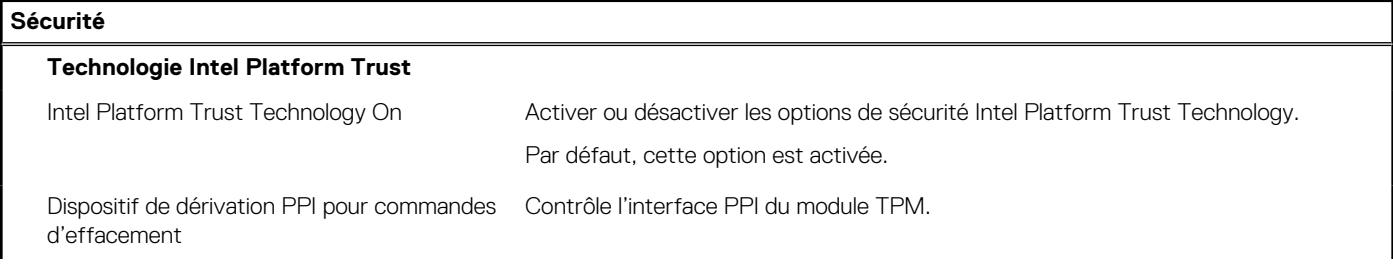

## **Tableau 11. Options de configuration du système : menu Sécurité (suite)**

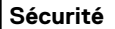

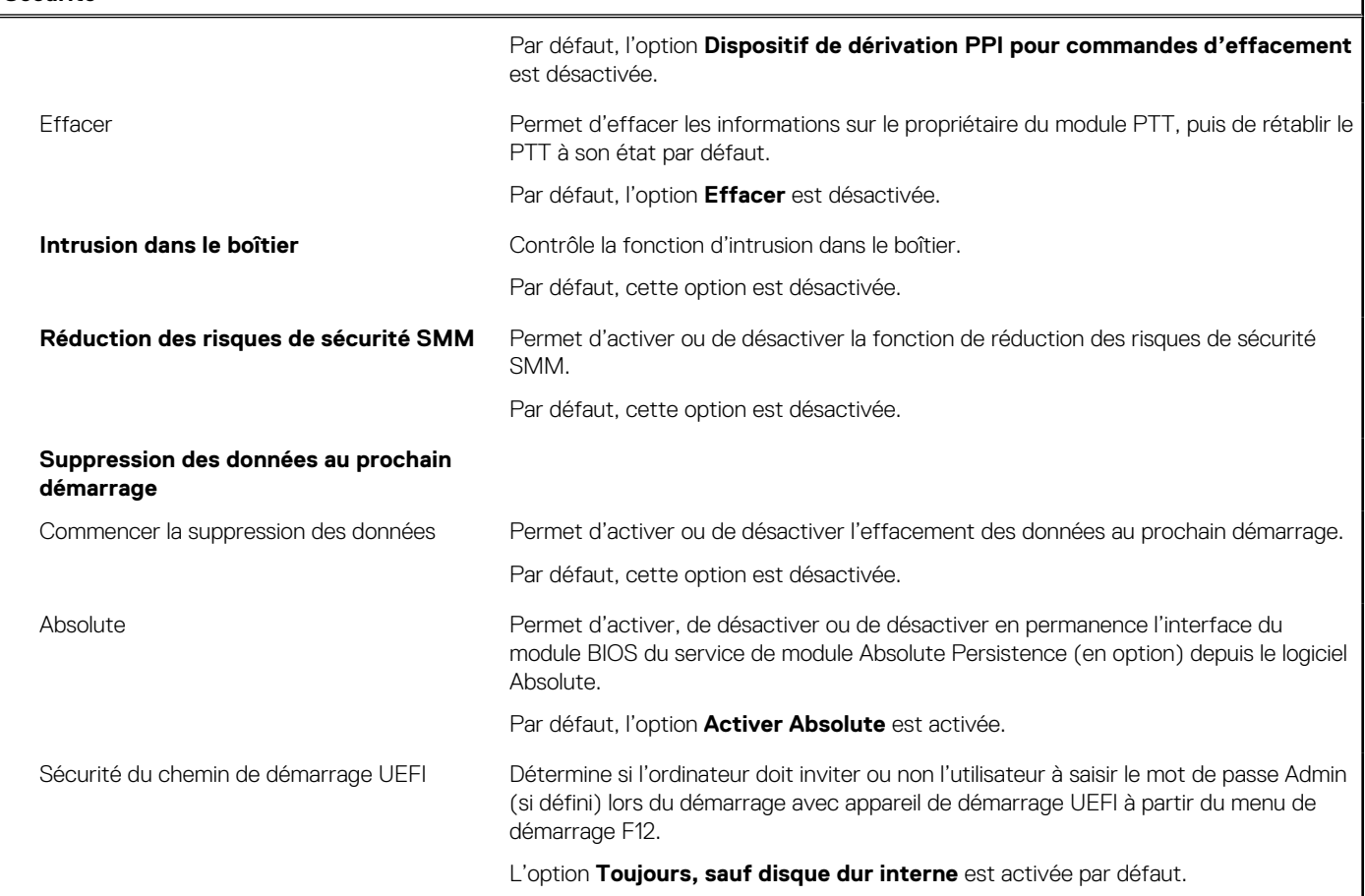

# **Tableau 12. Options de configuration du système : menu Mots de passe**

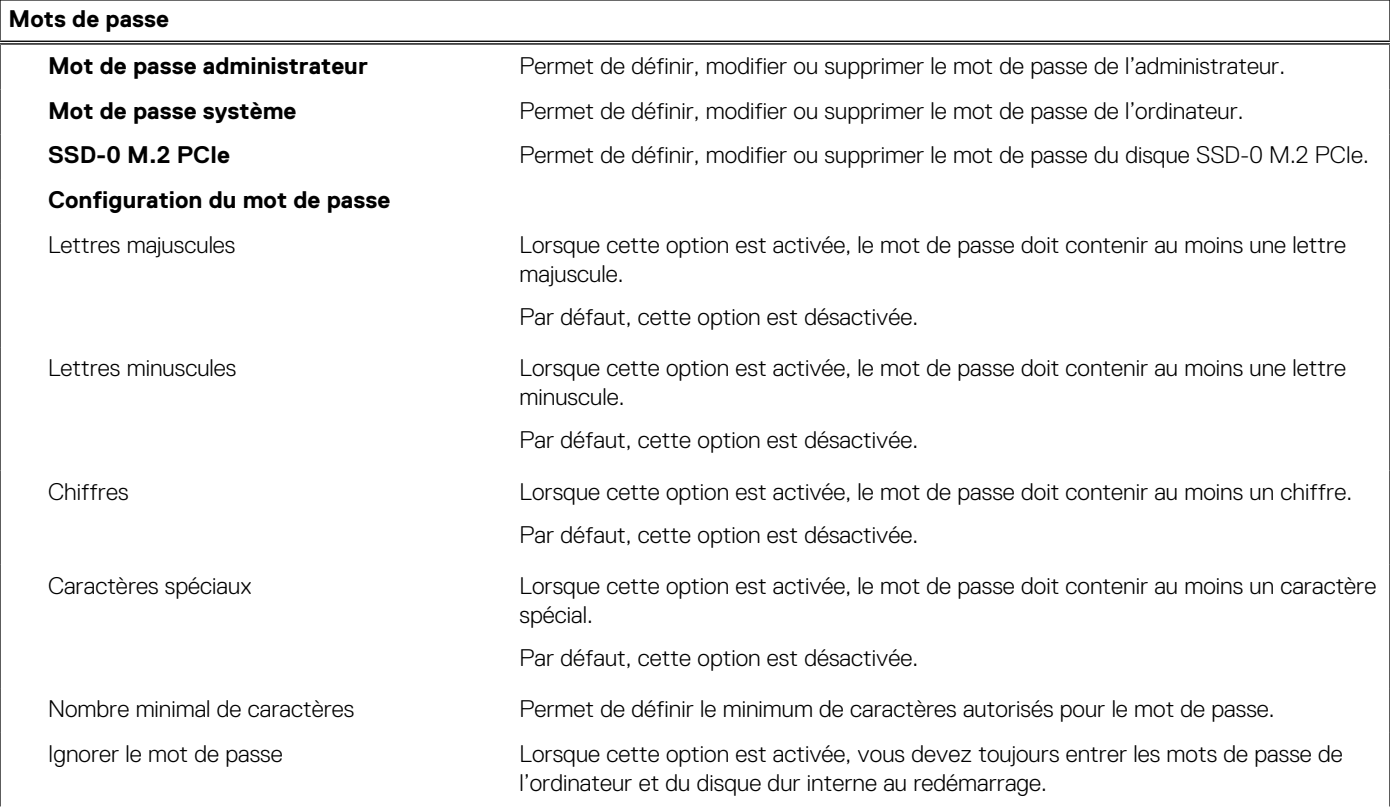

## **Tableau 12. Options de configuration du système : menu Mots de passe (suite)**

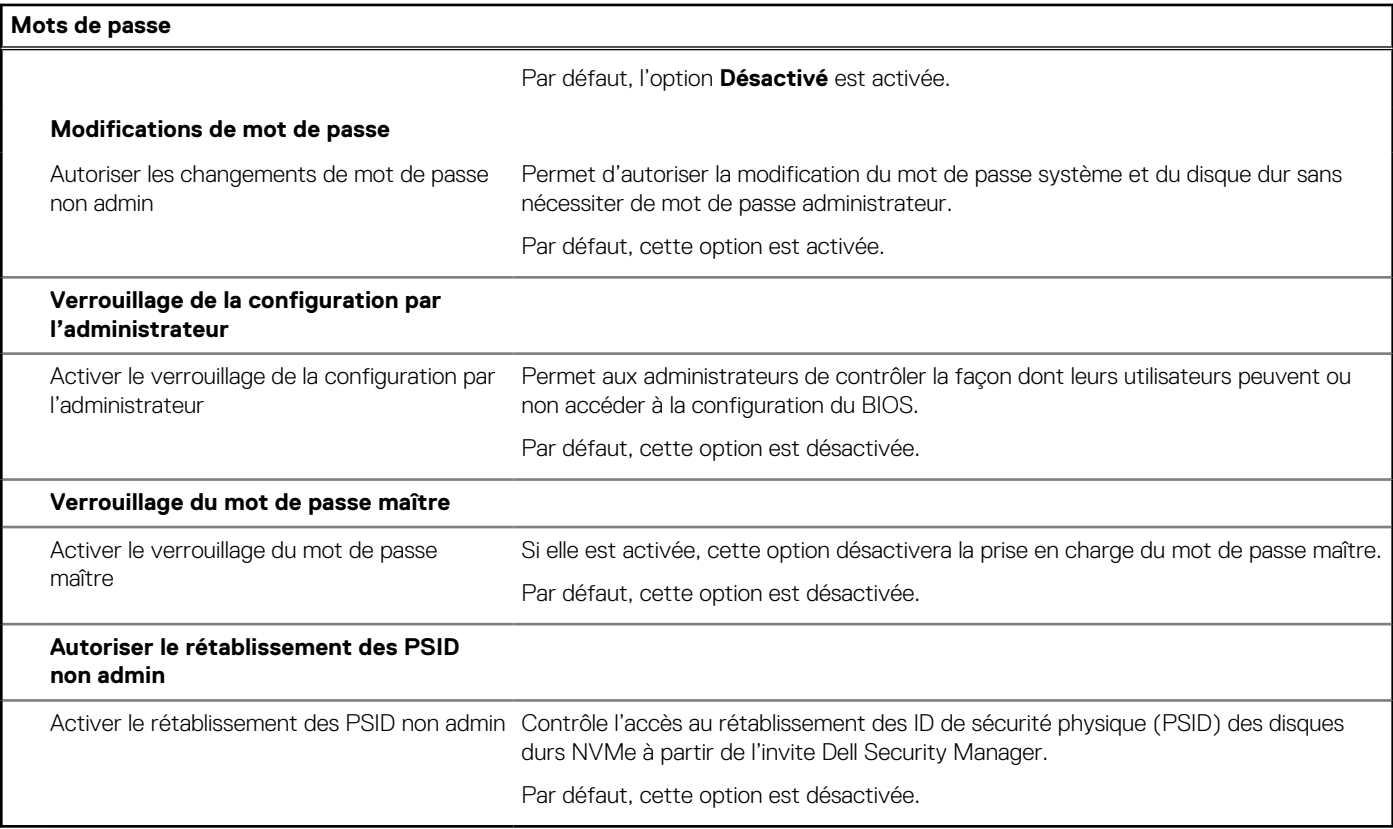

# **Tableau 13. Options de configuration du système : menu Restauration de mise à jour**

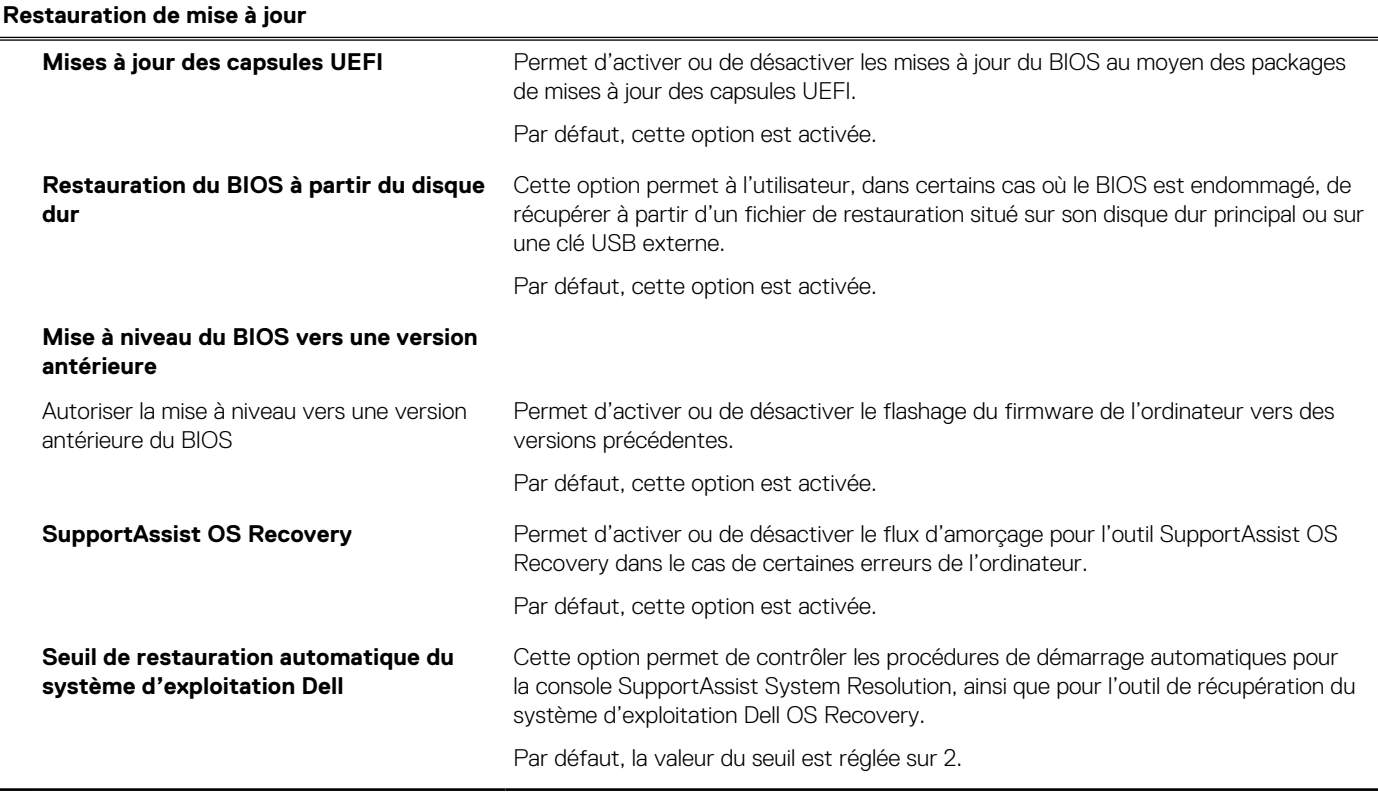

## **Tableau 14. Options de configuration du système : menu Gestion des systèmes**

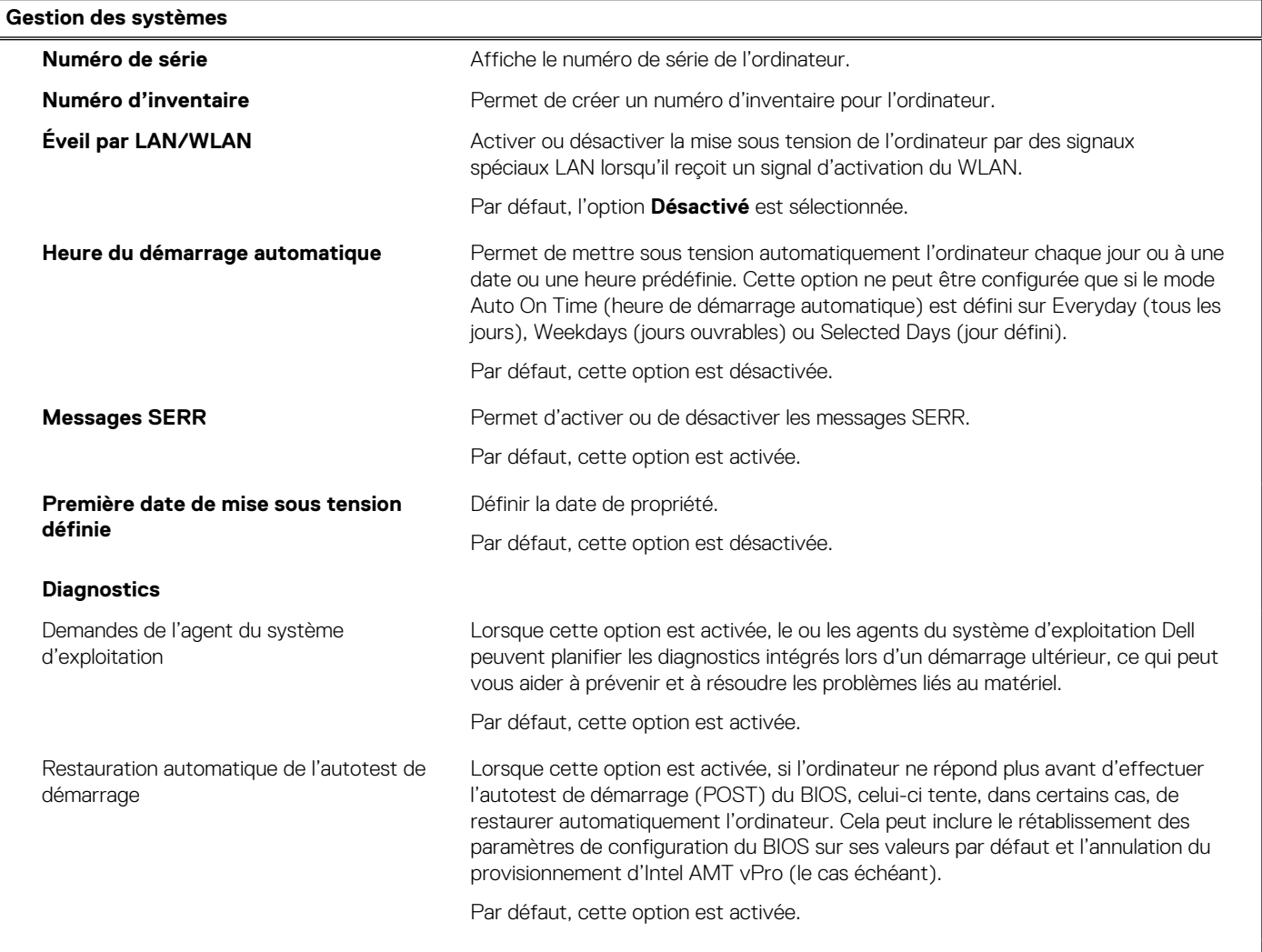

# **Tableau 15. Options de configuration du système : menu Clavier**

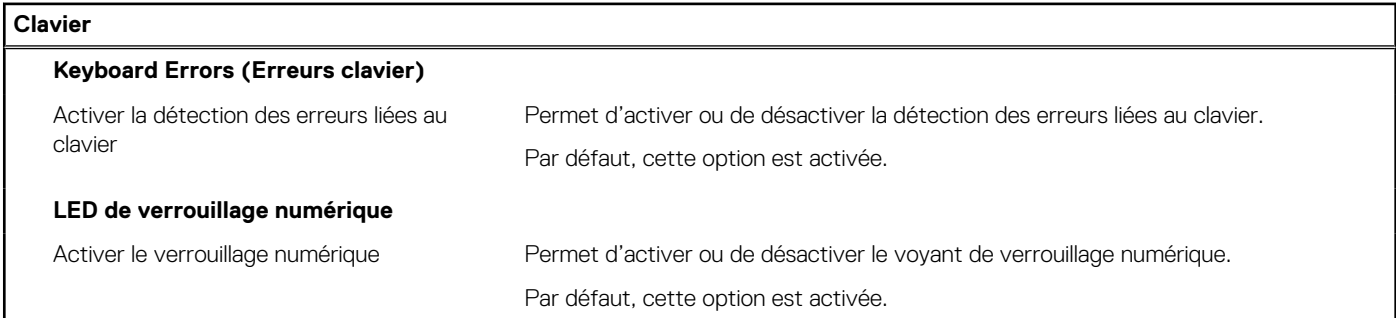

## **Tableau 16. Options de configuration du système : menu Comportement préalable au démarrage**

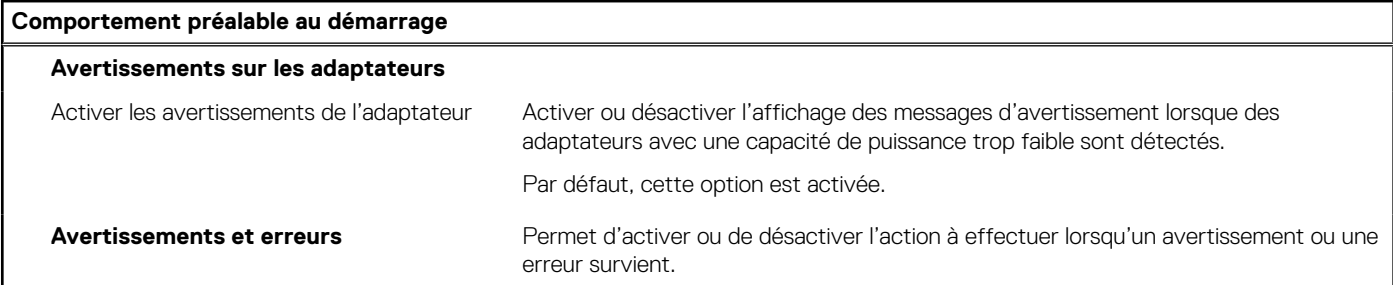

## **Tableau 16. Options de configuration du système : menu Comportement préalable au démarrage (suite)**

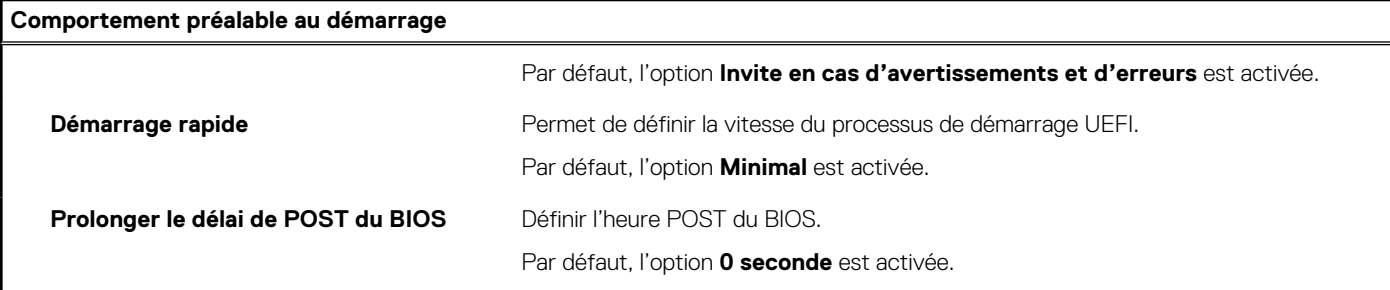

## **Tableau 17. Options de configuration du système : menu Prise en charge de la virtualisation**

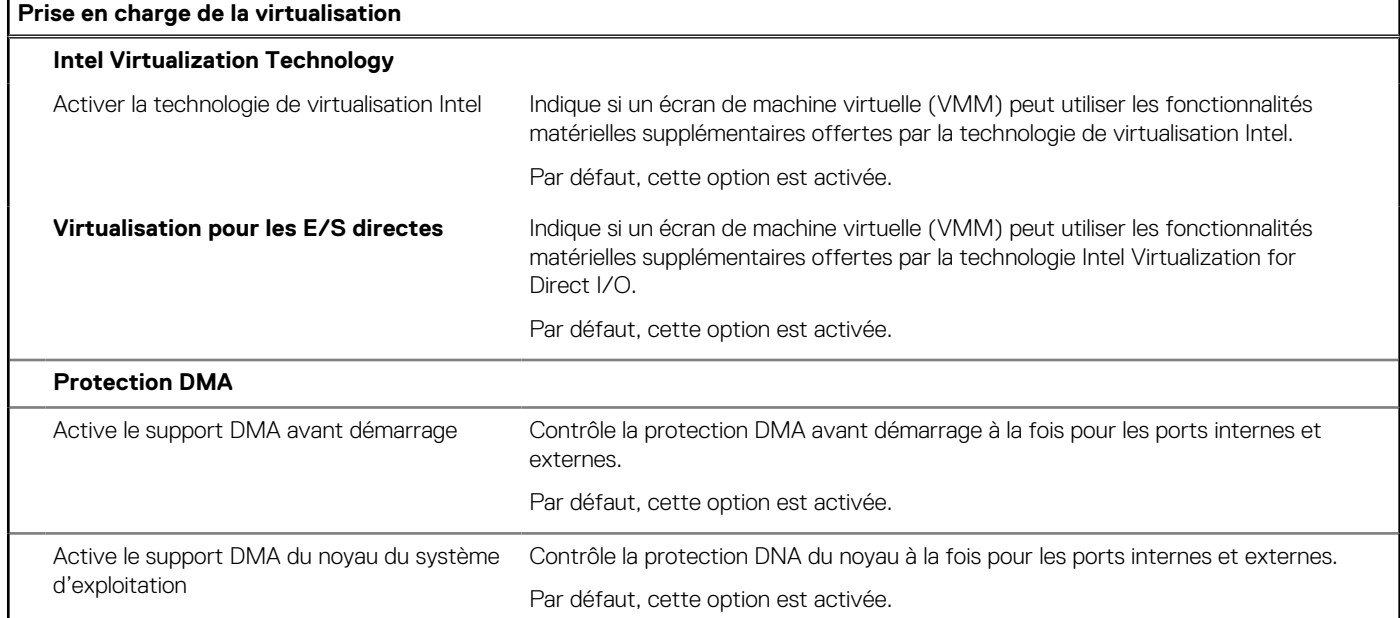

# **Tableau 18. Options de configuration du système : menu Performances**

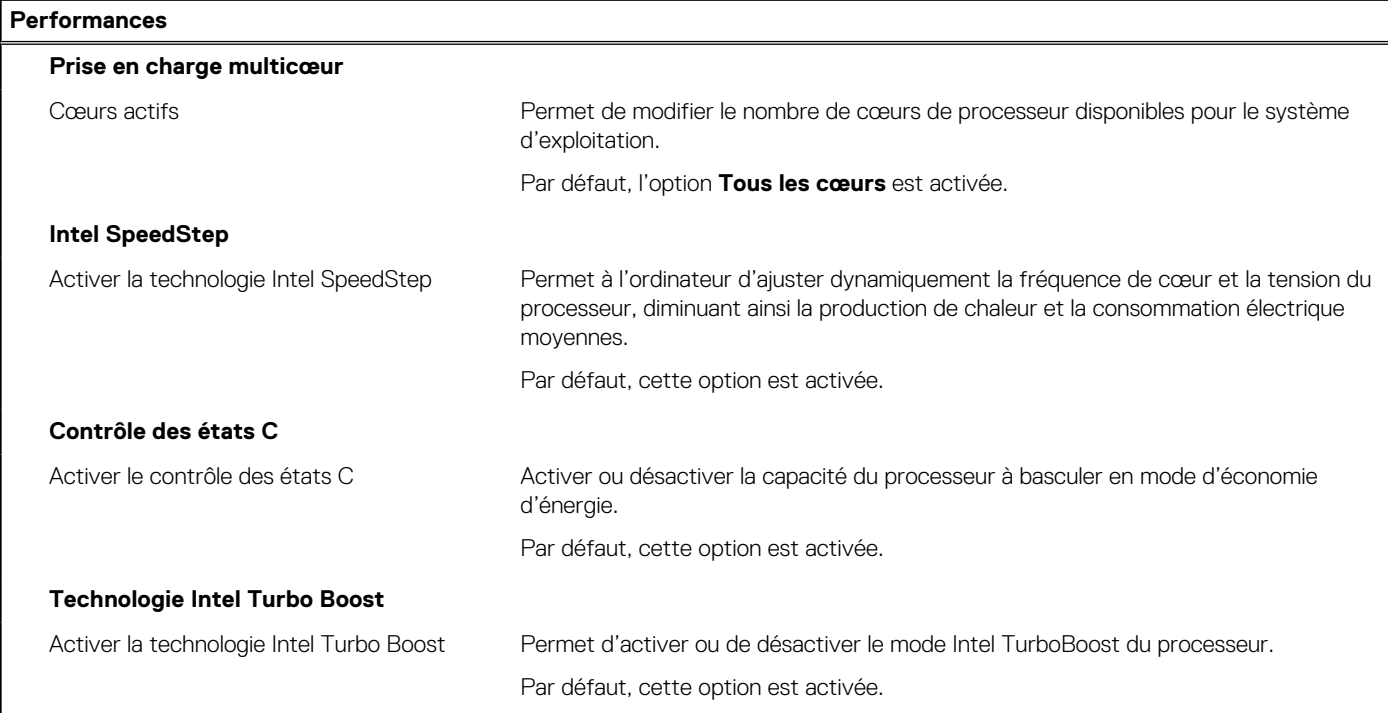

#### <span id="page-64-0"></span>**Tableau 19. Options de configuration du système : menu Journaux système**

#### **Journaux système**

#### **Journal des événements du BIOS**

Effacer le journal des événements du BIOS Affiche les événements du BIOS.

Par défaut, l'option **Conserver le journal** est activée.

# **Mise à jour du BIOS**

# **Mise à jour du BIOS dans Windows**

#### **À propos de cette tâche**

**PRÉCAUTION : Si vous n'interrompez pas BitLocker avant la mise à jour du BIOS, la prochaine fois que vous redémarrerez l'ordinateur, celui-ci ne reconnaîtra pas la clé BitLocker. Vous serez alors invité à saisir la clé de récupération pour continuer, et l'ordinateur vous la redemandera à chaque redémarrage. Si la clé de récupération n'est pas connue, cela peut provoquer une perte de données ou une réinstallation du système d'exploitation non nécessaire.**  Pour plus d'informations à ce sujet, consultez l'article de la base de connaissances sur le [site de support Dell.](https://www.dell.com/support/)

#### **Étapes**

- 1. Accédez au [site de support Dell.](https://www.dell.com/support)
- 2. Cliquez sur **Support produits**. Dans le champ **Rechercher dans le support**, saisissez le numéro de série de votre ordinateur et cliquez sur **Rechercher**.
	- **REMARQUE :** Si vous ne connaissez pas le numéro de série, utilisez la fonctionnalité de SupportAssist pour identifier automatiquement votre ordinateur. Vous pouvez également utiliser l'ID de produit ou rechercher manuellement le modèle de votre ordinateur.
- 3. Cliquez sur **Pilotes et téléchargements**. Développez **Rechercher des pilotes**.
- 4. Sélectionnez le système d'exploitation installé sur votre ordinateur.
- 5. Dans la liste déroulante **Catégorie** , sélectionnez **BIOS**.
- 6. Sélectionnez la version BIOS la plus récente et cliquez sur **Télécharger** pour télécharger le fichier BIOS de votre ordinateur.
- 7. Une fois le téléchargement terminé, accédez au dossier dans lequel vous avez enregistré le fichier de mise à jour du BIOS.
- 8. Double-cliquez sur l'icône du fichier de mise à jour du BIOS et laissez-vous guider par les instructions affichées à l'écran. Pour plus d'informations, consultez l'article de la base de connaissances sur le [site de support Dell.](https://www.dell.com/support/)

# **Mise à jour du BIOS dans Linux et Ubuntu**

Pour mettre à jour le BIOS du système sur un ordinateur équipé de Linux ou Ubuntu, consultez l'article de la base de connaissances [000131486](https://www.dell.com/support/kbdoc/000131486) sur le [site de support Dell.](https://www.dell.com/support)

# **Mise à jour du BIOS à l'aide d'une clé USB dans Windows**

#### **À propos de cette tâche**

**PRÉCAUTION : Si vous n'interrompez pas BitLocker avant la mise à jour du BIOS, la prochaine fois que vous redémarrerez l'ordinateur, celui-ci ne reconnaîtra pas la clé BitLocker. Vous serez alors invité à saisir la clé de récupération pour continuer, et l'ordinateur vous la redemandera à chaque redémarrage. Si la clé de récupération n'est pas connue, cela peut provoquer une perte de données ou une réinstallation du système d'exploitation non nécessaire.**  Pour plus d'informations à ce sujet, consultez l'article de la base de connaissances sur le [site de support Dell.](https://www.dell.com/support/)

- 1. Suivez la procédure de l'étape 1 à l'étape 6 de la section « [Mise à jour du BIOS dans Windows](#page-64-0) » pour télécharger la dernière version du fichier d'installation du BIOS.
- 2. Créez une clé USB de démarrage. Pour plus d'informations, consultez l'article de la base de connaissances sur le [site de support Dell.](https://www.dell.com/support/)
- 3. Copiez le fichier d'installation du BIOS sur la clé USB de démarrage.
- 4. Connectez la clé USB de démarrage à l'ordinateur qui nécessite une mise à jour du BIOS.
- 5. Redémarrez l'ordinateur et appuyez sur la **touche F12** .
- 6. Sélectionnez la clé USB à partir du menu **Démarrage unique**.
- 7. Saisissez le nom du fichier d'installation du BIOS, puis appuyez sur **Entrée**. L'**utilitaire de mise à jour du BIOS** s'affiche.
- 8. Suivez les instructions qui s'affichent à l'écran pour terminer la mise à jour du BIOS.

# **Mise à jour du BIOS depuis le menu de démarrage ponctuel F12.**

Mise à jour du BIOS de votre ordinateur avec le fichier update.exe du BIOS copié sur une clé USB FAT32 et démarrage à partir du menu de démarrage ponctuel F12.

## **À propos de cette tâche**

**PRÉCAUTION : Si vous n'interrompez pas BitLocker avant la mise à jour du BIOS, la prochaine fois que vous redémarrerez l'ordinateur, celui-ci ne reconnaîtra pas la clé BitLocker. Vous serez alors invité à saisir la clé de récupération pour continuer, et l'ordinateur vous la redemandera à chaque redémarrage. Si la clé de récupération n'est pas connue, cela peut provoquer une perte de données ou une réinstallation du système d'exploitation non nécessaire.**  Pour plus d'informations à ce sujet, consultez l'article de la base de connaissances sur le [site de support Dell.](https://www.dell.com/support/)

### **Mise à jour du BIOS**

Vous pouvez exécuter le fichier de mise à jour du BIOS à partir de Windows avec une clé USB amorçable ou depuis le menu de démarrage ponctuel F12 de l'ordinateur.

La plupart des ordinateurs Dell construits après 2012 disposent de cette fonctionnalité ; vous pouvez le confirmer en démarrant votre ordinateur depuis le menu d'amorçage F12 et en vérifiant si l'option MISE À JOUR FLASH DU BIOS fait partie des options d'amorçage de votre ordinateur. Si l'option est répertoriée, alors le BIOS prend en charge cette option de mise à jour.

**REMARQUE :** Seuls les ordinateurs disposant de l'option Mise à jour flash du BIOS dans le menu de démarrage ponctuel F12 peuvent Œ utiliser cette fonction.

### **Mise à jour à partir du menu de démarrage ponctuel**

Pour mettre à jour le BIOS à partir du menu de démarrage ponctuel F12, vous devez disposer des éléments suivants :

- Une clé USB utilisant le système de fichiers FAT32 (il est inutile que la clé soit de démarrage).
- Le fichier exécutable du BIOS que vous avez téléchargé à partir du site Web de support Dell et copié à la racine de la clé USB.
- Un adaptateur secteur branché sur l'ordinateur.
- Une batterie d'ordinateur fonctionnelle pour flasher le BIOS

Effectuez les étapes suivantes pour exécuter la mise à jour du BIOS à partir du menu F12 :

**PRÉCAUTION : Ne mettez pas l'ordinateur hors tension pendant la procédure de mise à jour du BIOS. L'ordinateur ne démarre pas si vous le mettez hors tension.**

### **Étapes**

- 1. Lorsque l'ordinateur est hors tension, insérez la clé USB sur laquelle vous avez copié le fichier de flashage dans un port USB de l'ordinateur.
- 2. Mettez l'ordinateur sous tension et appuyez sur la touche F12 pour accéder au menu d'amorçage, sélectionnez l'option Mise à jour du BIOS à l'aide de la souris ou des touches fléchées, puis appuyez sur Enter. L'écran de mise à jour du BIOS s'affiche.
- 3. Cliquez sur **Flasher à partir d'un fichier**.
- 4. Sélectionnez un appareil USB externe.
- 5. Sélectionnez le fichier et double-cliquez sur le fichier cible du flashage, puis cliquez sur **Envoyer**.
- 6. Cliquez sur **Mise à jour du BIOS**. L'ordinateur redémarre pour flasher le BIOS.

7. L'ordinateur redémarrera une fois la mise à jour du BIOS terminée.

# **Mot de passe système et de configuration**

#### **Tableau 20. Mot de passe système et de configuration**

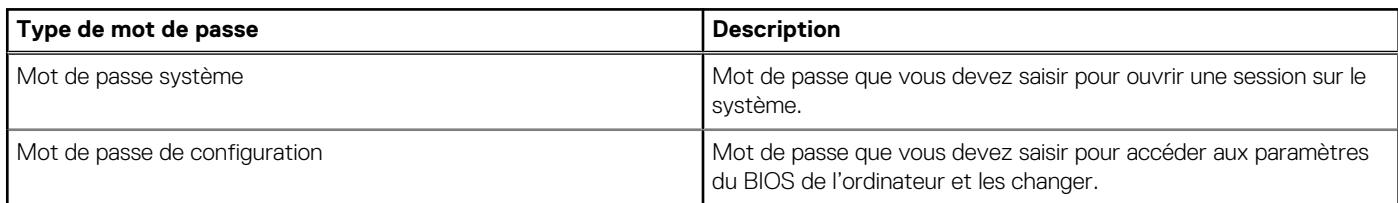

Vous pouvez définir un mot de passe système et un mot de passe de configuration pour protéger l'ordinateur.

**PRÉCAUTION : Les fonctionnalités de mot de passe fournissent un niveau de sécurité de base pour les données de l'ordinateur.**

**PRÉCAUTION : N'importe quel utilisateur peut accéder aux données de l'ordinateur s'il n'est pas verrouillé et s'il est laissé sans surveillance.**

**REMARQUE :** La fonctionnalité de mot de passe système et de configuration est désactivée.

# **Attribution d'un mot de passe système ou de configuration**

#### **Prérequis**

Vous pouvez attribuer un nouveau Mot de passe système ou admin uniquement lorsque l'état est **Non défini**.

#### **À propos de cette tâche**

Pour entrer dans la configuration du BIOS, appuyez sur F2 immédiatement après la mise sous tension ou le redémarrage.

### **Étapes**

- 1. Dans l'écran **BIOS du système** ou **Configuration du système**, sélectionnez **Sécurité** et appuyez sur Entrée. L'écran **Sécurité** s'affiche.
- 2. Sélectionnez **Mot de passe système/admin** et créez un mot de passe dans le champ **Entrer le nouveau mot de passe**. Suivez les instructions pour définir le mot de passe système :
	- Un mot de passe peut contenir jusqu'à 32 caractères.
	- Au moins un caractère spécial : " $( ! # $ % 8 ' * + , -$ . / : ; < = > ? a  $[ \ \ \{ \ \ \} \ )$ "
	- Chiffres de 0 à 9.
	- Lettres majuscules de A à Z.
	- Lettres minuscules de a à z.
- 3. Saisissez le mot de passe système que vous avez saisi précédemment dans le champ **Confirmer le nouveau mot de passe** et cliquez sur **OK**.
- 4. Appuyez sur Échap et enregistrez les modifications lorsque vous y êtes invité.
- 5. Appuyez sur Y pour les enregistrer. L'ordinateur redémarre.

# **Suppression ou modification d'un mot de passe système ou de configuration existant**

#### **Prérequis**

Vérifiez que l'**état du mot de passe** est déverrouillé (dans la configuration du système) avant de supprimer ou modifier le mot de passe du système et/ou le mot de passe de configuration existant. Vous ne pouvez pas supprimer ou modifier un mot de passe système ou configuration existant si l'**état du mot de passe** est verrouillé.

#### **À propos de cette tâche**

Pour entrer dans la configuration du système, appuyez sur F2 immédiatement après la mise sous tension ou un redémarrage.

#### **Étapes**

- 1. Dans l'écran **BIOS du système** ou **Configuration du système**, sélectionnez **Sécurité du système** et appuyez sur Entrée. L'écran **Sécurité du système** s'affiche.
- 2. Dans l'écran **Sécurité du système**, vérifiez que l'État du mot de passe est **Déverrouillé**.
- 3. Sélectionnez **Mot de passe du système**, mettez à jour ou supprimez le mot de passe du système existant et appuyez sur Entrée ou la touche Tab.
- 4. Sélectionnez **Mot de passe de configuration**, mettez à jour ou supprimez le mot de passe de configuration existant et appuyez sur Entrée ou la touche Tab.

**(i)** REMARQUE : Si vous modifiez le mot de passe du système et/ou de configuration, un message vous invite à ressaisir le nouveau mot de passe. Si vous supprimez le mot de passe système et/ou de configuration, confirmez la suppression quand vous y êtes invité.

- 5. Appuyez sur Echap. Un message vous invite à enregistrer les modifications.
- 6. Appuyez sur Y pour les enregistrer et quitter la configuration du système. L'ordinateur redémarre.

# **Effacement des paramètres CMOS**

### **À propos de cette tâche**

**PRÉCAUTION : Effacer les paramètres CMOS réinitialise les paramètres du BIOS de votre ordinateur.**

### **Étapes**

- 1. Retirez le [panneau latéral.](#page-14-0)
- 2. Retirez la [pile bouton.](#page-8-0)
- 3. Patientez une minute.
- 4. Remettez en place la [pile bouton.](#page-8-0)
- 5. Remettez en place le [panneau latéral.](#page-15-0)

# **Effacer les mots de passe système et du BIOS (configuration système)**

### **À propos de cette tâche**

[Pour effacer les mots de passe de l'ordinateur ou du BIOS, contactez le support technique Dell comme décrit sur la page Contacter le](https://www.dell.com/contactdell)  support technique sur le site de support Dell.

**REMARQUE :** Pour en savoir plus sur la réinitialisation des mots de passe Windows ou d'application, consultez la documentation fournie avec votre système Windows ou votre application.

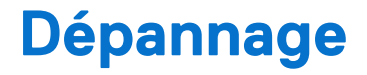

# **Diagnostics Dell SupportAssist de vérification des performances système avant démarrage**

#### **À propos de cette tâche**

Les diagnostics SupportAssist (également appelés diagnostics système) vérifient entièrement le matériel. Les diagnostics Dell SupportAssist de vérification des performances système avant démarrage sont intégrés au BIOS et démarrés par le BIOS en interne. Les diagnostics du système intégrés offrent des options pour des appareils ou groupes de d'appareils particuliers, vous permettant de :

- Exécuter des tests automatiquement ou dans un mode interactif
- Répéter les tests
- Afficher ou enregistrer les résultats des tests
- Exécuter des tests rigoureux pour présenter des options de tests supplémentaires et fournir des informations complémentaires sur un ou plusieurs appareils défaillants
- Afficher des messages d'état qui indiquent si les tests ont abouti
- Visualiser des messages d'erreur qui vous informent des problèmes rencontrés pendant l'exécution d'un test.
- **REMARQUE :** Le test de certains périphériques nécessite l'intervention de l'utilisateur. Assurez-vous toujours d'être présent au terminal de l'ordinateur lorsque les tests de diagnostic sont effectués.

Pour plus d'informations, consultez l'article [000180971](https://www.dell.com/support/kbdoc/000180971) de la base de connaissances.

# **Exécution de la vérification des performances système avant démarrage SupportAssist**

#### **Étapes**

- 1. Allumez votre ordinateur.
- 2. Durant le démarrage de l'ordinateur, appuyez sur la touche F12 lorsque le logo Dell apparaît.
- 3. Dans l'écran du menu de démarrage, sélectionnez l'option **Diagnostics**.
- 4. Cliquez sur la flèche dans le coin inférieur gauche. La page d'accueil des diagnostics s'affiche.
- 5. Cliquez sur la flèche dans le coin inférieur droit pour passer à la page de liste. Les éléments détectés sont répertoriés.
- 6. Pour lancer un test de diagnostic sur un périphérique donné, appuyez sur Échap, puis cliquez sur **Yes (Oui)** pour arrêter le test de diagnostic en cours.
- 7. Sélectionnez ensuite le périphérique que vous souhaitez diagnostiquer dans le panneau de gauche et cliquez sur **Run Tests (Exécuter les tests)**.
- 8. En cas de problèmes, des codes d'erreur s'affichent. Notez le code d'erreur et le numéro de validation et contactez Dell.

# **Voyants de diagnostic du système**

Cette section présente les voyants de diagnostic de votre système OptiPlex 3000 client léger.

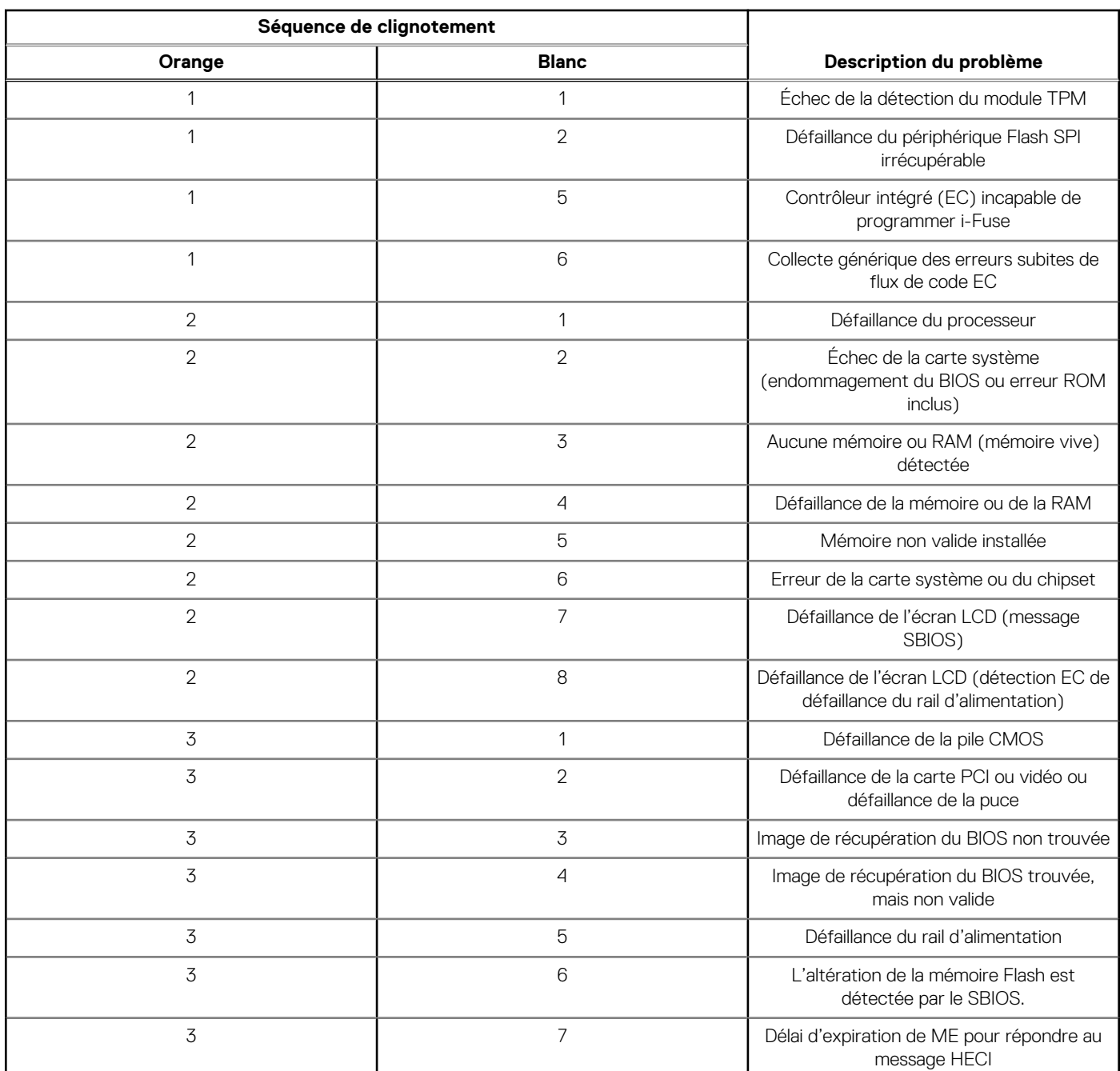

## **Tableau 21. Voyants de diagnostic du système**

**REMARQUE :** Le clignotement 3-3-3 du voyant LED de verrouillage (verrouillage des majuscules ou verrouillage numérique), du voyant LED du bouton d'alimentation (sans lecteur d'empreintes digitales) et du voyant LED de diagnostic signale une impossibilité de fournir une entrée pendant le test de l'écran LCD dans les diagnostics Dell SupportAssist de vérification des performances système avant démarrage.

# **Récupération du système d'exploitation**

Lorsque l'ordinateur ne parvient pas à démarrer sur le système d'exploitation même après plusieurs tentatives, il lance automatiquement l'outil de récupération du système d'exploitation Dell SupportAssist OS Recovery.

Dell SupportAssist OS Recovery est un outil autonome qui est préinstallé sur tous les ordinateurs Dell dotés du système d'exploitation Windows. Il se compose d'outils pour diagnostiquer et résoudre les problèmes qui peuvent se produire avant que votre ordinateur démarre à partir du système d'exploitation. Il vous permet de diagnostiquer les problèmes matériels, réparer votre ordinateur, sauvegarder vos fichiers, ou restaurer votre ordinateur à son état d'origine.

Vous pouvez également le télécharger à partir du site Web de support Dell pour dépanner et corriger votre ordinateur s'il ne parvient pas à démarrer à partir du système d'exploitation principal à cause de défaillances logicielles ou matérielles.

Pour plus d'informations sur l'outil Dell SupportAssist OS Recovery, consultez le guide de l'utilisateur *Dell SupportAssist OS Recovery User's Guide* sur la page [Serviceability Tools sur le site de support Dell..](https://www.dell.com/support/home/products/software_int/software_service_tools) Cliquez sur **SupportAssist**, puis sur **SupportAssist OS Recovery**.

# **Réinitialisation de l'horloge temps réel (RTC)**

La fonction de réinitialisation de l'horloge temps réel (RTC, Real Time Clock) permet au technicien de service ou à vous-même de récupérer un modèle récent Dell Latitude ou Dell Precision dans des situations d'**absence de POST/démarrage/alimentation**. Vous pouvez lancer la réinitialisation de l'horloge temps réel sur le système à partir d'un état d'alimentation inactif, uniquement si le système est connecté à une source de courant alternatif. Appuyez et maintenez enfoncé le bouton d'alimentation pendant 25 secondes. La réinitialisation RTC a lieu dès que vous relâchez ce bouton.

**REMARQUE :** Si l'alimentation secteur est déconnectée du système au cours du processus ou si le bouton d'alimentation est G) maintenu enfoncé plus de 40 secondes, le processus de réinitialisation de l'horloge temps réel est abandonnée.

La réinitialisation RTC permet de restaurer les paramètres BIOS par défaut, d'annuler la mise en service d'Intel vPro et de réinitialiser la date et l'heure du système. Les éléments suivants ne sont pas affectés par la réinitialisation RTC :

- Numéro de série
- Numéro d'inventaire
- Étiquette de propriété
- Mot de passe administrateur
- Mot de passe système
- Mot de passe du disque dur
- Bases de données clés
- Journaux système

**REMARQUE :** Le compte vPro et le mot de passe de l'administrateur informatique du système seront déprovisionnés. Le système ⋒ doit recommencer le processus d'installation et de configuration pour le reconnecter au serveur vPro.

Les éléments suivants peuvent être réinitialisés ou non en fonction de vos paramètres BIOS sélectionnés :

- Liste de démarrage
- Activer les ROM en option héritées
- Activation de Secure Boot
- Autoriser la mise à niveau vers une version antérieure du BIOS

# **Options de support de sauvegarde et de récupération**

Il est recommandé de créer un lecteur de récupération pour dépanner et résoudre les problèmes qui peuvent se produire avec Windows. Dell propose plusieurs options de restauration du système d'exploitation Windows sur votre ordinateur Dell. Pour en savoir plus, consultez la page [Options de récupération et de support de sauvegarde Dell pour Windows.](https://www.dell.com/support/contents/article/Product-Support/Self-support-Knowledgebase/software-and-downloads/dell-backup-solutions/Media-backup)

# **Cycle de marche/arrêt Wi-Fi**

#### **À propos de cette tâche**

Si votre ordinateur ne parvient pas à accéder à Internet en raison de problèmes de connectivité Wi-Fi, une procédure de cycle de marche/arrêt Wi-Fi peut être effectuée. La procédure suivante fournit les instructions sur la façon de réaliser un cycle de marche/arrêt Wi-Fi :

 $\bigcap$ **REMARQUE :** Certains fournisseurs d'accès à Internet proposent un appareil combinant modem et routeur.

#### **Étapes**

- 1. Éteignez l'ordinateur.
- 2. Mettez le modem hors tension.
- 3. Mettez le routeur sans fil hors tension.
- 4. Patientez 30 secondes.
- 5. Mettez le routeur sans fil sous tension.
- 6. Mettez le modem sous tension.
- 7. Allumez votre ordinateur.
## **Obtenir de l'aide et contacter Dell**

## Ressources d'aide en libre-service

Vous pouvez obtenir des informations et de l'aide sur les produits et services Dell en utilisant ces ressources en libre-service :

## **Tableau 22. Ressources d'aide en libre-service**

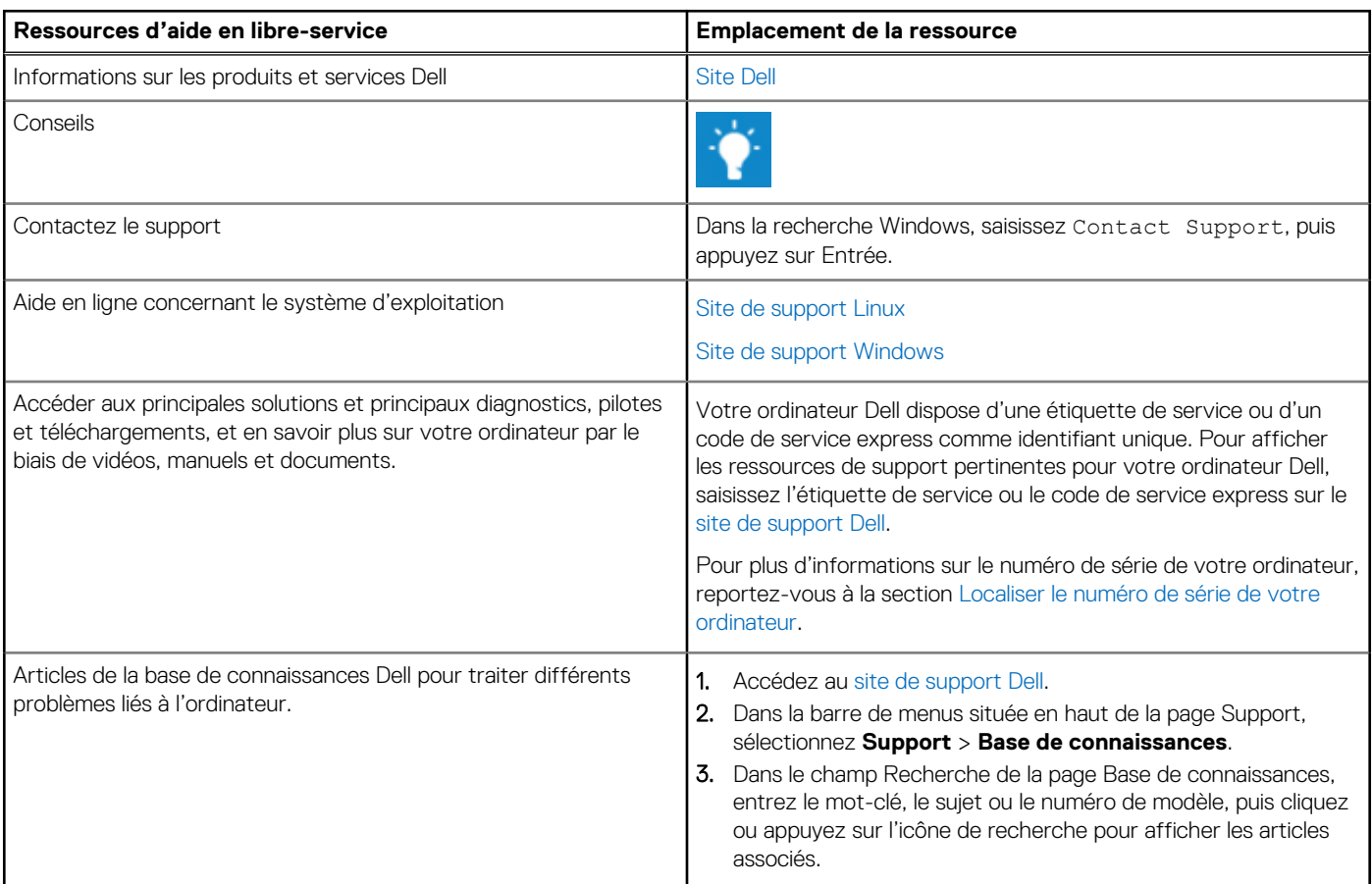

## Contacter Dell

Pour contacter Dell pour des questions commerciales, de support technique ou de service à la clientèle, consultez la section Contacter le support technique sur le site de support Dell.

**REMARQUE :** Les disponibilités variant selon le pays ou la zone géographique et selon le produit, certains services peuvent être indisponibles dans votre pays ou région.

**REMARQUE :** Si vous ne disposez pas d'une connexion Internet, les informations de contact figurent sur la preuve d'achat, le bordereau d'expédition, la facture ou le catalogue des produits Dell.